TALLINNA TEHNIKAÜLIKOOL Infotehnoloogia teaduskond Arvutiteaduse instituut Võrgutarkvara õppetool

# **Kaardirakenduse kasutajasõbralikkuse analüüs, arendus ja uuringud**

Magistritöö

Üliõpilane: Märt Tibar Üliõpilaskood: 122197IAPMM Juhendaja: Tanel Tammet, PhD

Tallinn 2015

Autorideklaratsioon

Deklareerin, et käesolev lõputöö on minu töö tulemus ja seda ei ole kellegi teise poolt varem kaitsmisele esitatud.

…………………….. ……………………….

(kuupäev) (lõputöö kaitsja allkiri)

## **Annotatsioon**

Töö pealkiri on: "Kaardirakenduse kasutajasõbralikkuse analüüs, arendus ja uuringud".

Käesolev magistritöö kirjeldab veebipõhisele kaardirakendusele kasutajasõbraliku süsteemi loomist oma kaartide koostamiseks ning kasutajate interaktsioonide registreerimise süsteemi arendamist. Töös tutvustatakse kasutajasõbralikkuse nõudeid ning vaadeldakse olemasolevaid kaartide loomise võimalustega veebirakenduste kasutajaliideseid ja uuritakse kasutajatega testimise abil nende kasutajasõbralikkust. Kirjeldatakse olemasoleva kaardirakenduse Sightsmap täiendamist kaartide loomise funktsionaalsusega ja kasutajaliideses tehtud muudatusi. Kirjeldatakse kasutajate interaktsioonide süsteemile esitatavaid nõudeid ja ülesehitust. Töö käigus loodi JavaScriptis töötav kasutajate interaktsioonide registreerimise süsteem. Analüüsitakse testperioodi jooksul registreeritud toiminguid kasutajaliideses ja antakse soovitusi Sightsmapi täiendatud kasutajaliidese parandamiseks ja interaktsioonide registreerimise süsteemi edasiarendusteks.

Magistritöö on kirjutatud eesti keeles ning koosneb neljast osast. Töös on 84 lehekülge, 53 joonist ja 6 tabelit.

## **Annotation**

The title of the thesis is: "Usability analysis and development of a mapping application".

This master's thesis describes the development of a user-friendly system for creating custom maps and adding it to an existing web mapping application. It also describes the development of a system to record user interactions on a website. An overview of usability requirements is given, and a total of nine web mapping applications are described and their interfaces user tested. The development of a system for creating custom maps and the changes in the user interface of an existing mapping application Sightsmap are described. An overview of the requirements and structure of a system to record user interactions is given, and the system is created using JavaScript. The user interaction data from a testing period is analyzed. Recommendations to improve the user interface of Sightsmap are given. Recommendations for further development of the user interaction recording system is given.

This thesis is written in Estonian and consists of 4 chapters, 84 pages, 53 figures and 6 tables.

## **Sisukord**

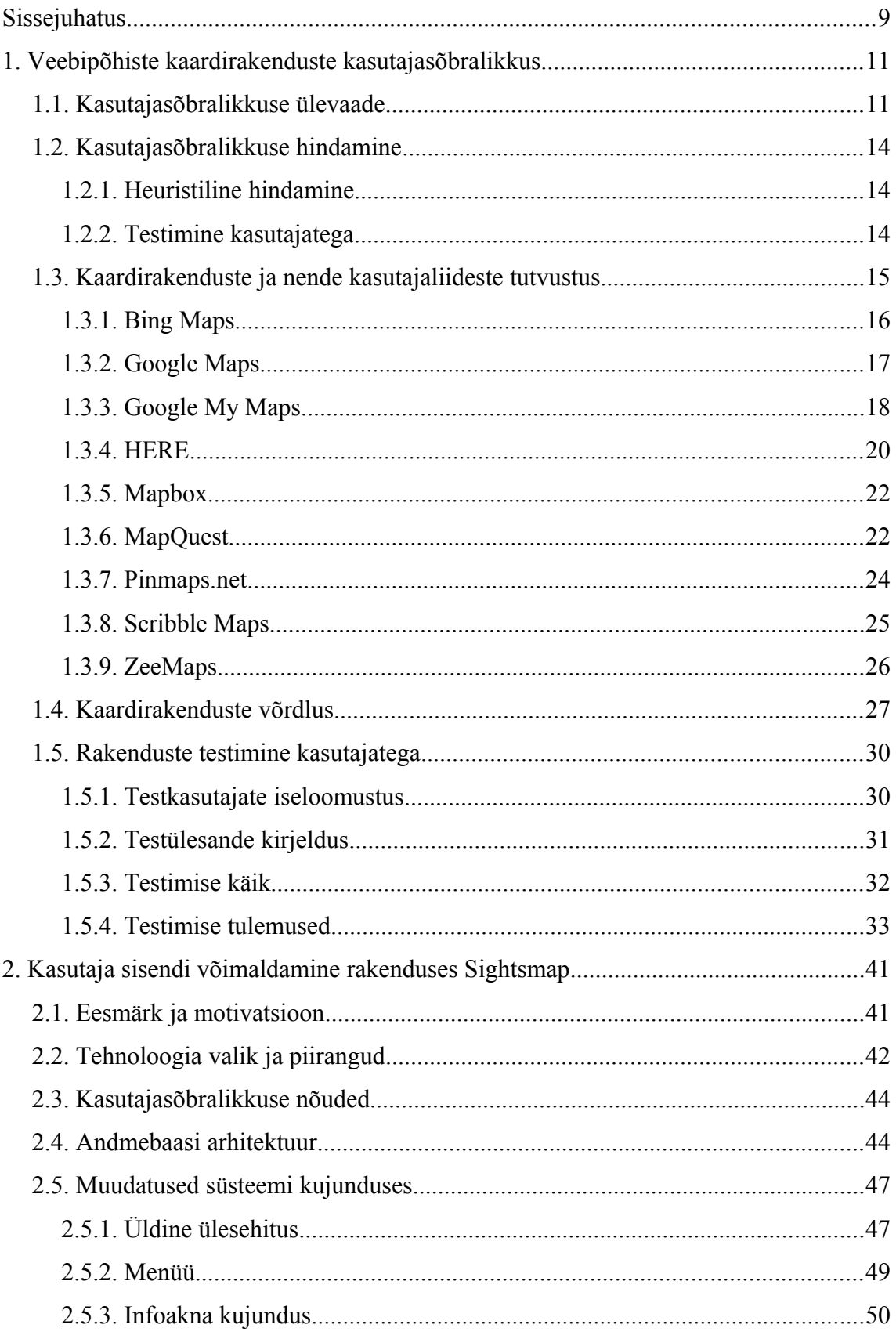

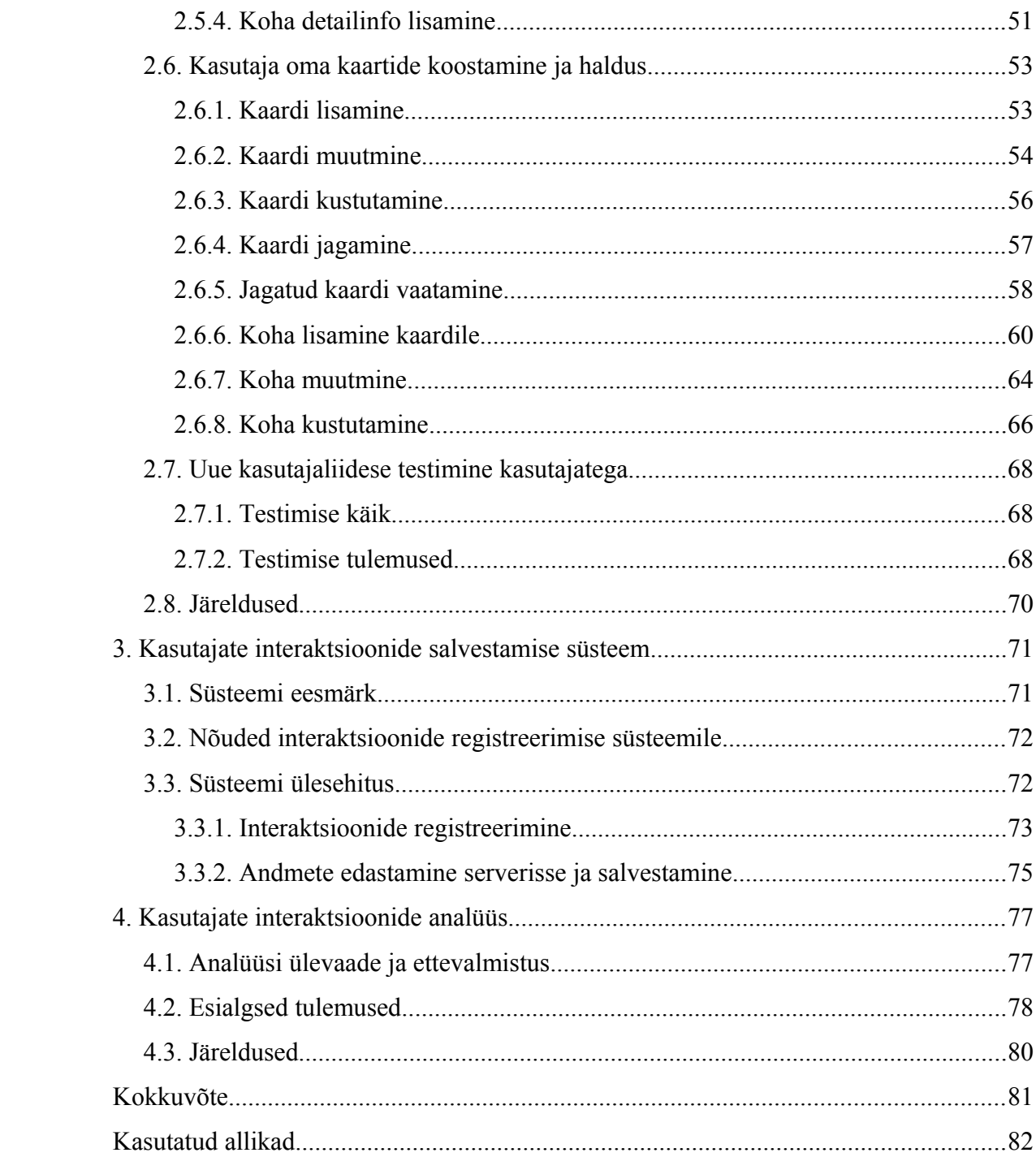

## **Jooniste nimekiri**

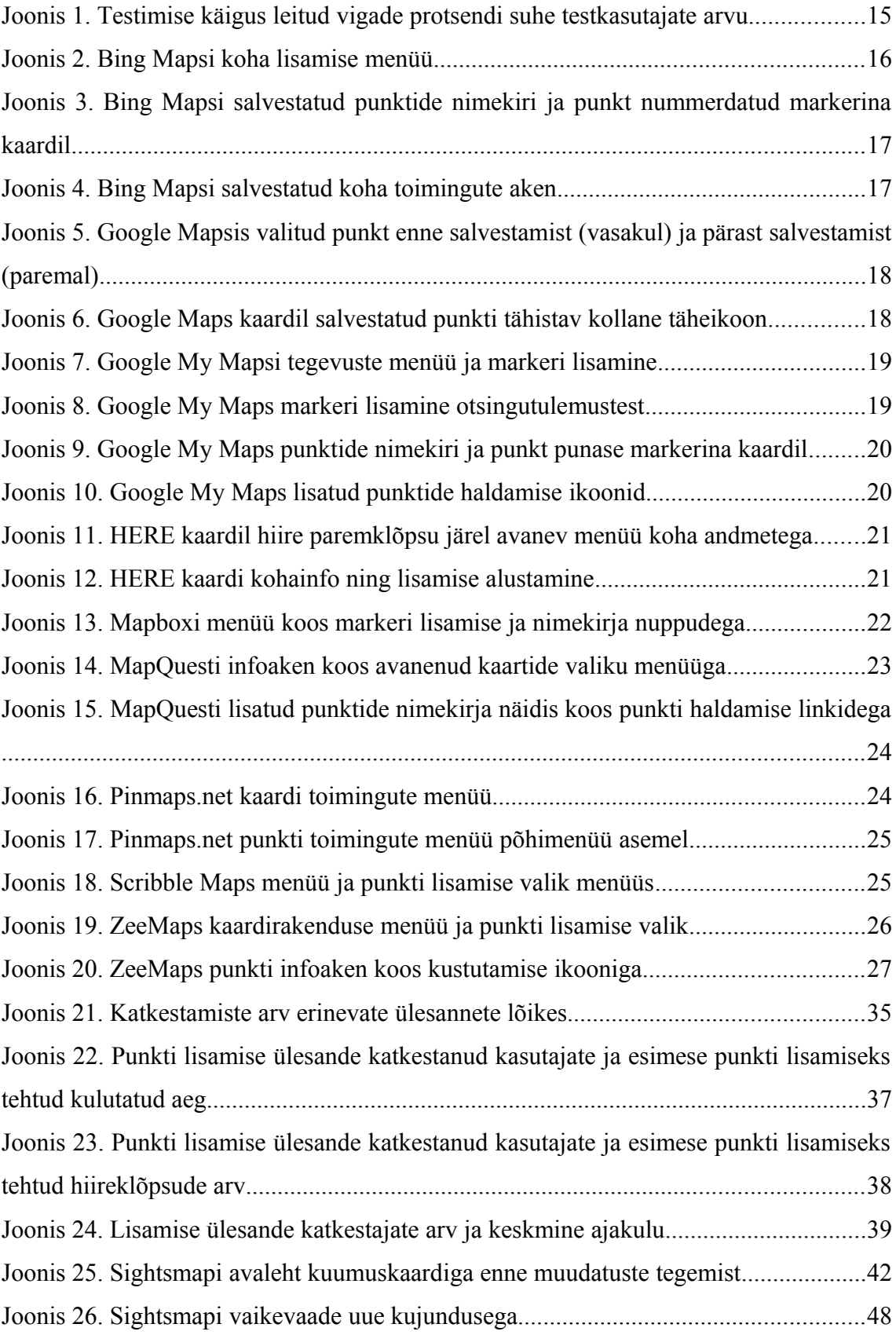

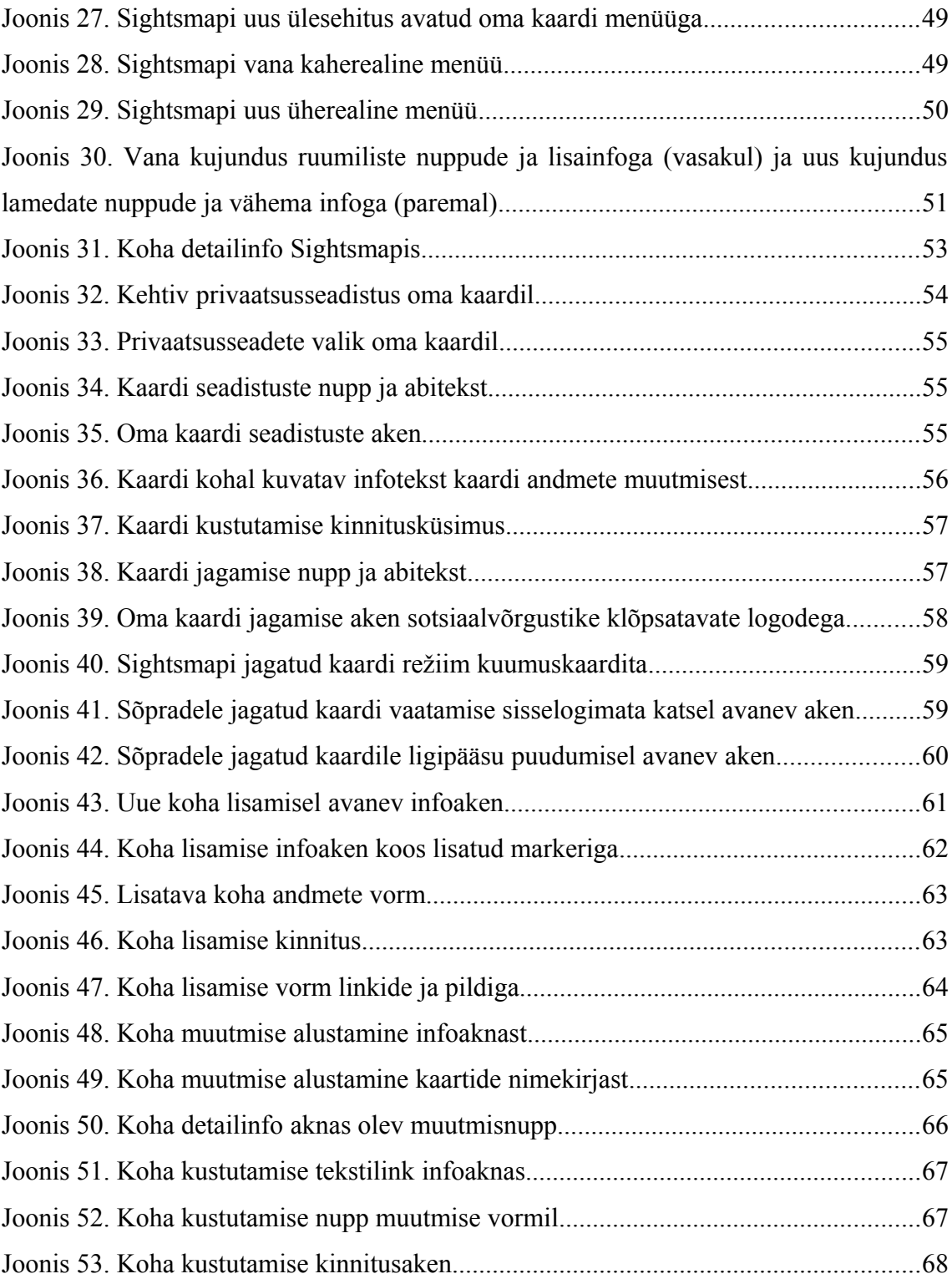

## **Tabelite nimekiri**

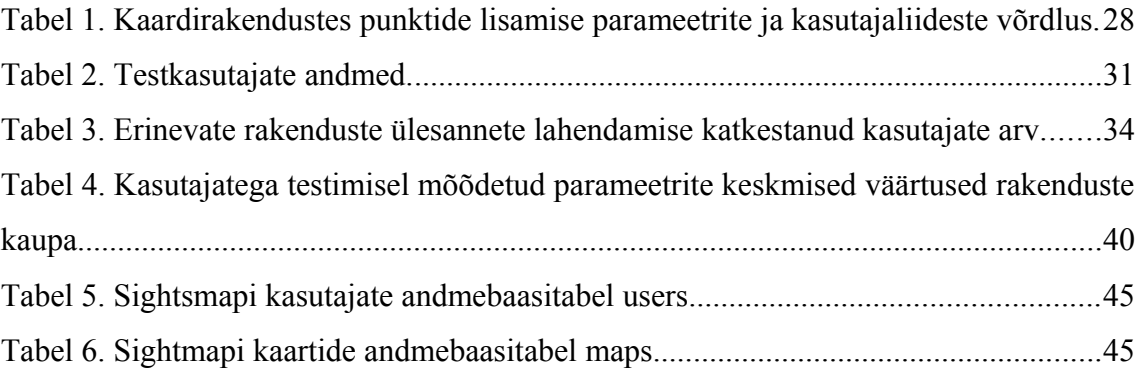

## **Sissejuhatus**

Käesoleva magistritöö eesmärgiks on luua veebipõhisele kaardirakendusele kasutajasõbralik süsteem, mis võimaldab külastajatel luua oma kaarte ja lisada neile soovitud huvipunkte ning luua süsteem kasutajate interaktsioonide registreerimiseks ja analüüsiks.

Töös uuritakse kaartide ja huvipunktide lisamise võimalusi, protsessi ülesehitust ja mugavust tavakasutaja seisukohast ning inimeste tegevusi sellistel lehtedel. Selleks vaadeldakse näiteid juba olemasolevatest sarnaste võimalustega kaardirakendustest, antakse neist ülevaade ning hinnatakse nende kasutusmugavust, uurides testkasutajate arvamusi ja nende interaktsioone vastavate rakendustega. Kuna olemasolevatel kaardirakendustel leidub mitmeid probleeme, on nende teadmiste põhjal parema ja mugavama kasutajaliidese arendamine aktuaalne ning tooks kaartide koostamise tavainimestele lähemale. Analüüsimaks kasutajate käitumist loodud rakenduses lisati veebirakendusele JavaScriptis ehitatud moodul interaktsioonide automaatseks registreerimiseks ning edastamiseks serverisse. Antud mooduli tulemuste põhjal hinnatakse inimeste käitumist rakenduse kasutamisel ja püütakse leida probleemseid kohti kasutajaliideses. Lisaks uuritakse interaktsioonide registreerimise süsteemi edasiarendamise võimalusi.

Töö esimeses osas vaadeldakse olemasolevaid kaardirakendusi, kus on võimalik huvipunkte salvestada või oma kaarte koostada. Vaatlemisel keskendutakse mitte tehnilistele aspektidele, vaid põhiliselt kasutajaliidesele ning uuritakse seda just huvipunktide lisamise ja haldamise seisukohast. Tuuakse välja ka kasutamisel olulisi erinevaid näitajaid, sealhulgas hiire nupuvajutuste arv huvipunkti lisamisel ning kasutajaliidese üldine ülesehitus. Lisaks lastakse oma kaartide koostamiseks mõeldud rakendusi testida viiel tavakasutajal.

Teine osa keskendub uue kasutajaliidese arendamisele eesmärgiga lisada juba toimivale kaardirakendusele Sightsmap süsteem, mille tulemusel saaks igaüks võimalikult vähese vaevaga oma huvipunktide nimekirju koostada ning uusi punkte kaardile lisada. Antakse ülevaade süsteemile esitatud nõuetest ja piirangutest ning kasutatud tehnoloogiatest, kirjeldatakse uues kasutajaliideses tehtud muudatusi, sinna lisatud elemente ja funktsionaalsust ning põhjendatakse valitud lahendusi. Samuti testitakse liidest kasutajatega esimeses peatükis vaadeldud süsteemidega samadel alustel ning tuuakse välja testimise tulemused ja probleemsed kohad.

Kolmandas osas kirjeldatakse Sightsmapi jaoks arendatud interaktsioonide registreerimise süsteemi. Antakse ülevaade süsteemile esitatud nõuetest, selle ülesehitusest ja tööpõhimõttest. Samuti kirjeldatakse kliendi ja serveri vahel toimuvat suhtlust ning kogutud andmete talletamist.

Neljandas osas analüüsitakse kasutajate interaktsioonide registreerimise süsteemi esmaseid tulemusi. Antakse ülevaade analüüsi ettevalmistusest ja testperioodil kogutud andmetest ning kirjeldatakse analüüsiprotsessi. Tuuakse välja nii tähelepanekud kogutud andmete suhtes kui ka analüüsi käigus selgunud võimalikud puudujäägid kasutajaliideses. Samuti pakutakse välja võimalikud lahendused leitud probleemidele ja interaktsioonide registreerimise süsteemi arendusvajadused.

## **1. Veebipõhiste kaardirakenduste kasutajasõbralikkus**

Käesolevas peatükis antakse ülevaade veebipõhistest kaardirakendustest, kus kasutajatel on võimalik oma kaarte koostada - märkida ära huvipunkte või objekte ning neid salvestada. Samuti vaadeldakse väljatoodud rakenduste kasutajaliideseid esmakasutaja vaatepunktist kaartide ja punktide lisamise ning haldamise seisukohast.

## **1.1. Kasutajasõbralikkuse ülevaade**

Käesolevas peatükis antakse ülevaade kasutajasõbralikkuse üldnõuetest liidestele, mis on lüliks kasutaja ning süsteemi vahelisele suhtlusele.

Kasutajasõbralikkus on kasutajaliidese kvaliteedi näitaja, mille järgi hinnatakse, kui lihtne on liidest kasutada [30]. See koosneb viiest põhikomponendist [30]:

- 1. õpitavus kui lihtne on liidest kasutama õppida;
- 2. efektiivsus kui lihtne on oma toiminguid pärast õpiperioodi teostada;
- 3. meeldejäävus kui lihtne on mõnda aega eemal olnud kasutajal liidest uuesti kasutama õppida;
- 4. vead kui palju vigu kasutajad teevad ning kui kergesti probleemid lahenevad;
- 5. rahulolu kui meeldiv on süsteemi kasutada.

Veebiteenuse populaarsuse huvides on lihtsus ja arusaadavus väga olulised. Kui kasutaja ei saa lehega hakkama, siis ta lihtsalt lahkub sealt ega tule enam tagasi [13,30]. Kuigi funktsioonid ja võimalused on samuti olulised, läheb kasutaja halva kogemuse korral pigem konkurendi juurde. Juba lahkunud kasutajaid on aga väga raske tagasi tuua. [13]

Kasutajasõbralikkus (inglise keeles *usability*, eesti keeles ka "kasutusmugavus", "kasutatavus") tuleneb otseselt kasutajaliidesest - kuidas see külastajaga suhtleb, millise mulje jätab ning kui lihtne või keeruline süsteem on.

Kasutajasõbralikkust on uuritud mitmetes töödes ning kirjeldatud ka õpikutes ja juhistes, kuid suures osas on neis välja tulnud põhiprintsiibid siiski samad. Üheks olulisemaks osaks kasutajaliidese mugavuses on tingimus, et kasutaja saaks omale vajalikud toimingud piisavalt kiiresti selgeks ning nende kasutamine peaks olema meeldiv ja kiire [16,13,30].

Kasutajasõbralikkuse ekspert Steve Krug on oma raamatus "Don't Make Me Think! A Common Sense Approach to Web Usability, Second Edition" öelnud, et kõige tähtsam kasutusmugavuse reegel on kasutajat mitte mõtlema panna. Põhjuseks on asjaolu, et kuigi mõte töötab väga kiiresti, jääb see siiski inimesele pingutusena meelde ning mida rohkem ta veebilehe kasutamisel pingutama pidi, seda ebamugavam see tundub. Selle reegli järgi peavad kõik elemendid süsteemis olema juba peale vaadates nii keeleliselt kui ka välimuselt arusaadavad. Näiteks nupp, mille välimusest pole aru saada, et see on hiirega klõpsatav, paneb kasutaja mõtlema ega mõju seega ka kasutusmugavusele hästi. [21]

Kasutajasõbralikkuse elementaarnõuete kohta annab hea ülevaate 1990. aastal Jakob Nielseni ja Rolf Molichi väljatöötatud ning Nielseni poolt 1995. aastal täiendatud kasutajaliidese ehituse heuristikate nimekiri[26]:

- 1. **Süsteemi oleku näitamine** rakendus peab igast toimingust kasutajat mõistliku aja jooksul teavitama.
- 2. **Süsteemi ühilduvus päris eluga** rakendus peab olema kasutajale arusaadav nii sõnastuselt kui ka ülesehituselt ning mitte kasutama liialt erialaseid termineid. Infot tuleb edastada loogilises järjekorras.
- 3. **Vabadus ja kontroll kasutajal** tihtipeale käivitatakse mõni funktsioon kogemata, mistõttu tuleb neist väljumine (niinimetatud "varuväljapääs") teha selgelt nähtavaks ning mitte panna kasutajat pikki ja keerukaid protsesse läbima. Rakendus peaks toetama tegevuste tagasivõtmise ja taastamise (*undo* ja *redo*) funktsioone.
- 4. **Ühtsus ja standardiseeritus** kasutajat ei tohi sundida juurdlema, kas erinevad sõnad või olukorrad tähendavad samu asju. Süsteem peab olema ühtne ning samas vastama ka väljakujunenud standarditele.
- 5. **Vigade ennetamine** veaohtlikke olukordi tuleb vältida või vähemalt kasutajalt enne toimingut kinnitust küsida. Vigade vältimine on parem kui arusaadavad veateated.
- 6. **Pigem äratundmine kui meenutamine** rakendus ei tohiks panustada kasutaja mälule, vaid objektid, valikud ja tegevused talle selgelt nähtavale tooma. Kasutaja ei peaks ühte akent vaadates meenutama, mida talle eelmises aknas öeldi. Kõik juhised peaksid olema nähtaval või vähemasti kergesti ligipääsetavad.
- 7. **Paindlikkus ja efektiivsus** kogenud kasutajatele peaksid olema "kiirteed", mida algaja ei peagi nägema. See lihtsustab korduvaid tegevusi.
- 8. **Esteetiline ja minimalistlik kujundus** infoaknad ei tohiks sisaldada ebaolulisi andmeid, mida läheb harva vaja. Iga infokild konkureerib tähelepanu mõttes kasutaja soovitud andmetega ja mida rohkem ebaolulist, seda halvemini vajalik info silma torkab.
- 9. **Aita kasutajatel vigu tuvastada ja parandada** veateated peaksid olema tavakasutajale arusaadavas keeles, probleemi täpselt kirjeldama ning ka lahendust pakkuma.
- 10. **Abi ja dokumentatsioon**  kuigi kõige parem on, kui rakendust saab kasutada dokumentatsioonita, võib see siiski vajalik olla. Kogu abiinfo peaks olema kergesti leitav, mitte liiga pikk ning peaks suunatud olema just kasutajate tegevuste juhendamisele.

Lisaks toimingute mugavusele ja lihtsuse olulisusele mõjutab kasutajasõbralikkust ka kasutajaliidese esmamulje. Kasutajatele olemasolevaid veebilehti näidates ning nende hinnanguid jälgides on selgunud, et inimesel tekib esmamulje põhjal hinnang veebilehest juba kõigest 17 millisekundiga. Samuti on tuvastatud, et üldmulje oleneb paljuski just äratundmisest - kui lehe ülesehitus on harjumuspärane, hinnatakse ka kasutajaliidest paremaks. Kasutajate arvamust mõjutab negatiivses suunas ka see, kui liidese välimus on liialt keeruline. [35]

## **1.2. Kasutajasõbralikkuse hindamine**

Kasutajasõbralikkuse saavutamiseks on oluline liidest selle suhtes hinnata ja mitte pimesi arendada - juba üks test ühe kasutajaga annab muudatusvajadustest palju rohkem infot kui mitte ühegi testi tegemine. Lisaks on parem testida projekti alguses, mitte selle lõpus, kuna nii tuleb ühe testi läbiviimiseks vähem aega kulutada ja vigade kuhjumist jõuab vältida. [21].

Testimiseks on erinevaid viise, kuid neist kõige parema tulemuse mõistliku aja- ja rahakuluga annavad heuristiline hindamine ning testimine kasutajatega.[12]

#### **1.2.1. Heuristiline hindamine**

Heuristiline hindamine (*heuristic evaluation*) seisneb süsteemi vaatlemises ja kasutamises mitme erineva spetsialisti kaasamisega, otsimaks võimalikke vigu ja probleeme [29]. Süsteemi uurimisel vaadeldakse vastavust kasutajasõbralikkuse heuristikatele [29,26]. Tavaliselt on selliseks hindamiseks vaja minimaalselt kolme, kuid soovitatavalt vähemalt viit eksperti. Viie hindajaga tuvastatakse keskmiselt 75% kõigist kasutajaliidese vigadest. [29]

Heuristiline hindamine on kasutajatega testimisest efektiivsem, kui hinnatakse süsteemi juba kogenud kasutaja seisukohast. Põhjuseks on asjaolu, et spetsialistil on raske mõista algaja kasutaja mõttemaailma. [12]

#### **1.2.2. Testimine kasutajatega**

Testimine kasutajatega (*user testing*) seisneb kasutajatele süsteemi ja ülesannete etteandmises ja nende toimingute jälgimises[12]. Testi läbiviimisel tuleks testkasutajatele anda ülesandeks kasutada teatud osa süsteemi funktsionaalsusest ning paluda neil lahendamise käigus arvamust avaldada, jälgides samal ajal nende vigu ja kohti, kus tekivad probleemid. [30]

Jakob Nielsen on tuvastanud, et kasutajatega testimisel on optimaalseks testkasutajate arvuks viis, kuid vastavalt oludele saab kasutada ka 2-8 inimest [28]. Kasutajatega testimisel kehtib üldjuhul joonisel 1 näidatud suhe leitud vigade ja testijate arvu vahel [31].

Kasutajatega testimine on heuristilisest hindamisest efektiivsem just algajate kasutajate toimingute katsetamisel, kuna testijateks valitakse väheste kogemustega inimesi, kellel puudub ülevaade süsteemi tööst. [12]

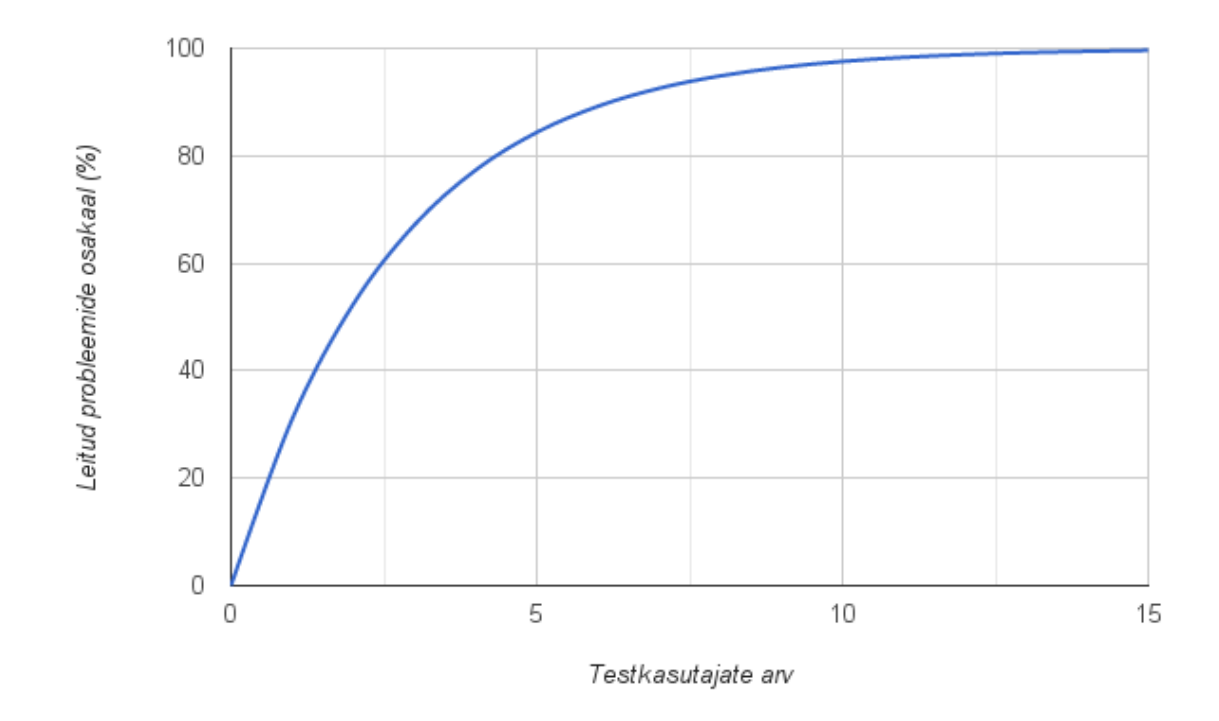

*Joonis 1. Testimise käigus leitud vigade protsendi suhe testkasutajate arvu*

## **1.3. Kaardirakenduste ja nende kasutajaliideste tutvustus**

Käesolevas alapeatükis antakse ülevaade veebipõhistest kaardirakendustest, mis töötavad HTML ja JavaScripti baasil ja kus on võimalik mõnel viisil kasutaja enda punkte salvestada.

Veebipõhiseid kaardirakendusi on palju, mistõttu oleks neist igaühest ülevaate andmine liialt ajamahukas. Antud peatükis kirjeldab töö autor üheksat erinevat kaardirakendust, mille seas on nii tuntumaid kui ka vähem levinumaid. Ülevaade keskendub põhiliselt kasutajaliidestele kaartide koostamise seisukohast. Vaatluse alt jäeti välja aluskaardid nagu Wikimapia ja OpenStreetMap, kus lisatakse mitte punkte, vaid erikujulisi objekte ning mis seetõttu oleksid algaja kaardikasutaja jaoks liialt keerulised ega vastaks tema eesmärkidele.

#### **1.3.1. Bing Maps**

Bing Maps on Microsofti kaardirakendus, kust saab vaadata infot kohtadest, äridest, üritustest ja vaatamisväärsustest. [6] Nagu ka teistes sarnastes rakendustes, on Bing Mapsis võimalik huvipakkuvad objektid salvestada ning kaardile lisada. Lisatud punktidest saab teha väljavõtte erinevates kaardifailide formaatides, kaarte saab ka lingi abil jagada. Lisada saab kuni 200 kohta ja salvestamiseks peab Microsofti kontoga sisse logima. [20] Sisse logimata saab lisada kuni 10 kohta.

Punkti lisamiseks tuleb kaardil hiirega paremklõps teha ja avanenud menüüst valida *Add a pushpin* (Joonis 2). Seejärel avaneb aken, kus on võimalik sisestada koha nimi, märkmed, lisainfo veebiaadress ning foto aadress. Salvestamise lõpetamiseks on võimalik kasutada nii *Enter*-klahvi klaviatuuril kui klõpsata hiirega salvestamisnuppu.

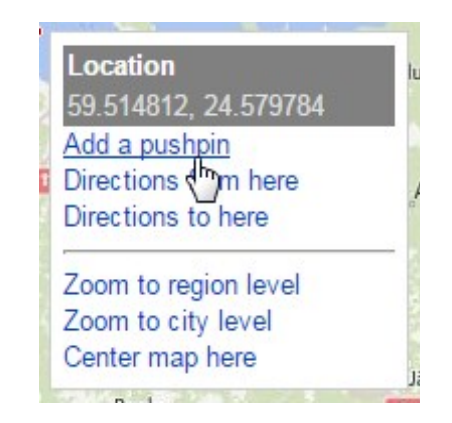

*Joonis 2. Bing Mapsi koha lisamise menüü*

Teise variandina saab kohti lisada otsingu kaudu. Pärast otsingut avaneb leitud kohal musta värvi toimingute aken, kus on ka salvestamise valik. Niisugusel talletamisel pole lisainfot täita vaja - koht tekib kohe nimekirja, kus seda soovi korral muuta saab.

Salvestatud kohad lisanduvad nimekirja, mis asub aknas kaardi peal, ning neist tekivad kaardile nummerdatud markerid (Joonis 3). Punktide muutmiseks ja kustutamiseks tuleb hiirega nimekirjas või kaardil nende peale klõpsata, mille peale avaneb musta värvi aken lubatavate toimingute tekstilinkidega (Joonis 4).

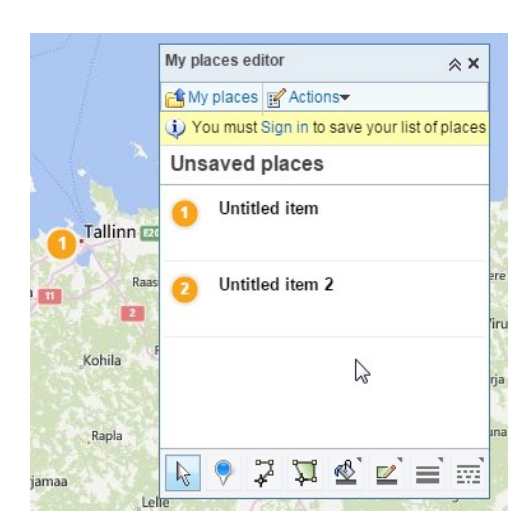

*Joonis 3. Bing Mapsi salvestatud punktide nimekiri ja punkt nummerdatud markerina kaardil*

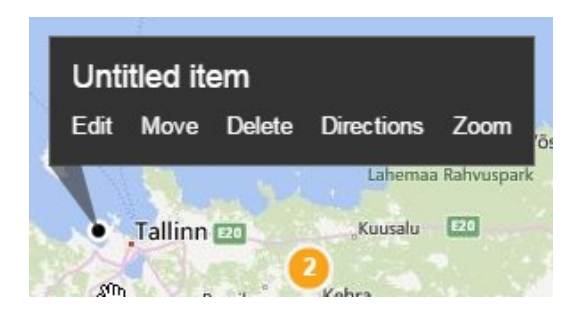

*Joonis 4. Bing Mapsi salvestatud koha toimingute aken*

.

## **1.3.2. Google Maps**

Google Maps on Google'ile kuuluv kaardirakendus, mis on mõeldud kohtade otsimiseks nii aadressi kui tüübi järgi, sõidujuhiste saamiseks ning kaardil olevate objektide kohta info saamiseks. Lisaks on rakenduse kaudu veel võimalik vaadata tänavavaadet ja fotosid. Punktide salvestamine pole küll põhifunktsionaalsuse hulgas, kuid see on siiski olemas.[15] Salvestamiseks peab Google'i kontoga sisse logima.

Koha salvestamiseks tuleb soovitud punkt kas otsinguga leida või kaardil ära märkida ning seejärel avanenud infoalas sinisel täheikoonil klõpsata. Salvestamisest annab märku ikooni kollaseks muutumine. Eraldi lisamise nuppu väljaspool infoala ei ole. Eemaldamine käib samuti kui salvestamine, kuid ikoonile klõpsamise järel kaob sellelt kollane värv. Peale koha salvestamise sellele muud infot lisada ei saa. Lisamata ja lisatud punkti ikoonid ja nende erinevus on näha joonisel 5.

Salvestatud punkte kuvatakse ainult kaardil kollaste täheikoonidega (Joonis 6), nimekirja ei ole.

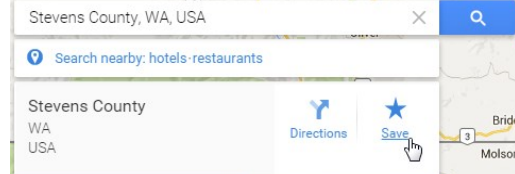

| Stevens County, WA, USA                          |                   |       |                      |
|--------------------------------------------------|-------------------|-------|----------------------|
| Search nearby: hotels-restaurants                |                   |       |                      |
| <b>Stevens County</b><br><b>WA</b><br><b>USA</b> | <b>Directions</b> | Saved | Bride<br>3<br>Molson |

*Joonis 5. Google Mapsis valitud punkt enne salvestamist (vasakul) ja pärast salvestamist (paremal)*

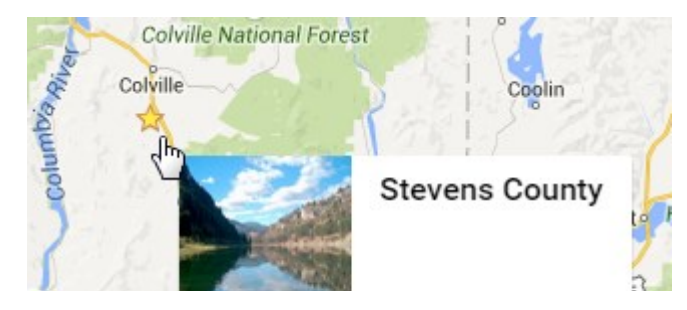

*Joonis 6. Google Maps kaardil salvestatud punkti tähistav kollane täheikoon*

## **1.3.3. Google My Maps**

Google My Maps on rakendus, mis on mõeldud kaartide tegemiseks, jagamiseks ja veebis avaldamiseks [19]. Kaardile on võimalik lisada kohti ja otsingutulemusi (analoogselt Google Mapsile), kuid lisaks saab kaarti täiendada joonte ja kujunditega, navigeerimisjuhistega ning muu sisuga [9]. Lisatud punktidega on võimalik seostada fotosid, videoid, kirjeldusi, veebilehti ja muid märkmeid [4]. Süsteemi kasutamiseks on vaja Google'i kontoga sisse logida.

Kaardi menüü asub veebilehe ülaosas ning on ikoonipõhine. Menüü on näidatud joonisel 7. Punkti lisamiseks kaardile tuleb valida markeri lisamise ikoon ja seejärel marker kaardile asetada. Ikoonidele ilmub kirjeldav tekst alles hiirega peale liikudes.

Menüüs on olemas nupud viimase tegevuse tühistamiseks ja tühistatud tegevuse taastamiseks (*undo* ja *redo*).

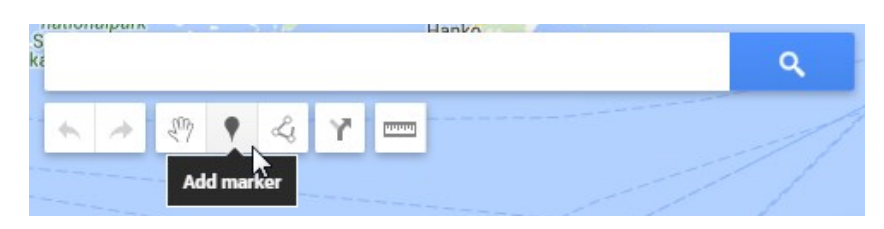

*Joonis 7. Google My Mapsi tegevuste menüü ja markeri lisamine*

Teise variandina saab punkti lisada otsingutulemustest, mis näidatakse kaardil roheliste markeritega. Markerile või nimekirjas olevale kirjele klõpsates avaneb infoaken, kus on ka tekstilink *Add to map* punkti lisamiseks oma kaardile (Joonis 8).

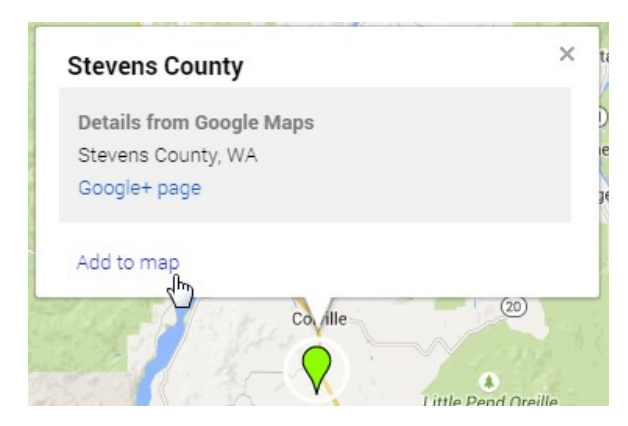

*Joonis 8. Google My Maps markeri lisamine otsingutulemustest*

Lisatud punktid kuvatakse lehe ääres olevas nimekirjas ja punaste markeritena kaardil (Joonis 9). Punktide muutmine ja kustutamine käib markeri juures avaneva infoakna nurgast, toimingud on tähistatud ikoonidega, kus muutmist tähistab pliiats ja kustutamist prügikast (Joonis 10).

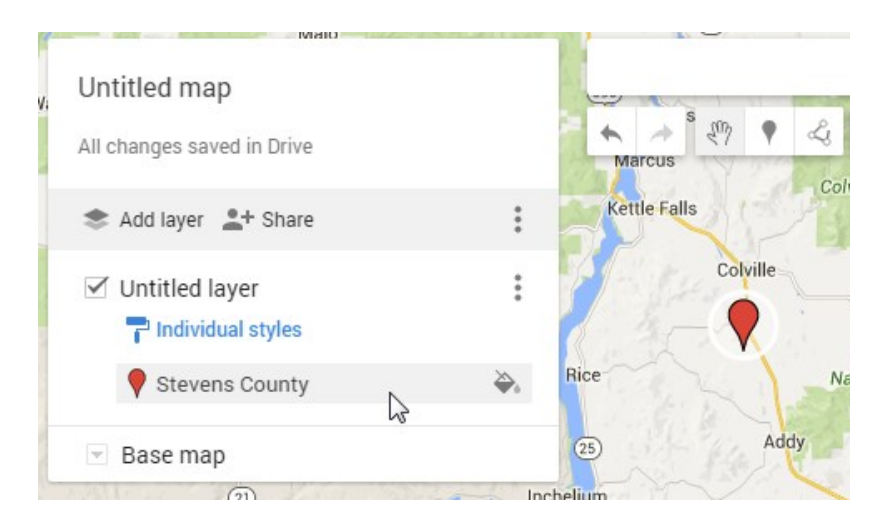

*Joonis 9. Google My Maps punktide nimekiri ja punkt punase markerina kaardil*

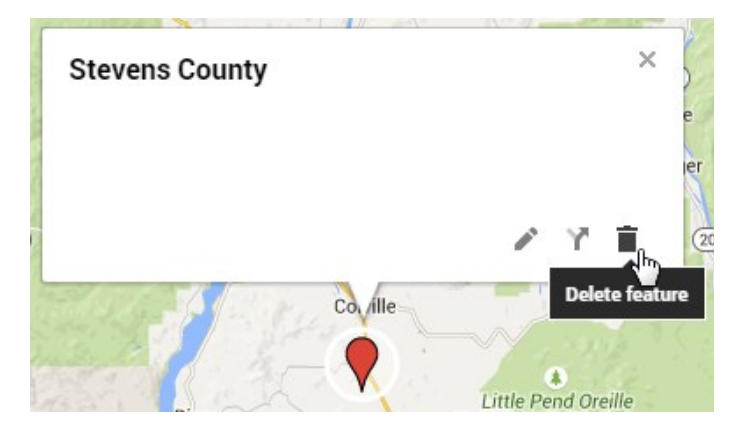

*Joonis 10. Google My Maps lisatud punktide haldamise ikoonid*

## **1.3.4. HERE**

HERE on kaardirakendus, mille põhisuunaks on küll navigatsioon, kuid võimaldab ka huvipunktidest oma kaarte koostada, et neid hiljem kasutada. [17] Veebilehtede kasutatavuse statistikat koguva Alexa andmetel on here.com maailmas populaarsuselt 3860. kohal [18].

HERE'is ei kasutata lisamisel mõistet "kaart", vaid "kogum" (*Collection*). Lisamiseks on vaja teha paremklõps soovitud kohal kaardil, misjärel avaneb menüü koha andmetega (Joonis 11). Menüüs tuleb klõpsata aadressile, et avada lehe ääres olev infoaken. Antud aknas tuleb punkti salvestamiseks teha täheikooniga valik *Collect* (Joonis 12). Seejärel avaneb aken kogumite nimekirjaga, kus tuleb hiirega klõpsates märkida kogumid, millesse punkt lisada ja salvestada oma valik. Salvestamise kinnituseks muutub eelnevalt mainitud täheikoon kollaseks. Teise variandina on võimalik punkt aadressiotsinguga leida ning seejärel avanenud aknas samamoodi toimida nagu ka kaardilt lisamisel.

Lisada saab vaid punkte, mille aadressiandmed rakendus tuvastab - näiteks keset Läänemerd pole võimalik ühtegi punkti salvestada.

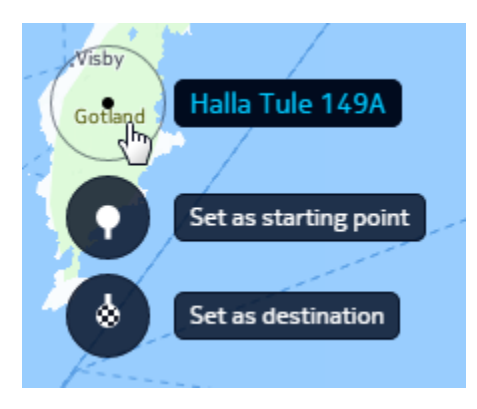

*Joonis 11. HERE kaardil hiire paremklõpsu järel avanev menüü koha andmetega*

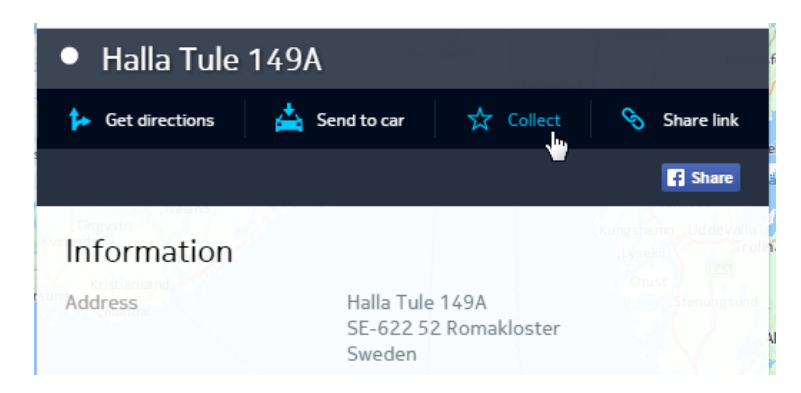

*Joonis 12. HERE kaardi kohainfo ning lisamise alustamine*

Salvestatud punkte näeb menüüvaliku *Collections* alt vastava kogumi avamisel, misjärel ilmuvad nad ka markeritena kaardile. Punktidele saab lisada kirjelduse, klõpsates vastavale lingile kohanime juures. Kustutamiseks tuleb esmalt siseneda kogumi muutmise režiimi, seejärel klõpsata punkti juurde tekkinud prügikastiikoonil.

#### **1.3.5. Mapbox**

Mapbox toimib põhiliselt arendajatele mõeldud platvormina [3], kuid pakub ühtlasi ka Mapbox Editori näol kaartide koostamise võimalust igaühele. Kaartide koostamine on tasuta, kuid kehtivad piirid nii andmemahule kui ka kaartide vaatamisele. Piirangute vähendamiseks tuleb kasutada tasulisi pakette. [32] Mapbox kasutab OpenStreetMapi kaarte [22]. Alexa andmetel on Mapbox maailma veebisaitide hulgas 12 811. kohal [23].

Mapboxi menüü (Joonis 13) asub kaardi kohal ning on jaotatud kolmeks osaks - stiil (*Style*), andmed (*Data*) ja projekt (*Project*). Punktide lisamine käib andmete vaatest, kus tuleb võtta markeri valik ning seejärel kaardil soovitud kohta klõpsata. Punkt lisatakse automaatselt, ka salvestamine on automaatne, hoolimata eraldi nupu olemasolust. Lisatud punkte kuvatakse kaardil markeritena ja ka nimekirjas, mille saab avada andmevaate menüüs kolme kriipsuga ikooni alt. Punktile on võimalik lisada kirjeldus.

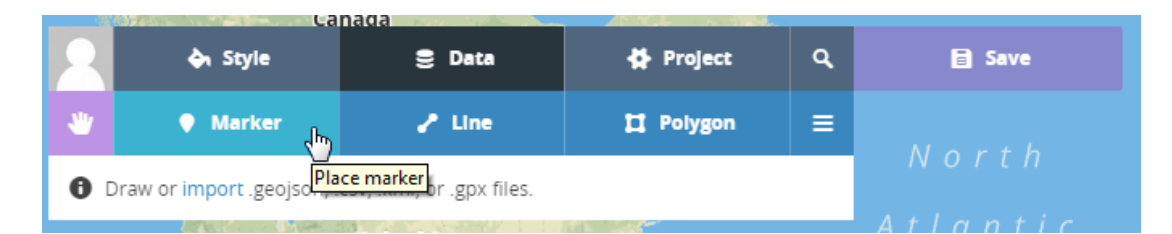

*Joonis 13. Mapboxi menüü koos markeri lisamise ja nimekirja nuppudega*

Punkti andmete muutmiseks on vaja sellel kas menüüs või kaardil klõpsata, seejärel avaneb andmete aken. Kustutada saab nimekirjast või muutmise aknas prügikasti ikoonilt.

#### **1.3.6. MapQuest**

MapQuest on ettevõte ja rakendus, mille eesmärgiks on pakkuda kasutajatele täpseid kaarte, võimaldada neil sealt infot otsida ning ka oma reise koostada, isikupärastada ja teistega jagada [24]. Alexa andmetel on MapQuest maailmas külastatavuselt 1051. kohal [25].

Punktide lisamine kaardil toimub hiire parema klahvi vajutusega soovitud kohas või otsingutulemustes olevate kohtade juures vastavale markerile klõpsamisel. Mõlemal juhul avaneb infoaken, kus on ka salvestamise link. Salvestamisel tuleb menüüst valida, millisele kaardile koht lisada (Joonis 14).

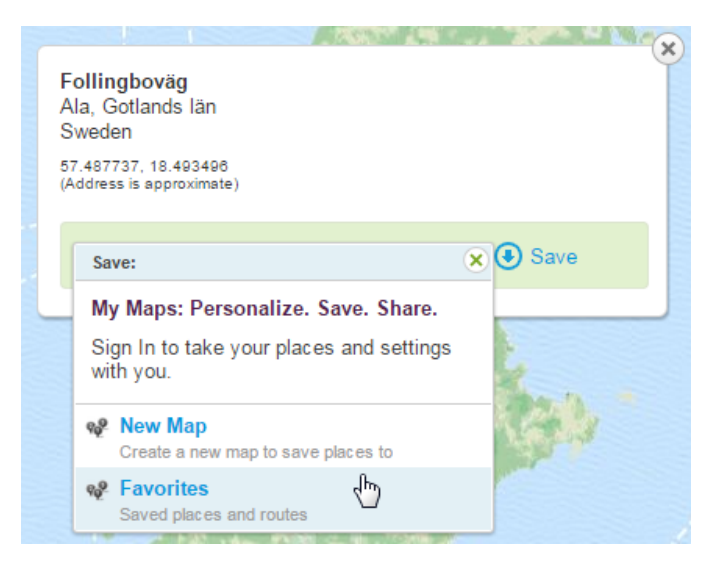

*Joonis 14. MapQuesti infoaken koos avanenud kaartide valiku menüüga*

Lisatud kohad kuvatakse vasakus ääres tabelina (Joonis 15). Kohtade muutmiseks või kustutamiseks tuleb antud tabelis hiirega vastava punkti peale liikuda ja joonisel 15 näha oleva soovitud toimingu tekstilingile klõpsata.

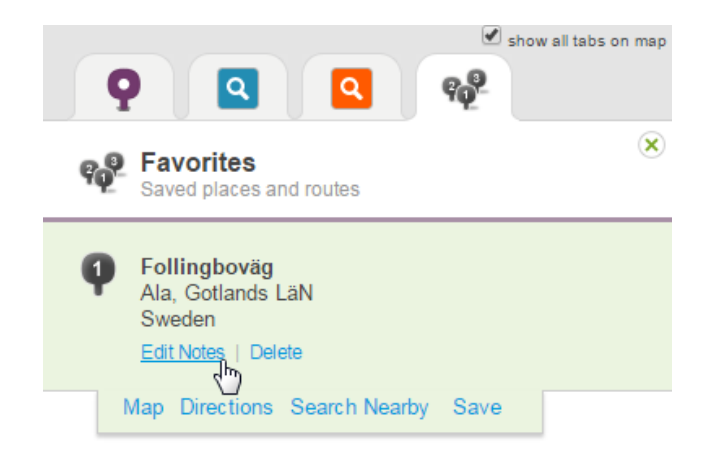

*Joonis 15. MapQuesti lisatud punktide nimekirja näidis koos punkti haldamise linkidega*

## **1.3.7. Pinmaps.net**

Rakenduse Pinmaps.net eesmärgiks on pakkuda kasutajatele võimalust neile huvipakkuvaid kohti mugavalt otsida, salvestada, taasesitada ja jagada [1]. Rakendus on põhiliselt tasuline, tasuta on võimalik teha üks kaart ning lisada sinna kuni 30 punkti. Kaartide jagamiseks on vaja tasulist paketti.[33] Süsteem on üles ehitatud Google Maps kaartidele. Antud töös vaadeldakse Pinmaps.net igaühele kättesaadavat tasuta versiooni.

Rakendusel on erinevalt teistest vaadeldud süsteemidest menüü kaardist kõrgemal, mitte selle peal (Joonis 16). Punkti lisamist alustatakse joonisel 16 fookuses olevale tekstilingile klõpsamisega. Seejärel tuleb kaardil punkt paika panna ja avanenud infoaknas klõpsata lingile *Save Map Point*. Avaneb järgmine aken koha andmetega, kuhu on muuhulgas võimalik lisada kirjeldus, link, pilt ja YouTube'i video. Lisamise vormil klaviatuuri *Enter*-klahvi vajutamine sulgeb akna ilma punkti salvestamata.

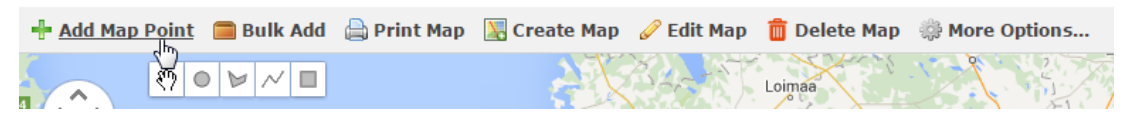

*Joonis 16. Pinmaps.net kaardi toimingute menüü*

Lisatud punktidest tekib lehe paremasse äärde nimekiri ning punktid ilmuvad ise markeritena kaardil vastavatesse kohtadesse. Andmeid muuta ja punkte kustutada saab

punkti peale kas nimekirjas või kaardil klõpsates, misjärel menüü lehe ülaosas muutub ning sealt saab vastava toimingu valida (Joonis 17).

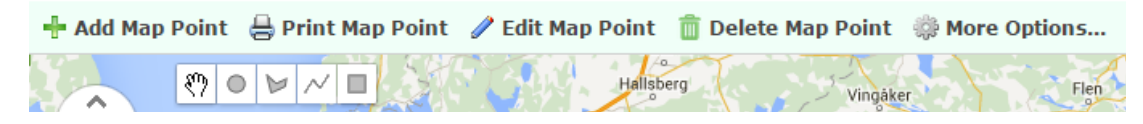

*Joonis 17. Pinmaps.net punkti toimingute menüü põhimenüü asemel*

#### **1.3.8. Scribble Maps**

Scribble Maps on rakendus, mis pakub võimalust kiiresti ja tasuta kaarte koostada, neile joonistada ja kaarte jagada. Süsteemi kasutatakse ka haridusasutustes ja sõjaväes. [10]

Süsteemi menüü sisaldab palju nuppe ning põhineb ikoonidel, mille tähendusi näeb hiirekursoriga nende peale liikudes (Joonis 18). Punkti lisamiseks menüüs tuleb klõpsata joonisel 18 märgitud markeri kujutisele, valida avanevast aknast markeri välimus või sulgeda see ning jätkata vaikimisi markeriga. Seejärel tuleb kaardil klõpsata kohta, mida kasutaja lisada soovib, misjärel avaneb vorm nimetuse ja kirjelduse väljadega. Kirjeldusse on võimalik lisada videoid või pilte. Salvestamise järel tekib marker eelnevalt valitud punkti kaardil.

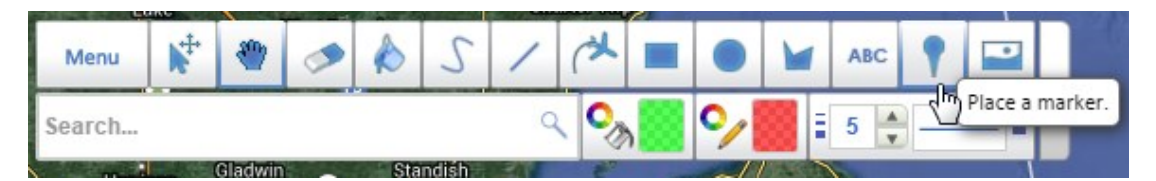

*Joonis 18. Scribble Maps menüü ja punkti lisamise valik menüüs*

Teiseks lisamisvariandiks on leida otsingu abil mõni aadress, klõpsata sellele tulemustes ja teha valik *Add Marker* (Lisa marker) avanenud infoaknas. Sellisel juhul lisainfot ei küsita ja punkt lisatakse kohe.

Lisatud punkte näeb kaardil markeritena. Muutmiseks tuleb menüüst valida nooltega kursori ikoon (*Move and edit overlays*), klõpsata markeri peale ning avanenud infoaknas klõpsata pliiatsi ikoonile. Kustutamiseks tuleb menüüst valida kustutuskummi ikoon (*Erase an overlay*) ja klõpsata sellega kustutavale punktile, misjärel marker kaob.

### **1.3.9. ZeeMaps**

ZeeMapsi reklaamitakse kui äriklassi rakendust, mis on mõeldud kaartide mugavaks koostamiseks, avaldamiseks ja jagamiseks. Süsteem kasutab aluskaartidena Google'i kaarte. [2] Teenuses on tasuta võimalik koostada kuni 5 kaarti, rohkema jaoks tuleb üle minna tasulisele paketile. Punktide arvu kaardil ei piirata ka tasuta versioonis. [36]

ZeeMapsi kasutajaliidest eristab teistest vaadeldud rakendustest asjaolu, et hiire rullikuga ei saa kaardil suumida.

Punktide lisamiseks on kaks põhivarianti: lisada neid ükshaaval või palju korraga, kasutades näiteks arvutustabelit. Antud juhul vaadeldakse ükshaaval lisamise varianti. Lisamise alustamiseks tuleb kaardi menüüst (Joonis 19) valida *Additions* (Lisamine) ning sealt *Add Marker* (Lisa marker). Markerit on võimalik lisada kiiremalt (*Simple*) või detailsemalt (*Detailed*), mida eristab korraga sisestatavate andmete hulk. Antud töös vaadeldakse esmakasutajaga arvestades just lihtsamat varianti.

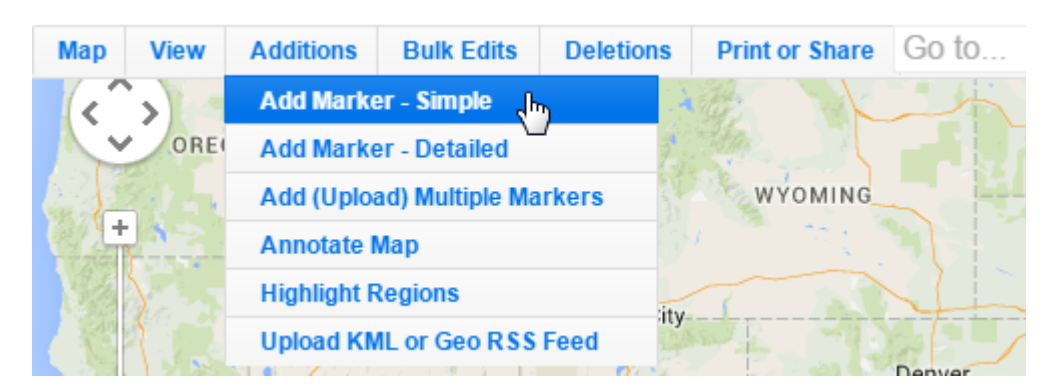

*Joonis 19. ZeeMaps kaardirakenduse menüü ja punkti lisamise valik*

Pärast markeri lisamise valimist avaneb infoaken, kus on võimalik sisestada koha andmed ning kas aadress või nupuvajutuse (*Click on a map location*) järel valida punkt kaardil. Punkti valimise nupule klõpsates avaneb veebibrauseris JavaScripti *alert*-aken, kus teavitatakse kasutajat, et kaardile klõpsamisega saab koha valida, akna sulgemiseks tuleb vajutada *OK*-nuppu. Kaardile klõpsamise järel on koht taustal märgitud, sinna tekib punane täheikoon, kuid kasutajale tagasisidet ei anta ning andmete aken võib ikooni ära katta. Salvestamise järel teavitatakse kasutajat eraldi infoaknas, et punkt on salvestatud, see aken tuleb samuti sulgeda.

Salvestatud kohad ilmuvad kaardile markeritena ja ka lehe paremas ääres olevasse nimekirja. Nimekiri on vaikimisi suletud ning tuleb eraldi hiireklõpsuga avada. Kohtade muutmiseks ja kustutamiseks tuleb neile kas kaardil või nimekirjas hiirega klõpsata, misjärel avaneb markeri juures olev infoaken (Joonis 20). Akna nurgas on ikoon kustutamiseks, punkti nimel klõpsates avatakse muutmise vorm. Kustutada on võimalik ka muutmisvormilt.

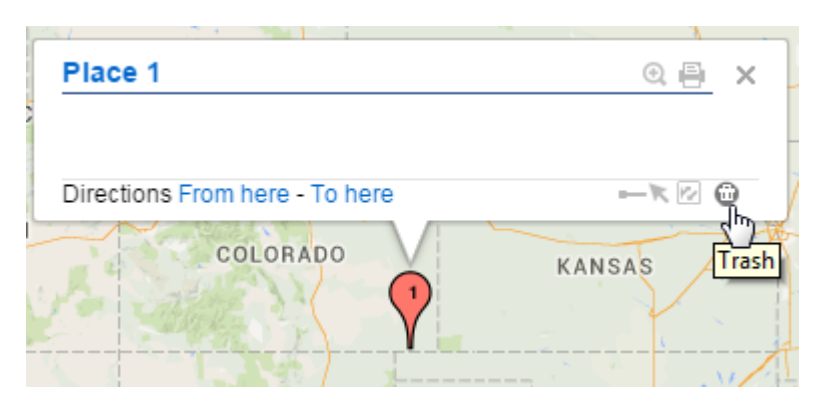

*Joonis 20. ZeeMaps punkti infoaken koos kustutamise ikooniga*

### **1.4. Kaardirakenduste võrdlus**

Käesolevas alapeatükis võrreldakse eelnevalt väljatootud kaardirakendusi omavahel. Võrdluse aluseks võetakse just kasutajate oma kaartide koostamise funktsioonid nagu punktide lisamine kaardile, nende muutmine ja kustutamine. Välja tuuakse erinevused rakenduste menüüdes ja vajaminevate hiireklõpsude arv erinevate koostamise funktsioonide lõpetamiseks. Antud näitajad on valitud oma kaardi koostamise plaaniga esmakasutaja eesmärkidest lähtudes.

Eelnevalt väljatoodud kaardirakenduste kasutajaliidesed olid paljuski erinevad, ka huvipunktide lisamine oli lahendatud mitmel eri moel. Põhiliselt leidus kahte tüüpi menüüsid: ikooni- ja tekstipõhised. Ikoonipõhistel menüüdel oli suurem osa nuppudest lahendatud ikoonidega, nupu tähendus ilmnes alles hiirega nupule liikudes. Tekstipõhiseks loeti menüüd, kus võis küll toimingu nimetuse kõrval olla ikoon, kuid tekst oli kogu aeg nähtaval. Kahel rakendusel oli kasutatud süsteemi, kus lisamiseks tuli toiming algatada menüüst.

Tabelis 1 on näha uuritud kaardirakenduste kasutajaliideste erinevused ja lisamisprotsessideks vajalike hiireklõpsude arv. Viimane parameeter tuuakse eraldi välja nii punkti kaardilt lisamise korral (kasutaja klõpsab hiirega kaardil soovitud punktis) kui ka otsingutulemustest lisamise korral. Põhjuseks asjaolu, et mitmel rakendusel oli otsingutulemustest punktide lisamine kiirem kui ise määratud koha puhul ja kuna protsessid on erinevad, siis pidas töö autor vajalikuks neid eraldi esitada. Lisaks hiireklõpsude arvule on tabelis märgitud, kui lisamisel on võimalik klaviatuuri millekski muuks kui tekstide sisestamiseks kasutada (näiteks salvestamiseks *Enter*-klahvi vajutades).

| <b>Rakendus</b>   | Min.<br>klõpsude<br>arv kaardilt<br>lisamiseks | Min.<br>klõpsude arv<br>otsingust<br>lisamiseks | <b>Lisamise</b><br>alustamise<br>nupu tüüp | Klaviatuuri<br>tugi lisamisel | <b>Lisatud</b><br>punktide<br>nimekiri |
|-------------------|------------------------------------------------|-------------------------------------------------|--------------------------------------------|-------------------------------|----------------------------------------|
| MapQuest          | $\overline{3}$                                 | 3                                               | tekst                                      | ei                            | nimekiri vasakul                       |
| <b>Bing Maps</b>  | $\overline{3}$                                 | 1                                               | tekst                                      | jah                           | nimekiri<br>pisiaknas                  |
| Google<br>Maps    | $\overline{2}$                                 | 1                                               | tekst                                      | ei                            | ei                                     |
| Google My<br>Maps | $\overline{3}$                                 | $\overline{2}$                                  | ikoon                                      | jah                           | nimekiri vasakul                       |
| Scribble<br>Maps  | $\overline{3}$                                 | $\mathbf{1}$                                    | ikoon                                      | ei                            | ei                                     |
| Mapbox            | 3                                              | 1                                               | menüü + tekst                              | pole vaja                     | menüüs (tekstita<br>ikoon)             |
| Pinmaps.net       | $\overline{4}$                                 | $\overline{2}$                                  | tekst                                      | ei, Enter<br>tühistab         | nimekiri<br>paremal,<br>vaikimisi      |

*Tabel 1. Kaardirakendustes punktide lisamise parameetrite ja kasutajaliideste võrdlus.*

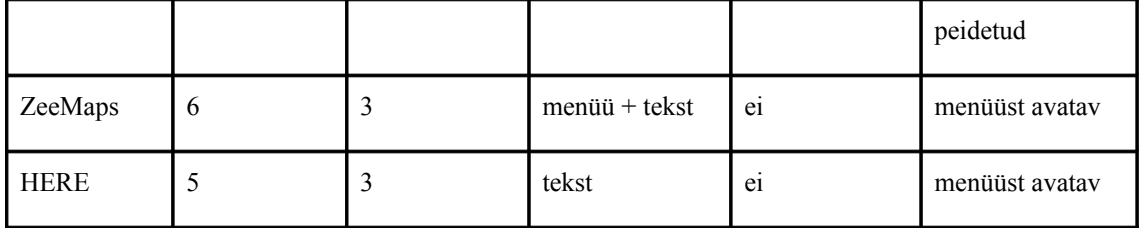

Hiireklõpsude arvu kohta on olnud müüte nagu näiteks "kolme klõpsu reegel", mille kohaselt kasutaja lahkub lehelt, kui ta ei leia soovitud infot kolme hiireklõpsu järel. Need on siiski ümber lükatud, tegelikkuses mõjutab kasutajate hinnangut ja lehelt lahkumist siiski see, kas ta jõuab oma soovitud informatsioonini või ei.[34] Töö autor tõi vajalike klõpsude arvu välja vaid illustratiivselt näitamaks, kui mitu erinevat toimingut kasutaja peab erinevatel kaartidel oma tulemuseni jõudmiseks läbima - iga toimingu korral peab kasutaja liidest vaatama ja mõtlema, mida rakendus temast parajasti tahab ning vastavalt sellele käituma. Lisaks muudab protsesside rohkus rakenduse üldmuljet, pannes selle keerulisemana tunduma. Samuti on rohkemate toimingute korral võimalus rohkem arv kordi vigu teha.

Tabelist 1 on näha, et hiireklõpsude arv erinevatel toimingutel varieerub ühest kuueni. Otsitud objektide lisamine oma kaardile ühe klõpsuga on mõistetav, kuna punktist on juba olemas nimi (või aadress või koordinaadid, mida nimena kasutada). Kaardilt lisamise korral on minimaalne klõpsude arv kaks, mis on samuti arusaadav - esmalt on vaja koht valida ning seejärel anda märku, et soovitakse kohta salvestada.

Küll aga on huvitav vaadata, et maksimaalne klõpsude arv koha lisamiseks võib kaardil märkimise korral erineda kuni kolm korda (2 klõpsu Google Mapsis ja 6 ZeeMapsil). Eelnevalt toodud ZeeMapsi kirjeldusest võib näha, et antud rakendus avas lisamise käigus mitu erinevat akent, mille kasutaja sulgema pidi. Tabelist on ka näha, et suurem osa rakendustest eeldab kaardilt objekti lisamisel kolme hiireklõpsu. Kui tulla tagasi eelnevas peatükis antud ülevaadete juurde, meenutame, et suuremal osal süsteemidest oli esimesteks sammudeks lisamise toimingu algatamine ja koha valimine (sõltuvalt rakendusest võis see ka vastupidi olla) ning seejärel andmete salvestamine - nii saabki kolm klõpsu kokku, kui klaviatuuri mitte kasutada.

Suurt erinevust ei ole jällegi otsingust leitud kohtade salvestamisel - ka seal on küll kolmekordseid vahesid, kuid kuna minimaalselt saab mõnes süsteemis hakkama kõigest ühe klõpsuga, ei tundu kolm siiski väga suur arv olevat. Seega on rakendused otsingutulemustest lisamisel ühtsemad kui kaardil punkte määrama hakates.

Samuti on näha, et klaviatuuri abi saab kasutada üheksast rakendusest vaid kahel ja ühel neist pole seda vaja - Mapbox salvestab punktid automaatselt ja jooksvalt. Kuna leidub kasutajaid, kellele meeldib tegutseda nii hiire kui klaviatuuriga, võib sellise funktsiooni puudumine neid häirida.

Tabelist 1 võib välja lugeda ka selle, et seitsmel rakendusel üheksast on võimalik näha ülevaadet lisatud punktidest nimekirjana. Ülejäänud kahel (Scribble Maps ja Google Maps) seda võimalust ei ole ning kasutaja peab piirduma markeritega kaardil. Google Mapsil pole erinevalt teistes salvestatud kohad tähistatud mitte klassikaliste markeritega, vaid väikese ja kollase täheikooniga, mis võib esmapilgul ka tähelepanuta jääda. Töö autori hinnangul oli suhteliselt raskesti leitav ka Pinmaps.net punktide nimekiri, mis asus lehe ääres, oli väikese ikooniga tähistatud ning mida esialgu üles ei leidnud. Küll aga võib tabelist järeldada, et rakenduste arendajate meelest on nimekiri üldjoontes oluline asi, mida kasutajatel vaja minna võib.

### **1.5. Rakenduste testimine kasutajatega**

Käesolevas peatükis kirjeldatakse eelnevalt vaadeldud veebipõhiste kaardirakenduste testimist kasutajatega. Eesmärgiks on jälgida nende toiminguid ja saada tagasisidet, et tuvastada, millised lahendused neis rakendustes on mugavad ja millised võivad probleeme tekitada.

#### **1.5.1. Testkasutajate iseloomustus**

Kuna käesoleva töö ülesandeks on teha just suvaliste kasutajate sisendi saamiseks neile mugav süsteem, oli kriteeriumiks, et valimi hulgas oleksid inimesed, kes kasutavad küll internetti, kuid üldjuhul kaartide ja kaardistamisega ei tegele. Kuna rakendused olid ingliskeelsed, siis pidi kasutajate inglise keele oskus olema piisav lihtsamatest tekstidest arusaamiseks. Kõik valimisse kuuluvad inimesed on igapäevased arvutikasutajad.

Tabelis 2 on välja toodud andmed testkasutajate vanuse, hariduse, keele- ja arvutioskuse ning töövaldkonna kohta.

| Testkasutaja,<br>sugu | <b>Vanus</b> | <b>Haridus</b>           | <b>Inglise keele</b><br>oskus | <b>Arvutioskuse tase</b> | Töövaldkond   |
|-----------------------|--------------|--------------------------|-------------------------------|--------------------------|---------------|
| Kasutaja 1,<br>naine  | 26           | kesk-eri,<br>müügitöö    | hea                           | tavakasutaja             | müügitöö      |
| Kasutaja 2,<br>mees   | 28           | kesk-eri,<br>autotehnika | hea                           | tavakasutaja             | autotehnika   |
| Kasutaja 3,<br>mees   | 28           | kõrgem,<br>sisejulgeolek | hea                           | spetsialist              | sisejulgeolek |
| Kasutaja 4,<br>mees   | 19           | põhi                     | väga hea                      | spetsialist              | õpilane       |
| Kasutaja 5,<br>naine  | 58           | kõrgem,<br>füüsika       | keskmine                      | tavakasutaja             | pedagoogika   |

*Tabel 2. Testkasutajate andmed.*

### **1.5.2. Testülesande kirjeldus**

Testülesandel oli neli osa, millest kõik põhinesid just oma soovitud punktide lisamisel ja haldamisel kasutajaliidese seisukohast. Ülesande eesmärgiks oli tuvastada kitsaskohad ja takistused, mis segavad kaardirakendusse äsja sattunud kasutajat oma toimingute teostamisel - kui esmamulje tarkvara toimimisest on halb, siis ei ole kasutajad tõenäoliselt huvitatud nende jaoks liialt keerulise süsteemi uuesti kasutamisest, arvestades asjaoluga, et olemas on küllalt alternatiivseid süsteeme.

Iga kasutaja lahendas kõik ülesanded kõigil eelnevalt vaadeldud kaardirakendustes. Ülesannete sooritamisel mõõdeti ka selleks kulunud aega, et positiivseid tulemusi omavahel võrrelda. Samuti märgiti üles kasutajate kommentaarid rakenduste kohta.

1. Lisada oma punktide nimekirja 5 vabalt valitud huvipunkti, kasutades selleks kaardil navigeerimist ning soovitud punkti märkimist ilma otsingut kasutamata. Ülesanne on sooritatud, kui kõik objektid on edukalt lisatud.

- 2. Lisada oma punktide nimekirja 5 vabalt valitud huvipunkti, kasutades selleks kaardil juba olevaid objekte või otsingutulemusi. Ülesanne on sooritatud, kui kõik objektid on edukalt lisatud.
- 3. Kustutada oma lisatute hulgast 3 vabalt valitud punkti. Eesmärgiks tuvastada, kui lihtne on oma nimekirjale ligi pääseda ning kas kasutajaliidesel on kustutamine piisavalt kergesti leitav. Ülesanne on sooritatud, kui 3 objekti on kustutatud.
- 4. Muuta oma lisatud objektidest 2 nimi või kui seda ei saa muuta, siis kirjeldus. Eesmärgiks tuvastada, kas muutmisfunktsioon on piisavalt kergesti leitav. Ülesanne on sooritatud, kui objektidel on muudatused edukalt tehtud.

Mõõdetavad parameetrid:

- Ülesande sooritamine või ebaõnnestumine.
- Aeg ülesande alustamisest esimese toimingu lõpetamiseni. Aja sisse ei arvestata objekti otsimist kaardilt ega andmete sisestamise (trükkimise) aega.
- Kõigi ülesannete täitmiseks kulunud aeg.
- Ülesande ühe etapi (punkti lisamine, muutmine, kustutamine) täitmiseks kulunud keskmine aeg.
- Kasutajate kommentaarid ja hinnangud, sealhulgas ka arvamus, kas ollakse nõus sama rakendust uuesti kasutama..

Kuna rakendustes on vaja lisaks liideses orienteerumisele ka kaardil navigeerida ning objektide kohta andmeid sisestada ning see võtab kasutajatel erineva hulga aega, siis objektiivsuse huvides ei võeta arvesse kaardil navigeerimiseks ning andmete klaviatuurilt sisestamiseks kulunud aega. Mõõdetakse vaid aega ja hiireklõpse, mis kulub soovitud punkti leidmisest kaardil või otsingus kuni selle lisamiseks vajalike nuppude või menüüvalikute leidmiseks, vormi avamiseks, selle mõistmiseks ja salvestamiseks.

#### **1.5.3. Testimise käik**

Testimine oli individuaalne, toimus kasutaja enda kodus ning selleks kasutati korraga ühte personaalarvutit. Testimise vaatlejaks oli käesoleva lõputöö autor, kes jälgis

kasutajat ja vajadusel teda ka juhendas. Ülesannete lahendamine salvestati videole, mis pidi jääma vaid testi läbiviija valdusse.

Enne testimist selgitati igale kasutajale tema ülesanded eelnevalt lahti. Igal kasutajal oli võimalik ülesande lahendamine katkestada, kui ta pärast proovimist tundis, et sellega hakkama ei saa. Lisaks soovitati võimalusel oma mõtted ja arvamused rakendustest välja öelda, kuna nii on hiljem lihtsam testi analüüsida [27]. Vastav kaardirakendus avati vahetult enne ülesande lahendamise alustamist ja kasutajale seletati enne igat konkreetset ülesannet see uuesti üle. Vajadusel vastati küsimustele ning juhendati üldisel viisil, andmata vihjeid ülesande lahendamiseks. Kui ülesanne oli lahendatud või katkestatud, küsis testi läbiviija kasutajalt kommentaare ja arvamusi teostatud toimingute ja vaadeldud süsteemi kohta. Testimise lõpus küsiti kasutajalt, kas ta oleks valmis tulevikus sama rakendust uuesti kasutama.

Pärast ülesannete lahendamist vaatas töö autor salvestised läbi ning märkis vastavalt testülesande kirjelduses määratud nõuetele üles ajad, mida iga kasutaja toimingutele kulutas. Aega mõõdeti ühe sekundi täpsusega. Lisaks kirjutas töö autor üles ka lahendamise igas etapis tehtud hiireklõpsude arvu, oma tähelepanekud kasutajate käitumisest ning testimise käigus saadud kasutajate kommentaarid.

#### **1.5.4. Testimise tulemused**

Testimise tulemused näitasid, et isegi esmapilgul sarnased süsteemid nagu kaardirakendused võivad kasutajatele väga erineva mulje jätta.

Üllatusena selgus, et üheksa testitud rakenduse puhul suutsid testkasutajad kõik ülesanded pooleli jätmata lahendada vaid kahe puhul - nendeks olid Mapbox ja Bing Maps. Kui vaadelda vaid punktide lisamise osa, siis selle ülesande suutsid kõik lahendada ka Pinmaps.net rakenduses. Suuremaid probleeme selles ülesandes valmistas kasutajatele punktide lisamine juba kaardil olevate objektide seast või otsingutulemustest. Kui vaadelda vaid soovitud koha ise kaardile märkimist, läbisid kõik kasutajad lisamise ülesande kokku viie rakenduse puhul, milleks olid Pinmaps.net, Mapbox, Scribble Maps, Bing Maps ja MapQuest.

Lahendamise jälgimisel oli näha, et üldjuhul tekkisid katkestamise eel probleemid rakendusest arusaamisega, kasutaja sattus segadusse, püüdis rakenduses vähemalt

minuti navigeerida, lootuses õiget kohta üles leida ning seejärel andis alla. Rakenduste ZeeMaps ja HERE puhul, mille ülesandeid ei suutnud lahendada kolm testkasutajat, tekitas nii töö autori hinnangul kui ka kasutajate enda selgituse järgi segadust kasutajaliidese keerukus, liidese ebaselgusest tingitud suur keskendumisvajadus igale toimingule, tagasiside vähesus süsteemilt ning vajadus enne oma soovitud kohani jõudmist palju erinevates menüüdes ja akendes navigeerida.

Tabelis 3 on välja toodud vaadeldud kaardirakenduste ning erinevate ülesannete lõikes kasutajate arv, kes ülesande katkestasid. Lisaks on joonisel 21 välja toodud erinevad ülesanded katkestanud kasutajate arv rakenduste kaupa.

Katkestamistega kehtis seos, et kui kasutaja ei saanud lisamisega hakkama, tüdines ta rakendusest juba niivõrd ära, et ei tahtnud või ei suutnud enam muutmise ja kustutamise ülesannetega tegeleda. Üldiselt jäi kasutajaile nende endi sõnul ebaõnnestunud ülesannetest mulje, et nad on rumalad, et hakkama ei saa.

| <b>Rakendus</b>    | Lisamine    | Lisamine<br>otsinguga | <b>Lisamine</b><br>punktiga | Kustutamine Muutmine Kokku |                |                |
|--------------------|-------------|-----------------------|-----------------------------|----------------------------|----------------|----------------|
| <b>Pinmaps.net</b> | $\mathbf 0$ | 0                     | $\mathbf 0$                 | 1                          | 1              | 1              |
| <b>Google My</b>   |             |                       |                             |                            |                |                |
| <b>Maps</b>        | 1           | 1                     | 1                           | 1                          | 1              | 1              |
| <b>Google Maps</b> | 1           | 1                     | 1                           | $\overline{2}$             |                | $\overline{2}$ |
| <b>ZeeMaps</b>     | 3           | 3                     | 3                           | 3                          | 3              | 3              |
| <b>HERE</b>        | 3           | $\overline{2}$        | 3                           | $\overline{2}$             | $\overline{2}$ | 3              |
| <b>Mapbox</b>      | $\mathbf 0$ | $\mathbf 0$           | $\mathbf 0$                 | $\mathbf 0$                | $\mathbf 0$    | 0              |
| <b>Scribble</b>    |             |                       |                             |                            |                |                |
| <b>Maps</b>        | 1           | 1                     | 0                           | $\overline{2}$             | $\overline{2}$ | $\overline{2}$ |
| <b>Bing Maps</b>   | $\Omega$    | $\mathbf 0$           | $\Omega$                    | $\mathbf 0$                | $\Omega$       | 0              |
| <b>MapQuest</b>    | 1           | 1                     | $\mathbf 0$                 | 1                          | 1              | 1              |

*Tabel 3. Erinevate rakenduste ülesannete lahendamise katkestanud kasutajate arv*

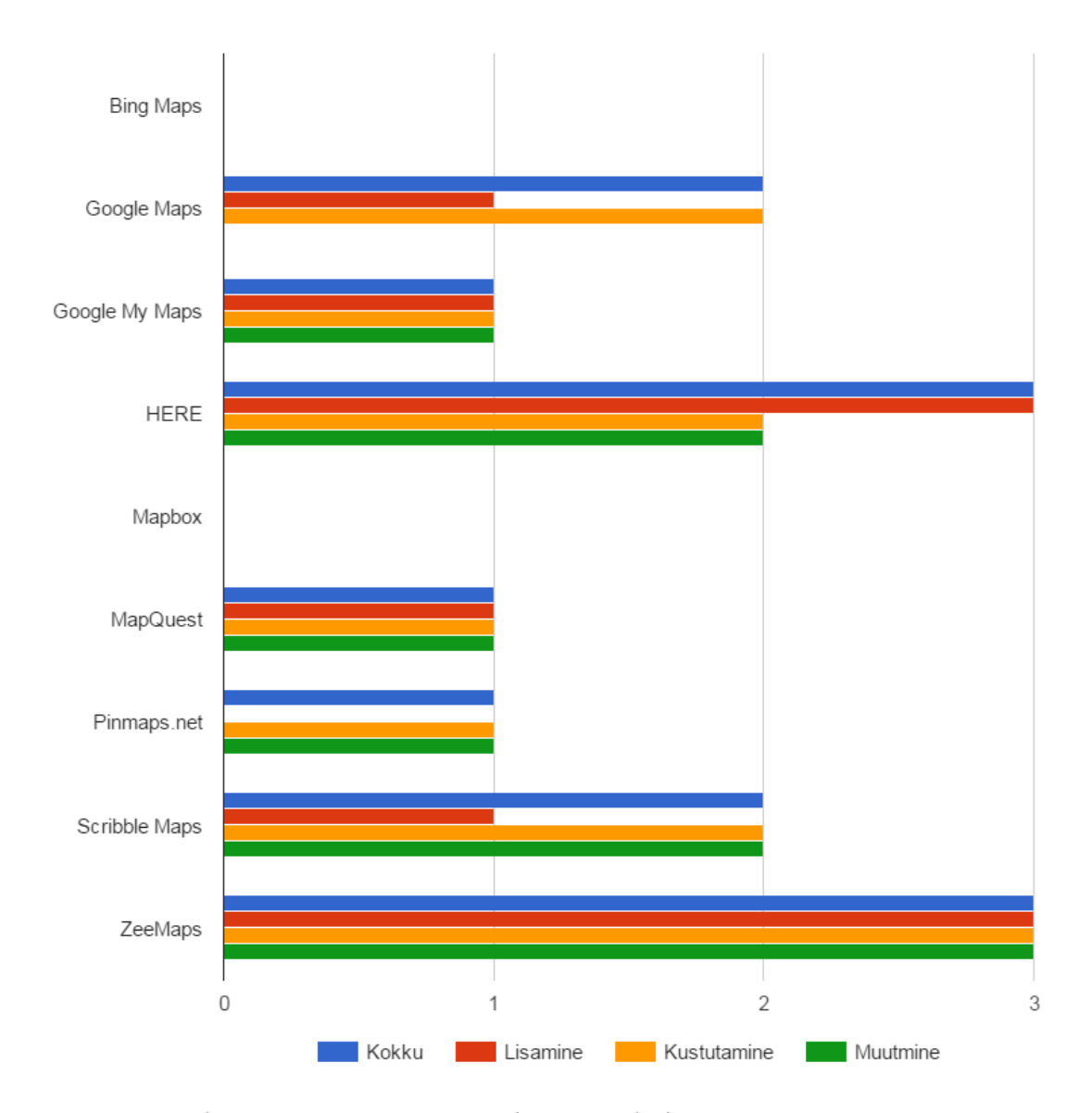

*Joonis 21. Katkestamiste arv erinevate ülesannete lõikes*

Testimise käigus oli näha, et inimesed muutusid juba kasutajaliidest nähes rahutuks, kui see neile esmapilgul keeruline tundus. Keerulise esmamulje jätsid kasutajatele näiteks ZeeMaps, millel on paljude valikutega menüü, ning Scribble Maps, kus on ikoonipõhine tekstita menüü paljude nuppudega.

Teine põhjus, miks kiiresti rahutuks muututi, oli olukord, kus eeldati süsteemist mingit võimalust, mida seal polnud. Näiteks ei suutnud mitmed kasutajad rakenduses HERE aru saada, kuidas objekti lisamiseks markeerida, millega kaasnesid väsinud ohked ja
segaduses näoilme. Samamoodi oli ka ZeeMapsis, mis lisaks keerulisele esmamuljele osutus ka kasutamise käigus keeruliseks - kaardi suumimiseks ei saanud kasutada hiire rullikut.

Üks kasutajatest tõi Bing Mapsi puhul välja esmamulje olulisuse tema jaoks - kuigi sellest oli tema hinnangul kõige lihtsam aru saada ja lihtne ka edaspidi kasutada, ei valiks ta seda uuesti, kuna rakendus oli tema meelest kole ja jättis peale vaadates ebamugava mulje.

Testi poolelijätmise suhtes esimestele toimingutele kulutatud ajaga mingeid olulisi seoseid ei leitud - mõni kasutaja võis ühes rakenduses esimest ülesannet üle minuti proovida ning edukalt lahendada, samas kui teises rakenduses andis juba 45 sekundi juures alla. Sama on ka hiireklõpsudega - oli nii lehti, kus esimest ülesannet lahendati üle keskmise arvu klõpsudega, samas kui mõnes anti juba enne alla. Nii esimese punkti lisamisele kulutatud aeg kui ka hiireklõpsude arv koos katkestajate arvuga on välja toodud graafikutena joonistel 22 ja 23. Ka sealt on näha, et mingeid nähtavaid seoseid katkestamise ja ajakulu või hiire kasutamise suhtes ei ole. Kasutajatega vestlemisel selgus, et põhiliseks probleemiks oli lihtsalt mingil hetkel tekkinud tunne, et enam ei saada hakkama.

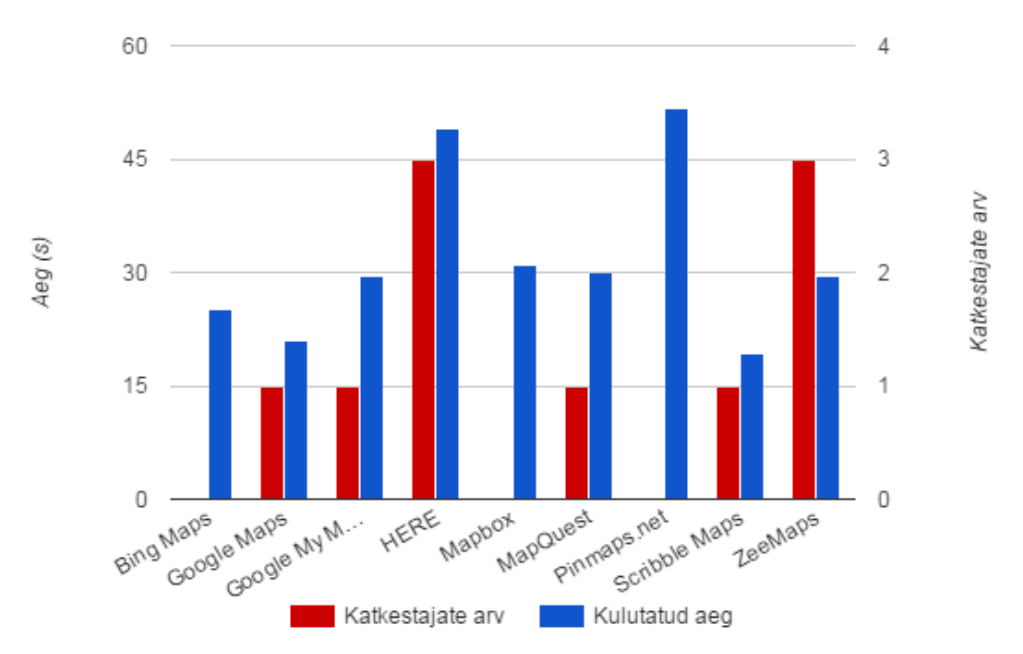

*Joonis 22. Punkti lisamise ülesande katkestanud kasutajate ja esimese punkti lisamiseks tehtud kulutatud aeg*

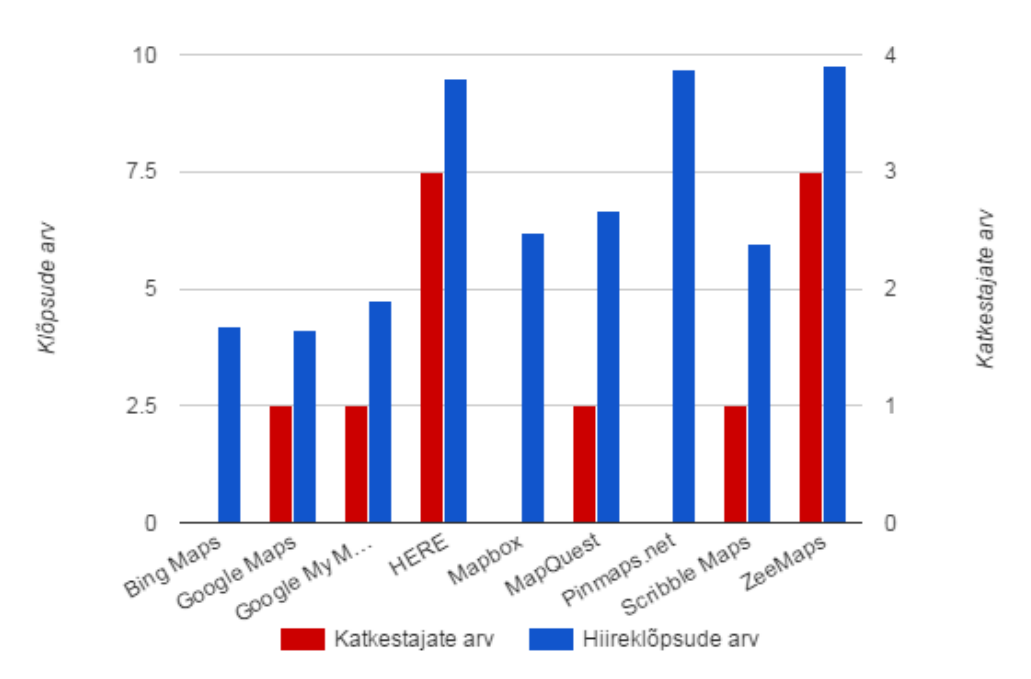

*Joonis 23. Punkti lisamise ülesande katkestanud kasutajate ja esimese punkti lisamiseks tehtud hiireklõpsude arv*

Samuti ei paista seoseid lisamise testi poolelijätmise ja testi sooritanud kasutajate lisamisele kulutatud ajaga, nagu jooniselt 24 näha võib.

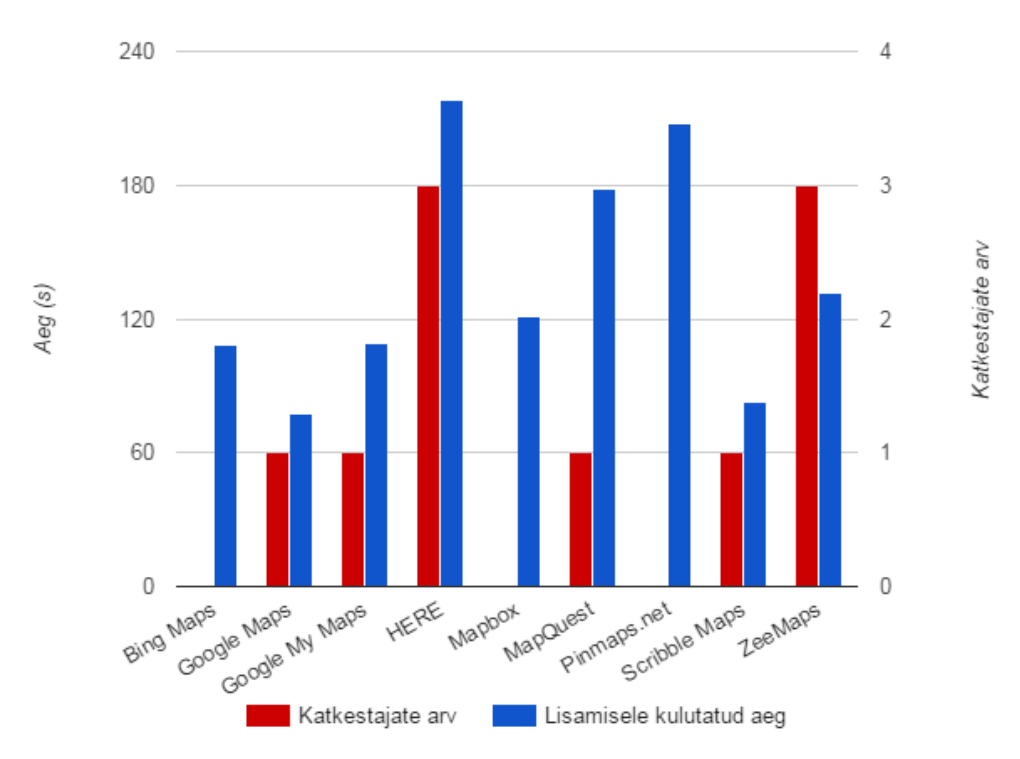

*Joonis 24. Lisamise ülesande katkestajate arv ja keskmine ajakulu*

Tabelis 4 on välja toodud kasutajatega testimisel saadud keskmised ajakulud kõigi sooritatud ülesannete järgi erinevate süsteemide lõikes. Arvutamisel ei võetud arvesse katkestatud sooritusi. Näha võib, et vähimate aegade ja keskmise vahe on kõigi ülesannete lõikes kahekordse lähedal või rohkemgi. Vähema ajakuluga süsteemid võivad kasutajate jaoks keerulisematest juba märgatavalt paremad olla. Kõigi ülesannete lahendamise koguaja mõttes osutus parimaks Google My Maps, mille kasutamiseks kulus keskmiselt 138,8 sekundit. Halvimateks olid HERE 356,6 ja Pinmaps.net 262,4 sekundiga kõigi ülesannete peale. Tabelis on parima aja saanud küll Google Maps, kuid kuna seal ei olnud võimalik punkti muuta, ei saa seda arvesse võtta. Tähelepanuväärne on, et kui HERE'i kui keerulisema süsteemi kasutamise katkestas kolm inimest, siis Pinmaps.netiga said peaaegu kõik hakkama ning ainult üks kasutaja ei leidnud üles muutmist ja kustutamist. HERE'i ei kasutaks uuesti ükski inimene testgrupist ning Pinmaps.net-il oleks uuesti kasutajaid kaks.

**Rakendus Katkestajad (lisamine / muutmine / kustutamine / kokku) Lisamine (esmane / kokku), s Muutmine (esmane / kokku), s Kustutamine (esmane / kokku), s Kokku, s (Kasutaks uuesti)** Bing Maps  $0 / 0 / 0 / 0$   $25,2 / 108,2$  12,0/18,6 3,4/14,4 141,2 (4) Google Maps  $1/-/2/2$  21,0/77,3 - 5,3/52,0 129,5 (2) Google My Maps  $1/1/1/1$   $29,6/108,8$   $7,3/12,8$   $3,5/17,3$ 138,8 (4) HERE  $3/2/2/3$  49,1/218,5 53,0/70,0 6,3/68,3 356,8 (0) Mapbox 0 / 0 / 0 / 0 31,0 / 120,8 6,2 / 16,0 8,6 / 24,8 161,6 (4) MapQuest 1 / 1 / 1 / 1  $\overline{)$  30,0 / 178,6 9,5 / 14,5 5,8 / 25,5 218,6 (1) Pinmaps.net 1/0/1/1 51,7/207,4 8,3/15,5 9,0/39,5 262,4 (2) Scribble Maps 1/2/2/2 19,2/82,8 45,0/57,3 12,7/52,7 192,8 (1) ZeeMaps  $3/3/3/3$   $29,5/132,0$   $10,5/17,5$   $3,0/13,0$ 162,5 (1) Keskmine  $1,4/1,1/1,3/1,3$  31,8 / 137,1 19,0 / 27,8 6,4 / 34,2 199,1

*Tabel 4. Kasutajatega testimisel mõõdetud parameetrite keskmised väärtused rakenduste kaupa*

# **2. Kasutaja sisendi võimaldamine rakenduses Sightsmap**

Käesolevas peatükis kirjeldatakse rakenduse Sightsmap kasutajaliidese kasutajasõbralikkuse parandamist ning täiendamist kasutajate oma kaartide ja huvipunktide lisamise võimaldamiseks.

# **2.1. Eesmärk ja motivatsioon**

Töö eelnevas peatükis selgus, et mitmetel vaadeldud kaardirakendustel oli probleeme kasutajaliidesega ja kasutajate hinnangud neile olid nõrgad, sest süsteemid või nende osad tundusid kasutamisel liialt keerulised. Seoses sellega püstitasime eesmärgi teha mugav kaardirakendus, kuhu on võimalik kasutajatel ise oma huvipunkte sisestada, oma kaarte koostada ja mis väldiks käesolevas töös vaadeldud rakenduste kohta väljatoodud vigu.

Kuna kaardirakenduse nullist ülesehitamine oleks väga töö- ja ajamahukas, otsustati võtta süsteemi aluseks mõni olemasolev kaardirakendus. Selleks sobis väga hästi Sightsmap (Joonis 25), mille haldajal oli juba eelnevalt soov lisada sinna võimalus oma kaartide koostamiseks.

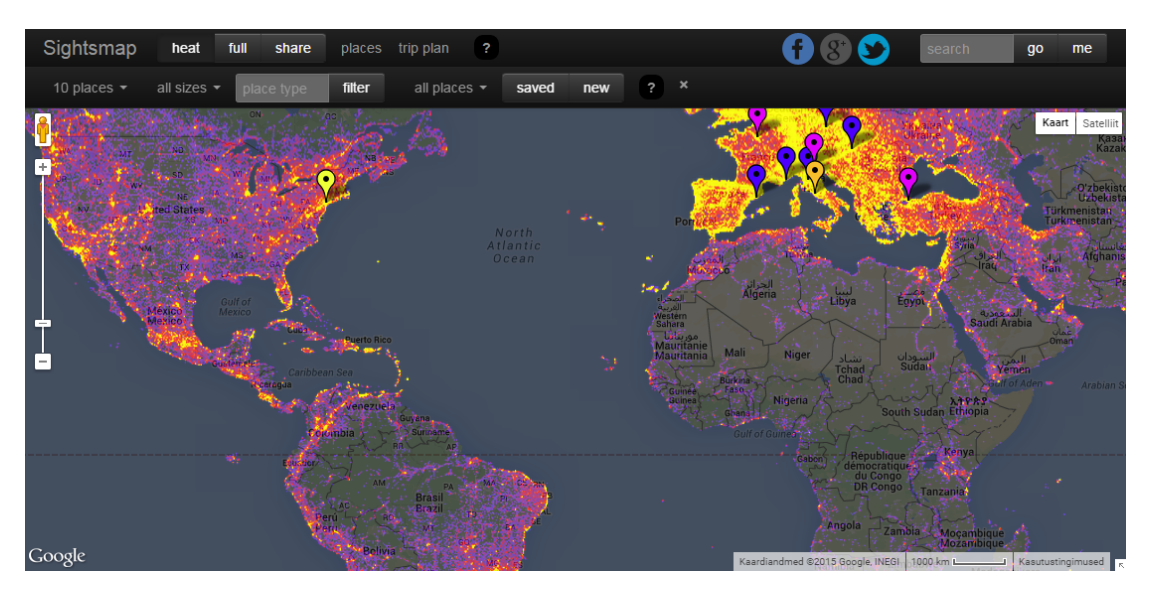

*Joonis 25. Sightsmapi avaleht kuumuskaardiga enne muudatuste tegemist*

Sightsmap on Google Mapsi kaarte kasutav veebipõhine rakendus, mille põhifunktsiooniks on kuvada kuumuskaarti fotoportaali Panoramio ja teiste allikate põhjal loodud populaarseimate objektide andmebaasist [14].

# **2.2. Tehnoloogia valik ja piirangud**

Kuna Sightsmap on juba toimiv süsteem ning seal kuvatakse mitte lihtsalt kaarti, vaid põhiliselt populaarseid turismiobjekte ja huvipunkte, seadis see arendusele ka teatud piiranguid. Seetõttu lepiti süsteemi haldajaga kohe alguses kokku kolm põhinõuet:

- 1. Süsteemi edasiarendused jäävad samasse serverisse, kus süsteem juba töötab. Nõue tekkis seetõttu, et võimalik kolimine nõuaks kindlasti lisaaega, võiks tekitada vigu ja võib tõsta kulusid.
- 2. Süsteemi põhifunktsiooni (huvipunktide kuvamine) ära ei kaotata. Põhjuseks asjaolu, et Sightsmap on kindla funktsionaalsusega juba tuntuks saanud ja selle ärakaotamine ei oleks seniste kasutajate suhtes viisakas.
- 3. Süsteemi vaikevaateks jääb kuumuskaart ja huvipunktide nimekiri. Nagu eelminegi nõue, on ka see seotud olemasolevate kasutajate ootustega.

Serveris olev tarkvara seadis täiendustele järgnevad piirangud: serveri poolel olev programmikood pidi töötama PHP versiooniga 5.3 ja andmebaas ühilduma MySQL versiooniga 5.1.

Arendus- ja testkeskkonna serveris olid parajasti paigaldatud PHP versioon 5.5 ja MySQL 5.6. Kuna need on Sightsmapi tööserveris olevatest uuemad ning ei saa välistada, et tulevikus uuendatakse tarkvara ka seal või hakatakse rakendust siiski kolima, siis otsustati, et serveripoolne rakenduse osa peab toimima PHP 5.3 ja 5.5 ning MySQL 5.1 ja 5.6 peal, rakendust testitakse nii arenduskeskkonna kui ka tööserveri tarkvaraversioonidel. Selline juba arenduse faasis tulevikule mõtlemine peaks vähendama võimalust hilisemate probleemide tekkeks, kui Sightsmapi serveri tarkvara muutub.

Veebirakenduse kasutajapoolse (veebibrauseris käivitatava) tarkvara poolt seadsid piirangud juba olemasolevad tehnoloogiad. Kuna käesoleva lõputöö raames ei arendata tervenisti uut kasutajaliidest, vaid kõigest osa sellest ning Sightsmapi kood on väga mahukas, siis ei ole mõistlik hakata kogu süsteemi ümber ehitama. Lisaks ei ole kasutajaliideses kasutatud abikomponendid praeguse seisuga veel vananenud ja ühilduvusprobleeme uuema tarkvaraga pole täheldatud.

Olemasolev kasutajaliides oli ehitatud HTML5 ja JavaScriptiga, kasutades kujunduse lihtsustamiseks abivahendit 2012. aastal avaldatud Bootstrap 2.1.1 [7] ja jQuery 1.9.0. Seoses kasutusele võetavate laienduste vajadusega otsustati nendest kahest komponendist uuendada vaid jQueryt, minnes üle versioonile 1.11.2.

Seoses rakenduse ülesehitusega JavaScripti baasil otsustati, et serveri ja kliendi vaheline suhtlus hakkab toimuma üle HTTP protokolli JSON (JavaScript Object Notation) formaadis.

Kuna Facebook on 936 miljoni igapäevase ja ligi pooleteise miljardi igakuise kasutajaga maailma suurim sotsiaalvõrgustik ning Facebooki API kaudu on võimalik lahendada ka kasutajate tuvastus ja sisselogimine, otsustati kontohalduseks just seda võimalust kasutada.[8,5,11] Tulevikus saab süsteemi täiendada Google'i, Twitteri või mõne muu sotsiaalvõrgustiku liidestusega.

Nutitelefonide ja tahvelarvutitega ühildumist, sealhulgas puutetundlikkusega arvestamist, käesolevas töös ei käsitleta. Mainitud süsteemidele kuvatakse Sightsmapi vanem versioon.

Arenduses kasutatavad tehnoloogiad:

- Serveripoolne programmikood: PHP 5.3, 5.5
- Andmebaas: MySQL 5.1, 5.6
- Veebilehe kood: HTML5, JavaScript
- Kasutatavad teegid ja raamistikud: jQuery 1.11.2, Bootstrap 2.1.1
- Andmevahetusformaat: JSON
- Kasutajate haldus: Facebook Login

#### **2.3. Kasutajasõbralikkuse nõuded**

Kasutajasõbralikkuses on väga oluline osa just kasutajaliidesel endal, kuna see on vahelüliks süsteemi ja kasutaja vahel ning kogu nendevaheline suhtlus käib just kasutajaliidese kaudu. Seoses vajadusega hoida Sightsmapi täiendused kasutajatele mugavad ning arusaadavad, püütakse arendamisel võtta arvesse ja ennetada võimalikke probleeme, mis kasutajatel tekkida võivad.

Kasutajaliidese muudatustel otsustati aluseks võtta töö esimeses peatükis kirjeldatud kasutajasõbralikkuse üldnõuded ning heuristikad. Eriti püüti järgida reeglit, mille järgi peaks kasutaja võimalikult vähe mõtlema ning leht peaks juba peale vaadates iseenesestmõistetav olema [21]. Lisaks lihtsusele püüti loodava funktsionaalsuse puhul juba olemasolevatest kaardirakendustest mitte liialt erineda, kuna ülesehituse sarnasus olemasolevatega mõjub kasutuskogemusele positiivselt - kasutajad on teatud loogikaga juba harjunud [35]. Seoses inimeste harjumustega otsustati ka olemasolevat lehe struktuuri võimalikult vähe muuta, kuna see võib korduvkülastajaid segadusse ajada.

# **2.4. Andmebaasi arhitektuur**

Käesolevas peatükis kirjeldatakse rakendusele loodava osa kasutatava andmebaasi arhitektuuri.

Andmebaas on vajalik, et kasutajate andmeid, sealhulgas kaarte, serveris hoida ning salvestatud andmeid päringu korral ka esitada. Kuna rakendusel võib üheaegseid kasutajaid palju olla ning kaartide salvestamine toimub iga muudatuse järel, siis valitakse andmebaasimootoriks InnoDB.

Andmebaasil on minimaalse nõutud funktsionaalsuse saavutamiseks vaja ühte tabelit kasutajaandmete ja ühte kaardiandmete hoidmiseks.

Kasutajaandmete hoiustamiseks on andmebaasitabel *users*, mille väljad on toodud tabelis 5. Tabelis on unikaalne võti, mis kombineerib veerud *id* ja *acctype*. See tähendab, et ühest välisest süsteemist saab sama ID-numbriga olla vaid üks kasutaja.

| Veeru pealkiri | Tüüp                                            | <b>Omadus</b>         | <b>Selgitus</b>                                 |
|----------------|-------------------------------------------------|-----------------------|-------------------------------------------------|
| id             | bigint $(64)$                                   | unsigned<br>(märgita) | Kasutaja ID välises süsteemis                   |
| acctype        | enum('anonymous',<br>'fb', 'twitter', 'google') |                       | Välise süsteemi tunnus, millest ID<br>võetud on |
| email          | varchar $(255)$                                 |                       | Kasutaja e-postiaadress välisest<br>süsteemist  |
| data           | text                                            |                       | Muu info välisest süsteemist JSON<br>formaadis  |

*Tabel 5. Sightsmapi kasutajate andmebaasitabel users*

Kaardiandmete hoiustamiseks on andmebaasitabel *maps*, mille väljad on toodud tabelis 6.

*Tabel 6. Sightmapi kaartide andmebaasitabel maps*

| Veeru pealkiri | Tüüp       | <b>Omadus</b> | <b>Selgitus</b>                   |
|----------------|------------|---------------|-----------------------------------|
| $\frac{1}{10}$ | bigint(20) | primaarvõti,  | Kaardi unikaalne number süsteemis |

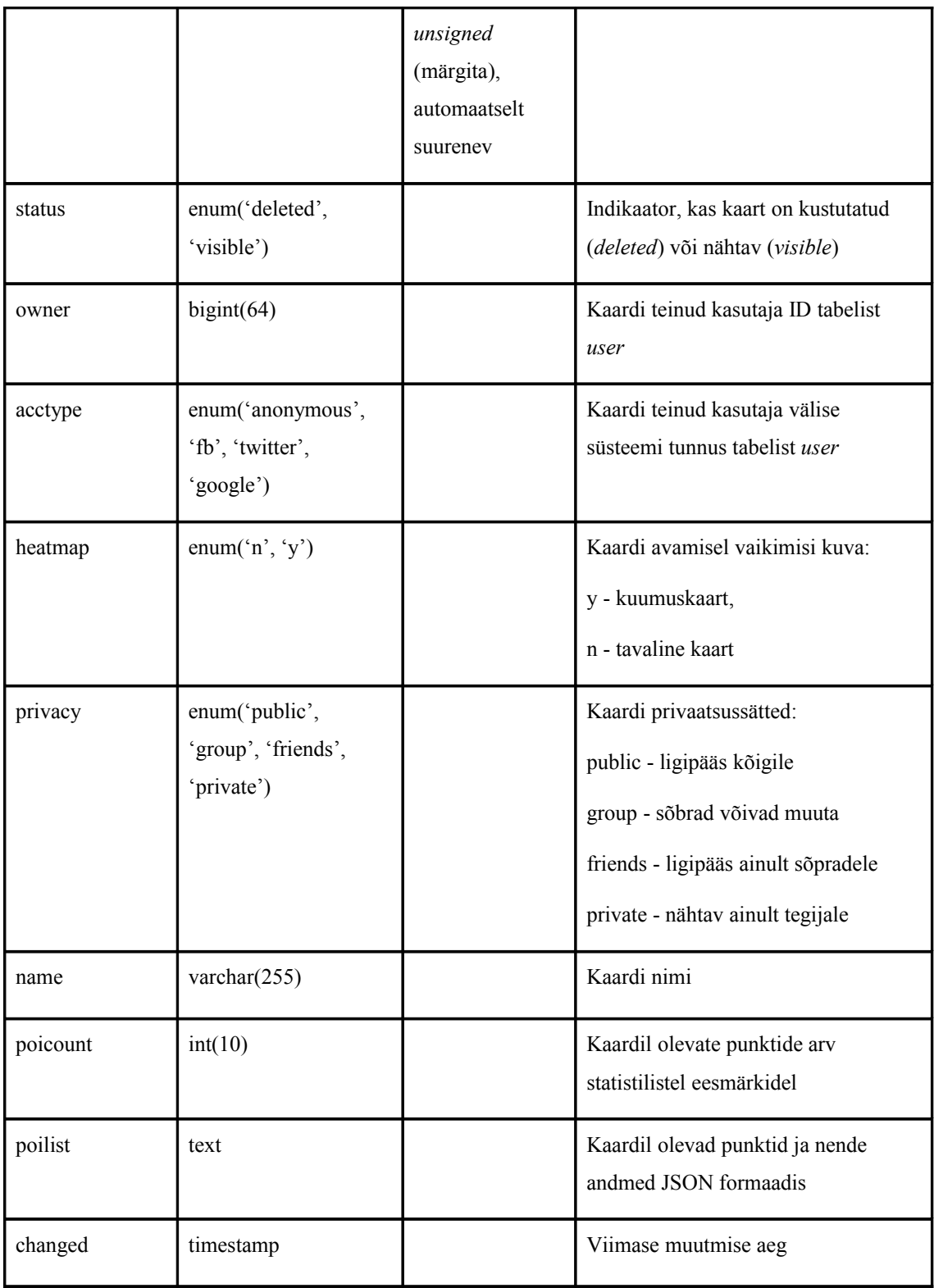

Mõlema tabeli struktuuris on mõned tuleviku tarbeks jäetud parameetrid, näiteks *acctype* veeru väärtuste variandid *anonymous*, *twitter* ja *google*, mis on mõeldud juhuks,

kui nende süsteemidega liidestus luuakse. Tabelis *users* on hetkel kasutuseta veeru *privacy* väärtus *group*, mis tähendab, et kaarti saaksid muuta ka autori sõbrad - see pole praeguses süsteemis realiseeritud, kuid on planeeritud tulevikku.

#### **2.5. Muudatused süsteemi kujunduses**

Süsteemi ümberehitamisel ja täiendamisel püüdis töö autor võtta arvesse nii olemasoleva lehe funktsionaalsust kui ka kasutusmugavusele esitatavaid nõudeid. Kuna suur osa lehest oli juba olemas ning käesoleva töö skoopi ei kuulunud terve lehe ümberkujundamine, siis suuri muudatusi struktuuris ja üldises väljanägemises ei tehtud, vaid läheneti elemendipõhiselt.

Muudatustel võeti oluliseks aluseks töö esimeses peatükis vaadeldud süsteemid ning nende ülesehitus, arvestades niimoodi Nielseni heuristikat ühtsusest ja standardiseeritusest. Seetõttu viidi muudatusi sisse eesmärgiga mitte erineda olemasolevate kaardirakenduste protsessidest kardinaalselt, samas jääda ka Sightsmapi siseselt ühtseks ja mitte tuua sisse süsteemis võõrana tunduvaid lahendusi.

Vaadati üle ka olemasolevad sõnastused ja uute tekstide lisamisel nuppudele otsustati, et samade sõnade taga peab alati olema sama toiming. Samuti võeti oluliseks tingimuseks, et kõik lisatud uued asjad peavad olema kasutajale selgelt arusaadavad. Selline käitumine järgib nii Nielseni ühtsuse[26] kui ka Krugi mittemõtlemise reeglit [21].

#### **2.5.1. Üldine ülesehitus**

Sightsmapi üldise ülesehituse muudatused jäid eelnevalt määratud piirangute tõttu minimaalseks. Suurema muudatusena tuli lisada kaartide haldus.

Süsteemi olulisi osasid eristatakse tihtipeale kontrastiga, sest muidu võib kogu liides kasutajale ühtlase halli massina tunduda [13]. Antud juhul niimoodi teha ei saanud, kuna piirangutes määrati ära, et suuri ümberehitusi ei tule ning vaikevaateks jääb kuumuskaart. Põhjuseks asjaolu, et menüü värvide muutmine oleks kaasa toonud suuremaid ümberehitusi lehe kujunduses seoses mitmes kohas HTML-koodi sissekirjutatud värvide ja mahukate CSS (*Cascading Style Sheets*) failidega, millel oleks värvi muutmine tähendanud kogu dokumendis erinevate toonide muutmist. Seetõttu jäi

menüü endiselt hallikatesse toonidesse ning esimese asjana näidatakse samuti hallina näivat kuumuskaarti (Joonis 26).

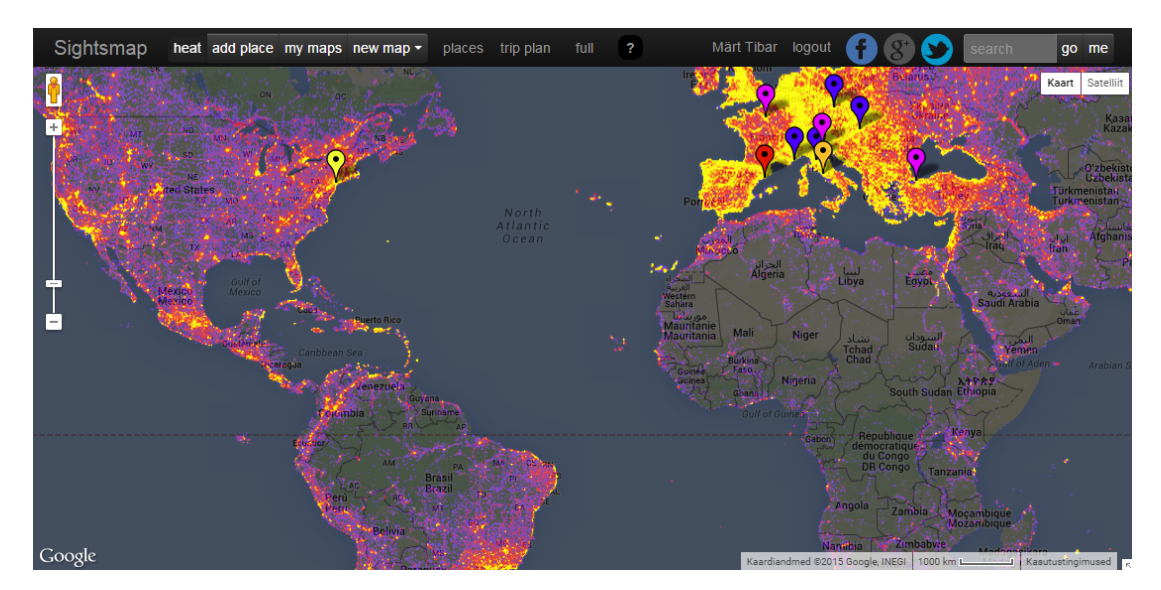

*Joonis 26. Sightsmapi vaikevaade uue kujundusega*

Oma kaardivaadete lisamine süsteemile tõi kaasa vajaduse lisatud infot kuskil kuvada. Nagu sarnaste süsteemide ülevaatest näha oli, kasutab suurem osa neist varianti, kus punktide nimekiri on olemas. Kuna testkasutajad tõid mitmel süsteemil puudusena välja nimekirja puudumise või selle avamise nupu leidmise keerukuse, otsustas töö autor Sightsmapile lisada nimekirja, mis on kaartide muutmisel pidevalt näha ning asuks ekraani vasakus ääres (Joonis 27). Nimekiri on vaikimisi peidus, avaneb alles oma kaardi muutmise režiimi minnes.

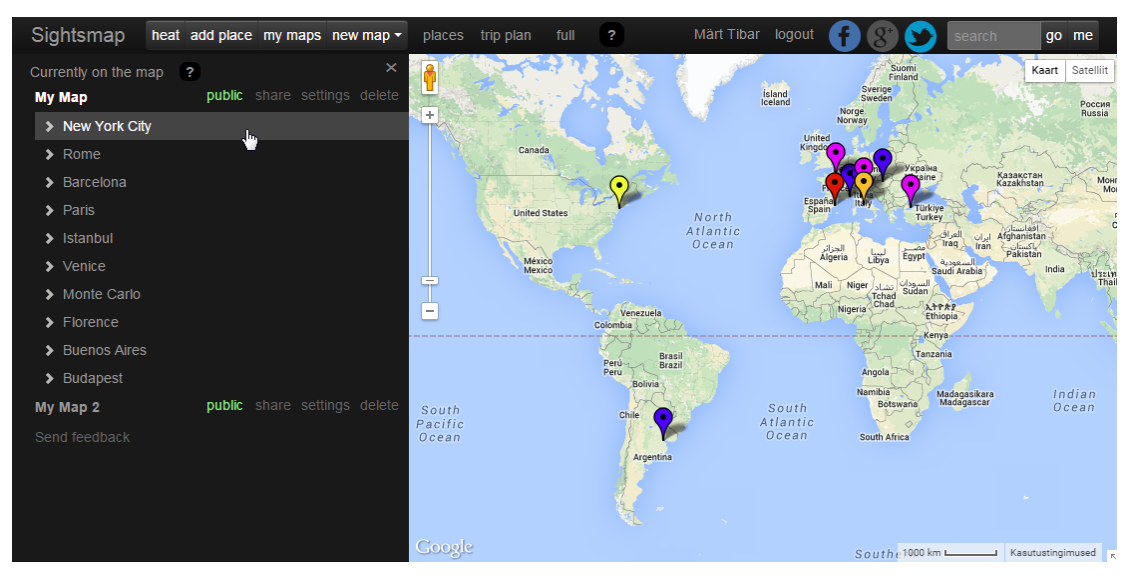

*Joonis 27. Sightsmapi uus ülesehitus avatud oma kaardi menüüga*

# **2.5.2. Menüü**

Eelnevalt vaadeldud teistes kaardirakendustes asus kõigil menüü lehe ülaosas. Seoses kasutajate harjumustega otsustati ka Sightsmapis menüü asukohta mitte muuta, vaid järgida kasutajasõbralikkuse minimalistlikkuse nõuet.

Eelmisel kasutajaliidesel oli menüü kaherealine (Joonis 28) ning sisaldas kokku 22 elementi, sealhulgas kaks abilinki, kaks tekstikasti (otsing ja koha filter) ning kolm rippmenüüd. Mitmete sarnaste elementide korral on kasutaja segaduse tekkimise tõenäosus suurem ja läheb vastuollu reegliga teda mitte mõtlema panna. Samuti on menüüs läbisegi nupud ja tekstilingid. Nupud eristuvad ülejäänuist veidi ruumilise kujundusega ning paistavad seetõttu tekstist olulisemad. Niisuguseid elemente on nii esimesel kui teisel real, mis võib omakorda tekitada segadust seoses sellega, kumb menüürida on tähtsam ja kus on põhifunktsioonid.

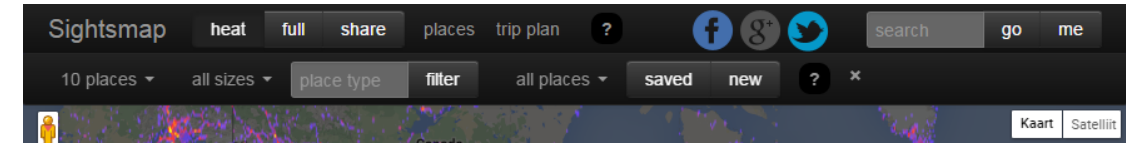

*Joonis 28. Sightsmapi vana kaherealine menüü*

Esimese lahendusena menüü selgemaks tegemisel otsustati vaikimisi vaatesse jätta üks rida. Teise olulise asjana oli vaja lisada uue funktsionaalsuse kasutamise võimalus. Selleks otsustati lisada kolm nuppu, millest kõik viitavad oma kaartidele või punktide lisamisele: *add place* (koha lisamine), *my maps* (oma kaardid) ja *new map* (kaardi lisamine). Kuna lehe üheks põhifunktsionaalsuseks on eelnevalt olnud kuumuskaart, siis selle nupp *heat* pidi alles jääma, et vastata olemasolevate kasutajate ootustele.

Selguse ja ühtsuse säilitamiseks toodi nupud ühte gruppi ning tekstilingid neist paremale. Abilinke jäeti alles üks. Menüü parempoolset osa ei muudetud peale Facebooki sisselogimise või väljalogimise linkide lisamise. Seoses vanade kasutajate võimalike harjumustega jäeti alles link *places*, mis teeb menüü uuesti kaherealiseks ning avab eelnevalt vaikimisi lahti olnud lisavalikud kohtade otsimiseks.

Kuna kaarte on võimalik koostada nii tühjast kui ka juba nähtaval olevast kaardist lähtuvana, pandi nupp *new map* toimima samaaegselt ka rippmenüüna, kust on hiirega peale liikudes võimalik valida, mis tüüpi uut kaarti teha. Soovi korral saab kasutaja ka lihtsalt sellele nupule klõpsata, sellisel juhul eeldatakse uue tühja kaardi tegemise soovi.

Kokku on uues vaates vaikimisi näha 15 nuppu või valikut, sisseloginud kasutajatele 16. Neist nuppe on kuus - neli vasakul ja kaks paremal otsingu juures. Uuenenud menüü vaikevaade on näha joonisel 29.

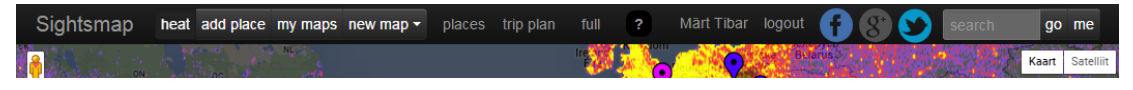

*Joonis 29. Sightsmapi uus üherealine menüü*

#### **2.5.3. Infoakna kujundus**

Väga oluline osa Sightsmapi kujundusest on infoakendel, mis avanevad hiirega mõne punkti peale liikumisel. Kuna vaikimisi kuvatakse külastajale populaarsemaid objekte, millest igaühel on ka täiendavaid andmeid, on infoaken üks esimestest asjadest, mis kaardil navigeerimisel silma jääb.

Seoses infoakendel näitamiseks kasutatava Google Maps API InfoWindow ja sealt tuleneva kujundusega, ei olnud ruumilise efektiga nupud aknaga välimuselt tasase

kujundusega kooskõlas, mõistlikum oli uute nuppude puhul aknaga sarnast välimust kasutada.

Kuna rakenduse täiendamisega suurenes kasutajate oma kaartide koostamise tähtsus, siis sai salvestamise tekstilink *rate and save* muudetud nupuks *save* ning eemaldatud hindamisele viitav tekst, et hoida ühe nupu taga kindlat funktsiooni ja seejuures rakendust selgemana.

Lisaks oli vana kujundusega infoaknal all nupuriba, millel klõpsates sai vastavalt objekti Wikipedia või Wikivoyage'i lehele minna, avada Google Street View akna või minna otsida Google'ist objekti nime. Uuel kujundusel otsustati see ruumi kokkuhoiule ja kasutaja tähelepanule mõeldes infoaknast eemaldada. Samal põhjusel eemaldati ka nupp *tagcloud*, mis avas märgendite nimekirja.

Nii vana kui uue kujundusega infoaken on näidatud joonisel 30, kust on ka näha, et uuel oleva vähema infoga on aken ka väiksem ja seega ruumisäästlikum.

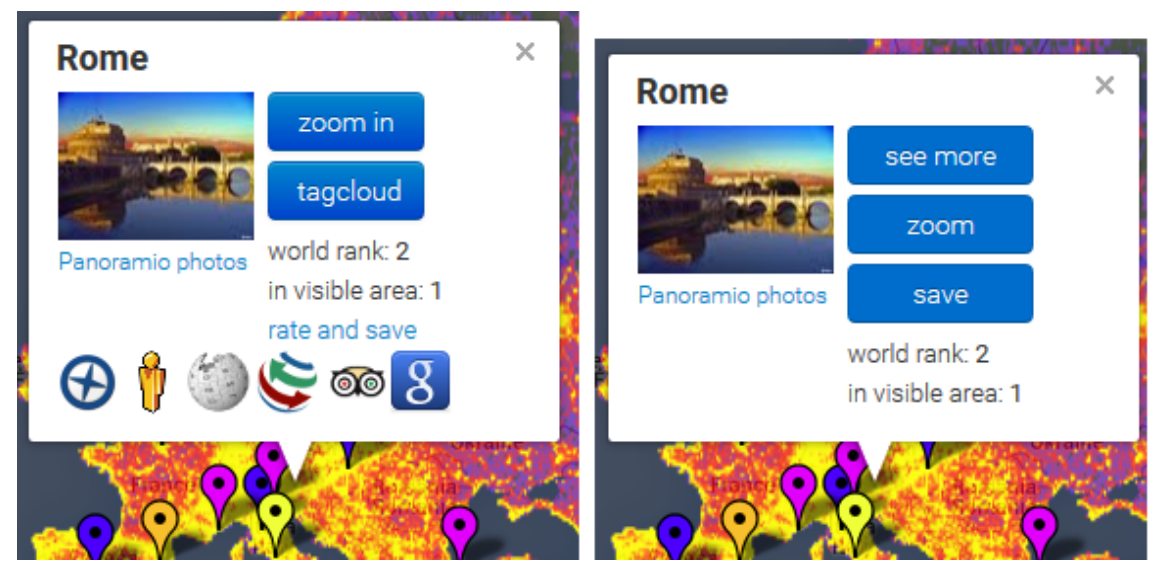

*Joonis 30. Vana kujundus ruumiliste nuppude ja lisainfoga (vasakul) ja uus kujundus lamedate nuppude ja vähema infoga (paremal)*

# **2.5.4. Koha detailinfo lisamine**

Kuna oma koha andmete lisamisel on võimalik sisestada nii kirjeldus, lingid kui ka pildid, tuli tekitada koht nende kuvamiseks. Infoaken selleks ei sobi, kuna oleks sellisel juhul korraga väga palju infot näidanud ja seetõttu segaseks muutunud, samuti võinuks

pikkade kirjelduste korral mõõtmetelt nii suureks minna, et väiksemate ekraanide puhul enam oma alasse ära ei mahuks. Selline infoakna andmetega ülekoormamine oleks vastuollu läinud ka kasutusmugavuse printsiipidega, täpsemalt minimalistliku kujunduse nõudega. Samas aga ei soovitud eelnevat funktsionaalsust süsteemist ära kaotada. Seetõttu tekkis otsus näidata lisaandmeid kasutaja enda soovi (nupuvajutuse) peale eraldi aknas, mis avaneks ülejäänud lehe kohal. Kuna kasutaja ise on rohkemat infot nõudnud, siis peaks see aken ülejäänud lehest olulisem olema.

Kuna detailinfo aken on avamise järel olulisem kui ülejäänud sisu, siis pidi see nii tähelepanu tõmbamiseks kui ka lehel avanevate ülejäänud akendega kooskõlas olemiseks suurem olema kui eelnevas süsteemi kasutatud väike infoaken. Suurusega seoses tekkis kasutajapoolse kirjelduseta koha detailinfosse palju tühja ala, mis nii autori kui ka kahe süsteemiga mitte seotud inimese hinnangul lehele ei sobinud.

Tühja ala täitmiseks loodi liidestus Wikivoyage ja Wikipedia API-dega, kust loetakse sinna valitud kohaga süsteemis juba eelnevalt seotud Wikivoyage või Wikipedia lehe sisu esimene sisulõik.

Lisainfo kuvamine toimib järgnevalt:

- Kui kohal on kasutaja määratud kirjeldus, näidatakse seda. Sellisel juhul saab kasutaja ise teksti pikkuse otsustada.
- Kui kirjeldust pole, näidatakse Wikivoyage API-st loetud koha esimest sisulõiku.
- Kui Wikivoyage'ist saadud vastus on tühi, kuvatakse Wikipedia API-st loetud esimest sisulõiku.
- Kui eelnevate variantidega ühtegi tulemust ei saadud, jääb ala tühjaks.

Koha detailinfo akna näidis on toodud joonisel 31.

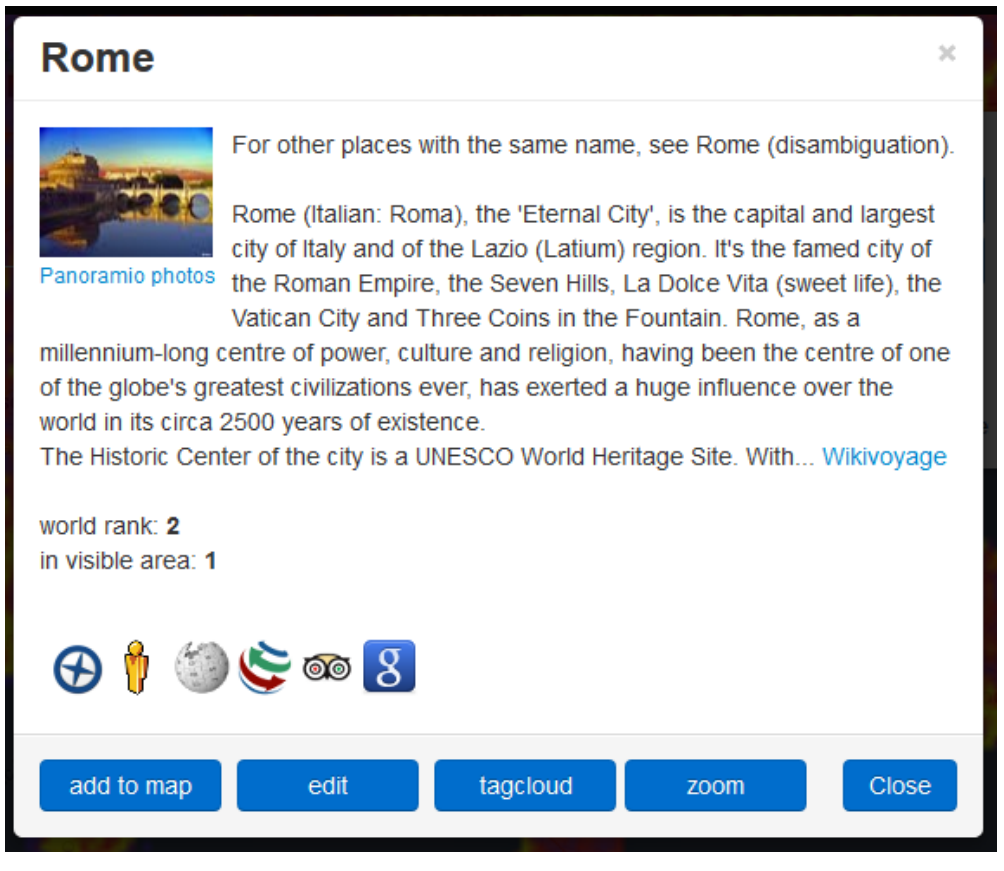

*Joonis 31. Koha detailinfo Sightsmapis*

# **2.6. Kasutaja oma kaartide koostamine ja haldus**

Käesolevas alapeatükis tutvustatakse Sightsmapile lisatud kaartide koostamise ja halduse osa kasutajaliidese seisukohast.

# **2.6.1. Kaardi lisamine**

Kaartide lisamine toimub menüü esimeses grupis olevast nupust *new map* (uus kaart). Esimene grupp on seoses ülejäänust eristumisega silmapaistvam, mistõttu peab rohkem kasutaja tähelepanu tõmbama ning kutsuma üles kaarte koostama.

Rakenduses on võimalik lisada kahte tüüpi kaarte: hetkel näha olevate punktide põhjal või tühjana. Seetõttu on nupp *new map* ühtlasi ka rippmenüü, mis avaneb valikutega *empty map* (tühi kaart) ja *based on current view* (praeguse vaate põhjal), kui sellele hiirekursoriga peale liikuda. Kuna kasutaja võimalikke vigu peab ennetama [26], ei ole rippmenüüst valiku tegemine kohustuslik ning juba *new map* nupule vajutamisest piisab

kaardi tegemiseks. Niisugusel juhul luuakse tühi kaart, sest kasutaja, kes ei ole eraldi soovinud mingeid objekte kaardile lisada, tahab tõenäoliselt tühjalt kaardilt alustada.

Uue kaardi tegemisel avaneb kaardi menüü lehe vasakus ääres automaatselt ning rakendus lülitub kaardi koostamise režiimi, kus süsteemi poolt pakutavad huvipunktid peidetakse ja kuvatakse vaid oma kaardi sisu. Kaardi nimi genereeritakse automaatselt (*My Map*, *My Map 2*) ning seda saab hiljem seadistuste alt muuta. Ühe või ainult mõne kaardi tegemise soovi korral ei pruugi selle nimi kasutajale oluline olla, mistõttu välditakse tema häirimist ebavajalike toimingutega.

#### **2.6.2. Kaardi muutmine**

Kaardi muutmiseks on kaks varianti. Lihtsama variandiga muudetakse vaid kaardi privaatsusseadeid, seda saab teha otse kaartide nimekirjast, klõpsates hiirega kehtiva privaatsusseadistuse teksti peale (Joonis 32). Seejärel avaneb menüü (Joonis 33), kust on võimalik uus privaatsusseadistus valida. Kõik privaatsusega seotud tekstid on värvilised, et olla paremini eristatavad - *public* (avalik) on roheline, *visible to friends* (ka *friends*, nähtav vaid sõpradele) kollane ja *visible to me* (ka *private*, nähtav ainult endale) hall. Lühemaid väljendeid kasutatakse kaardi kõrval olevas infos, et ruumi kokku hoida ja vähem segadust tekitada, pikemaid menüüs, et neid täpsustada.

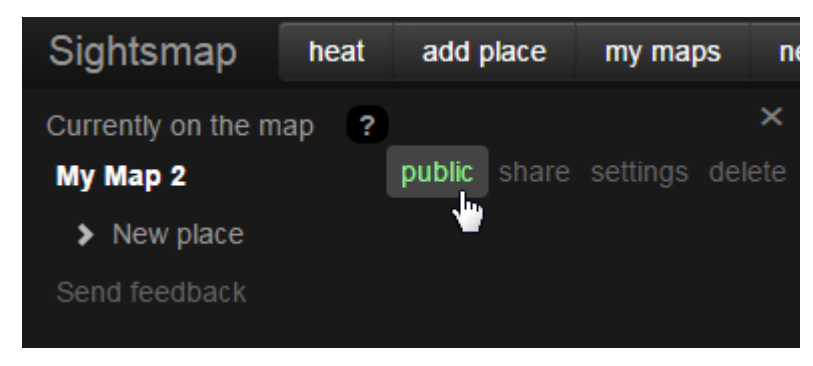

*Joonis 32. Kehtiv privaatsusseadistus oma kaardil*

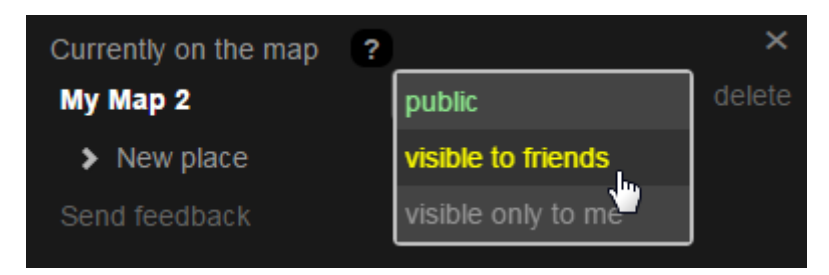

*Joonis 33. Privaatsusseadete valik oma kaardil*

Täiendavaid kaardi seadistusi saab muuta, kui valida kaardi nime kõrvalt tekstilinknupp *settings* (seadistused), millel on ka selgitav tekst (HTML *title* atribuut). Tekst viitab kaardi seadistuste muutmisele (Joonis 34). Lingile klõpsates avaneb rakenduses kaardi seadistuste aken (Joonis 35).

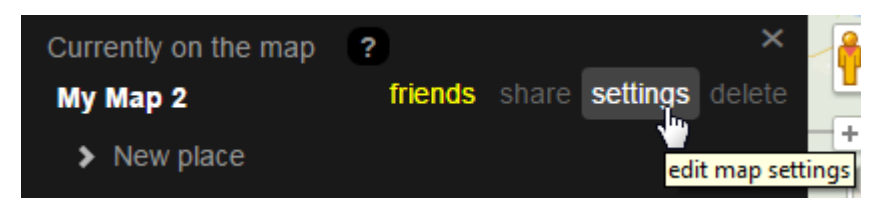

*Joonis 34. Kaardi seadistuste nupp ja abitekst*

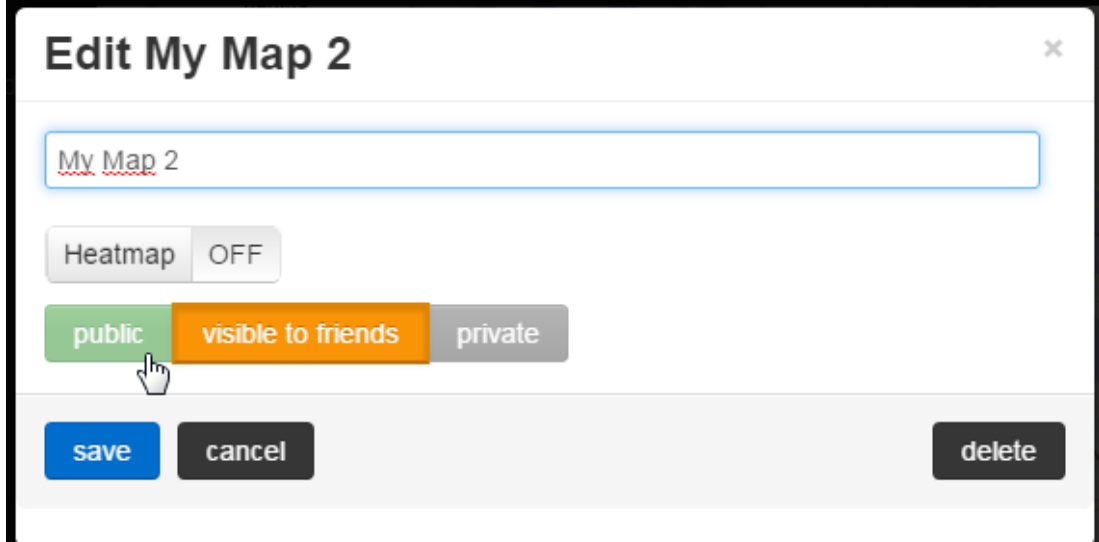

*Joonis 35. Oma kaardi seadistuste aken*

Kaardi seadistuste akna kujundus on püütud teha võimalikult minimalistlik, et kasutaja vähema mõtlema peaks ning võimalikult palju objekte iseenesestmõistetavad tunduksid. Vormil saab kaardile uue nime määrata, kuumuskaarti sisse ja välja lülitada ning kaarti kustutada. Lisaks saab nuppudega valida, milliseid privaatsusseadistusi kasutada, ning nagu kaartide nimekirjas, on ka siin nupud erivärvilised.

Kuigi kaart koostatakse selles vaates, mis lisamisel kasutajal ees oli, võib kasutajal olla soov seda hiljem muuta. Seetõttu ongi võimalik kuumuskaarti sisse ja välja lülitada, vajutades indikaatorlülitile *Heatmap*. Lüliti näitab ühtlasi ära kuumuskaardi seadistuse hetkeseisu.

Kaardi kustutamiseks on aknas eraldi nupp *delete*, mis asub salvestamis- ja katkestamisnuppudest eemal, et vähendada võimalust selle kogemata vajutamiseks. Lisaks küsitakse kustutamisel kasutajalt kindluse mõttes üle, kas ta ikka soovib seda teha.

Salvestamiseks ja muudatuste nullimiseks on vastavalt nupud *save* ja *cancel*. Antud aknas on kõige tähtsamaks nupuks salvestusnupp, mistõttu on see ainsana sinist värvi.

Kaardi salvestamisel informeeritakse sellest kasutajat automaatselt sulguva infotekstiga (Joonis 36), et oleks täidetud kasutajasõbralikkuse nõue kasutajat pidevalt süsteemi tööst teavitada [26].

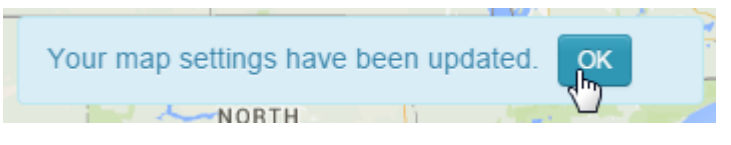

*Joonis 36. Kaardi kohal kuvatav infotekst kaardi andmete muutmisest*

#### **2.6.3. Kaardi kustutamine**

Kaardi kustutamise alustamiseks on kaks varianti. Esimene variant on kaartide nimekirjas vastava kaardi juures olev tekstilink-nupp *delete*. Välistamaks kogemata kustutamist ja võimalikku andmekadu, küsitakse kasutajalt kinnitust (Joonis 37). Kaart kustutatakse, kui kasutaja valib aknas *Ok*.

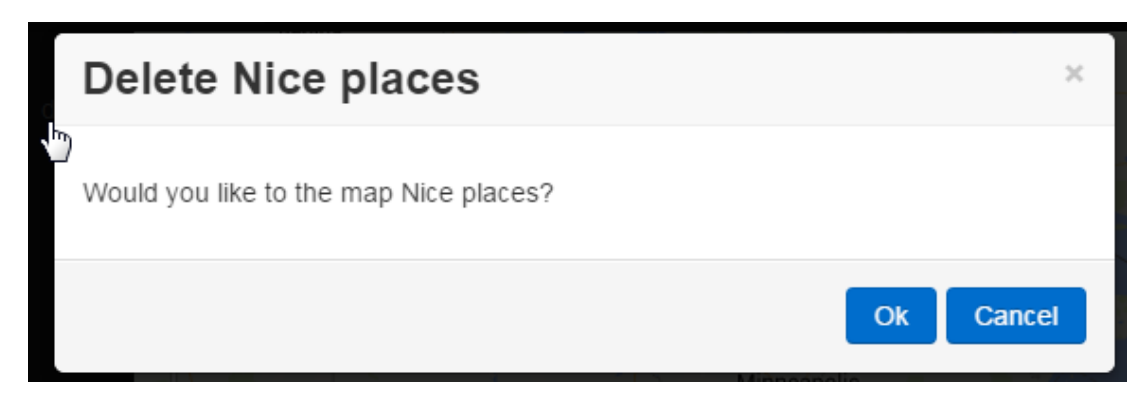

*Joonis 37. Kaardi kustutamise kinnitusküsimus*

Teiseks variandiks kustutamisel on eelnevalt kaardi muutmise juures tutvustatud *delete* nupp kaardi seadistuste aknas (Joonis 35). Selle nupu vajutamisel algab sama protsess nagu kaardi nimekirjas vastava nupu puhul - küsitakse kontrollküsimus, nõustumise korral kustutatakse kaart.

# **2.6.4. Kaardi jagamine**

Kuna juba Sightsmapi eelmises kujunduses oli kaartide jagamise funktsionaalsus olemas, jäi see ka uuele. Seda laiendati enda koostatud kaartide jagamisega.

Kui kasutaja soovib oma tehtud kaarti jagada, alustab ta kaartide nimekirjas tekstilinknupu *share* (jaga) klõpsamisega. Kuigi juba tekst peaks kasutajale selgelt ära ütlema, mis nupu taga peitub, on igaks juhuks abiks ka HTML *title* atribuut täpsustusega, et sealt saab just kaarti ennast jagada (Joonis 38).

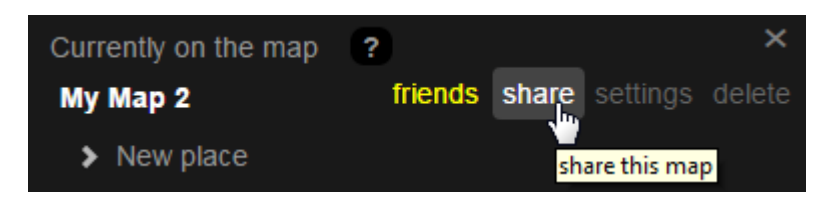

*Joonis 38. Kaardi jagamise nupp ja abitekst*

Jagamiseks kasutatakse juba eelnevalt olemas olnud akent, mille infohulka on vähendatud, et olulist paremini esile tuua ja järgida minimalistlikkuse printsiipi [26]. Aknas loetakse olulisemaks infoks kaardi veebiaadressi ning sotsiaalvõrgustike ikoone, millele klõpsates saab kaardi aadressi vastavasse võrgustikku postitada (Joonis 39). Varasemalt olid samas aknas ka väljad kaardi nime ja kommentaari lisamiseks. Väljad eemaldati, kuna võivad tekitada kasutajas täiendavaid küsimusi - seda kasutajaliides teha ei tohiks [21].

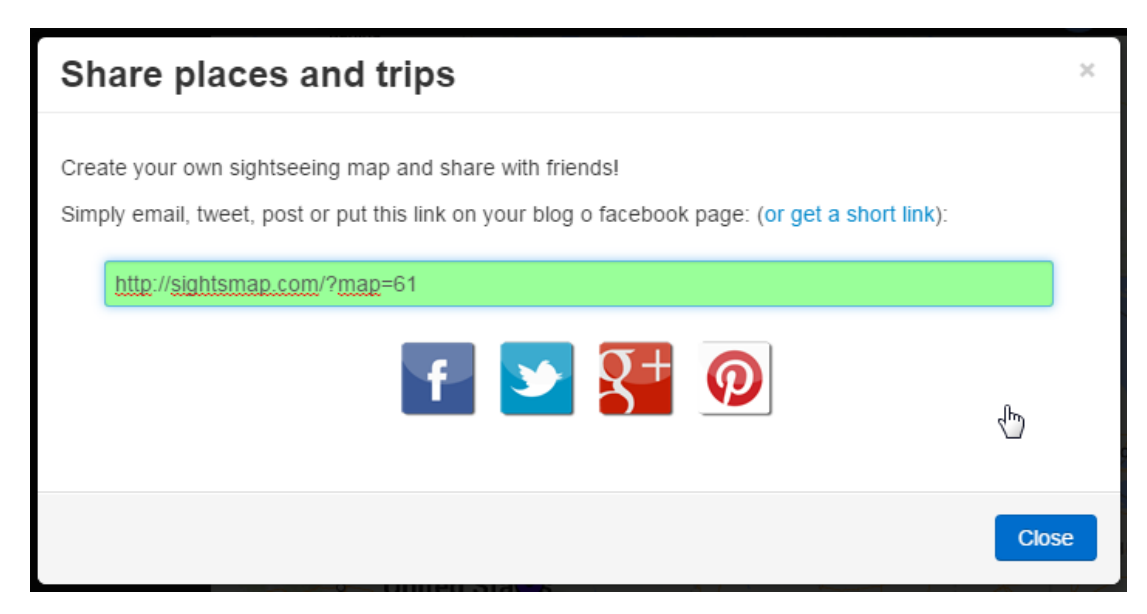

*Joonis 39. Oma kaardi jagamise aken sotsiaalvõrgustike klõpsatavate logodega*

# **2.6.5. Jagatud kaardi vaatamine**

Kui kasutaja läheb talle jagatud kaardi lingile, lülitatakse talle lisaks tava- ja enda kaardi režiimile sisse veel jagatud kaardi režiim. Seejärel kuvatakse talle jagatud kaardi punktid ja kuumus- või tavakaart, nii nagu kaardi jagaja ise seadistanud on. Sightsmapi teksti asemel päises kuvatakse kaardi nimi, muus osas see tavavaatest ei erine. (Joonis 40).

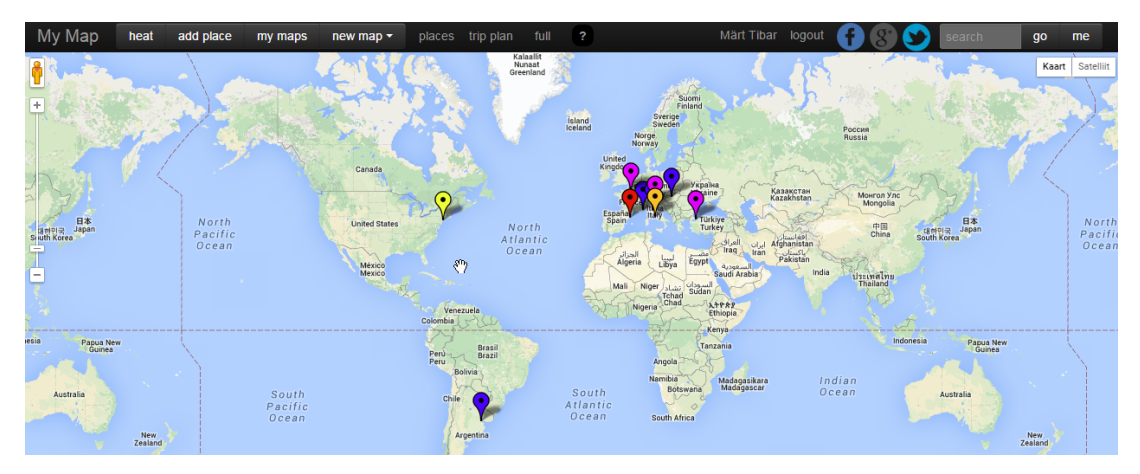

*Joonis 40. Sightsmapi jagatud kaardi režiim kuumuskaardita*

Kui kasutaja pole sõpradele jagatud kaardi vaatamise katsel sisse logitud, kuvatakse talle sellekohane teade ja võimaldatakse seda kohe ka teha (Joonis 41). Kui kasutajal puudub ligipääs kaardi autori sõpradele jagatud sisule, kuvatakse talle infoaken vastava tekstiga (Joonis 42).

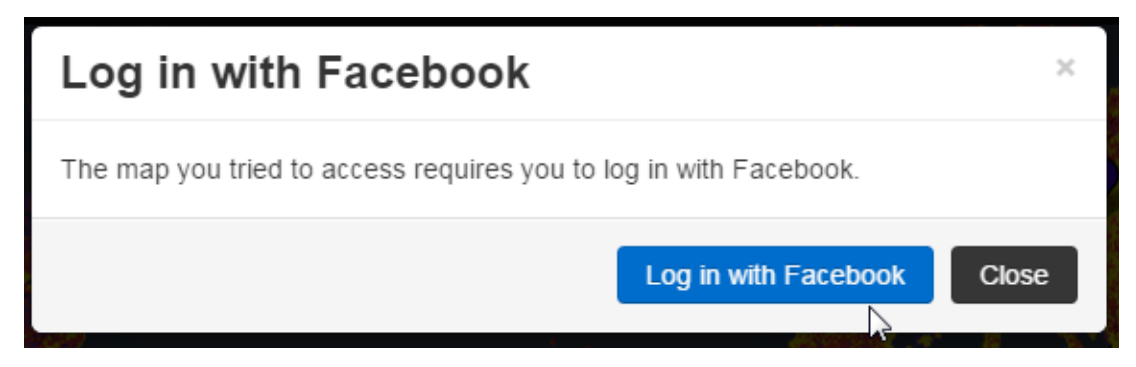

*Joonis 41. Sõpradele jagatud kaardi vaatamise sisselogimata katsel avanev aken*

# Log in with Facebook × The map you tried to access is private and requires you to be friends with the author. Close

*Joonis 42. Sõpradele jagatud kaardile ligipääsu puudumisel avanev aken*

#### **2.6.6. Koha lisamine kaardile**

Oma kaardile uue koha lisamiseks tuleb kasutajal vajutada menüüs nupule *add place*. Tekst on valitud just selguse põhimõttest lähtuvalt - nii peaks nupu ülesanne juba peale vaadates selge olema. Koha määramise protsessi algus on valitud vaadeldud kaardirakendustega sarnaseks: esiteks annab kasutaja koha lisamise soovist teada (vajutab nuppu) ning seejärel määrab punkti kaardile. Seoses rakenduse sihiga olla pigem vaatamisväärsuste andmebaas, küsitakse kasutajalt rohkem infot kui nimi ja kirjeldus. Seetõttu on koha andmete vorm eraldi aknas ja erinevalt teistest rakendustest lastakse Sightsmapis kasutajal pärast punkti asetamist kaardile kinnitada, et ta on valmis andmeid sisestama. Niimoodi ennetatakse võimalikke vigu. Kohe avaneva akna korral, kui kasutaja on koha kogemata valesse punkti määranud, ei saaks ta oma viga parandada ega pruugi näha, kuhu ta markeri asetas. Sellisel juhul võib ta sattuda segadusse.

Nupuvajutuse järel lülitutakse ümber kaardi koostamise režiimile. Kui kasutajal veel ühtegi oma kaarti pole, tehakse see automaatselt. Nii välditakse võimalikke veaolukordi, kus kasutaja tahaks huvipunkte lisama hakata, kuid teda sunnitaks eelnevalt eraldi kaarti tegema. Uue kaardi loomisel koostatakse kaart olemasoleva põhjal, kuna eeldatakse, et kasutaja valis *add place* ehk koha lisamise, seega ta tahab juba nähtaval olevat kaarti täiendada (nagu valik *new map based on current view* - praeguse vaate põhjal tehtud uus kaart).

Kui kaart on tehtud ja kaardi koostamise režiim sisse lülitatud, avaneb kaartide nimekiri ning rakendus informeerib kasutajat, kuidas uut kohta lisada (Joonis 43). Avanenud infoaknas on tekst lühijuhistega, vaikimisi väljalülitatud nupp *Place added* (koht lisatud), mida saab vajutada alles siis, kui marker on kaardil, ning nupp *Cancel* katkestamiseks. Juhis kasutaja informeerimiseks rakenduse tööst on püütud teha võimalikult lühikeseks ja selgeks, mõlemad soovitused on välja toodud ka kasutajasõbralikkuse heuristikates [26].

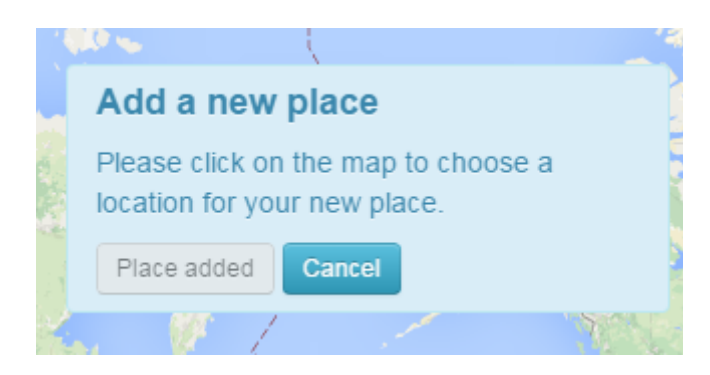

*Joonis 43. Uue koha lisamisel avanev infoaken*

Kasutaja peab kaardil hiirega soovitud kohta klõpsates asukoha määrama. Seejärel tekib kaardile vilkuv marker, mis tähistab valitud kohta (Joonis 44). Vajadusel saab kasutaja uude kohta klõpsata või markerit hiirega kaardil lohistada. Kui koht on valitud, muutub *Place added* nupp aktiivseks ja värvub siniseks, et tõmmata tähelepanu. Kasutaja peab sellele vajutama, et lisamisega jätkata.

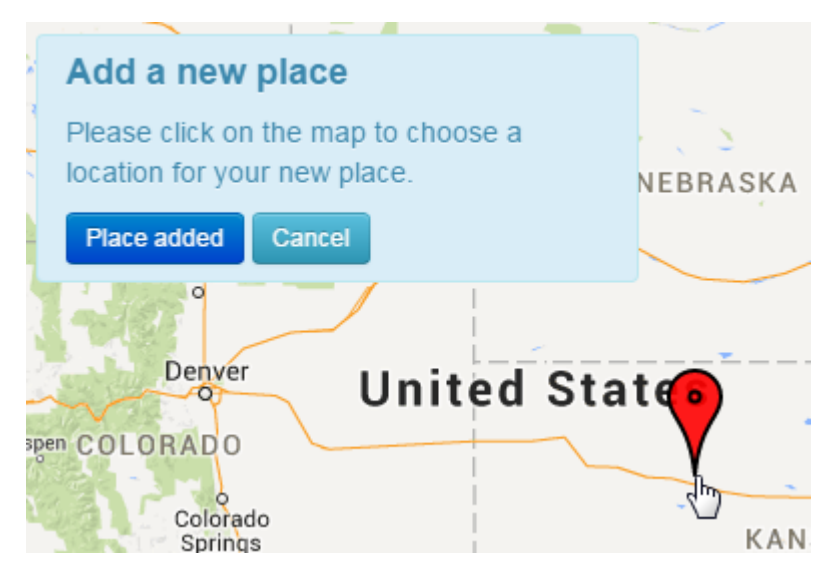

*Joonis 44. Koha lisamise infoaken koos lisatud markeriga*

Pärast *Place added* nupu vajutamist avaneb koha andmete vorm (Joonis 45). Vormil on järgitud minimalistlikkuse [26] ja vähem mõtlemise printsiipi [21]. Vaikimisi kuvatakse kolm välja: nimi, kirjeldus ja kasutaja hinnang. Fookus on vaikimisi nime lahtris, mis on ka ainuke kohustuslik väli. Kuna hinnangu lahter võib kasutajale muidu ebaselge tunduda, on seal kohatäiteks kasutatud näiteid erinevatest hinnangutest, mis peaks andma aimu, et tegemist on vabatekstilahtriga. Soovi korral saab kasutaja lisada ka linke ja pilte, klõpsates hiirega vastavatele linkidele, et avada nende vormid. Mainitud vormide vaikimisi avatuna hoidmine oleks kasutajaliidese liialt elemente täis toppinud ja selle kasutajale liialt keeruliseks teinud.

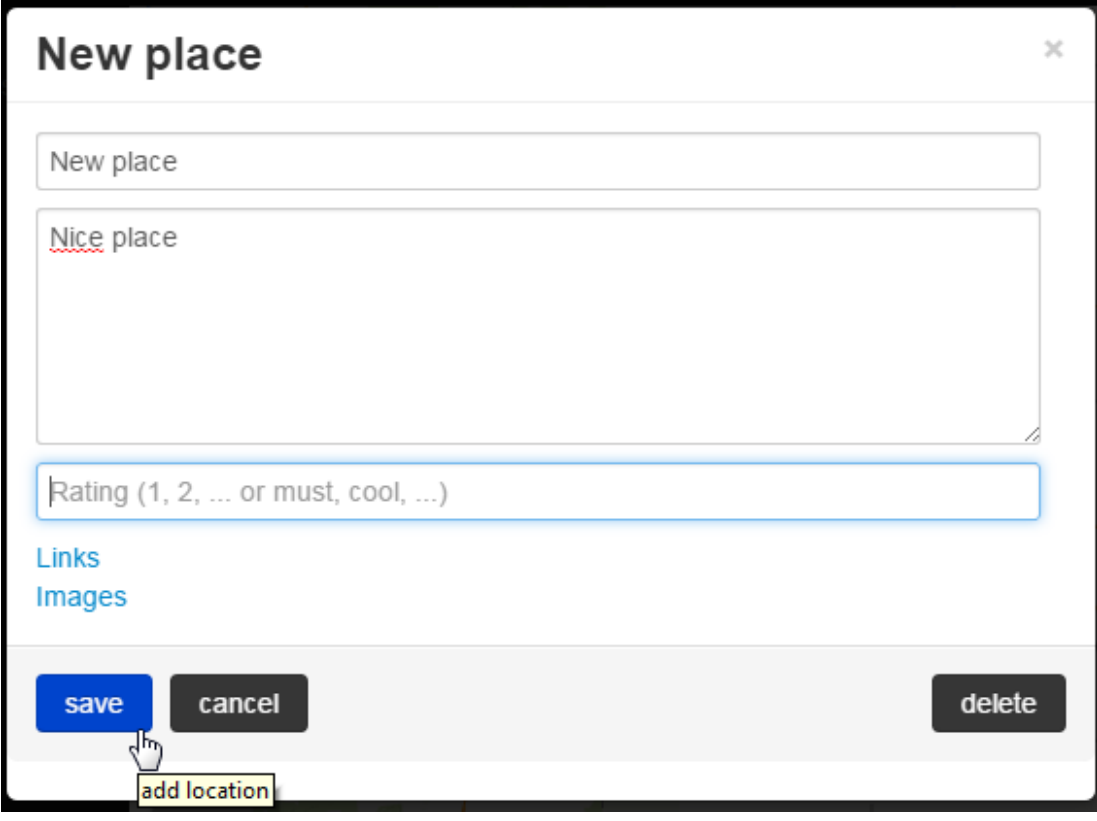

*Joonis 45. Lisatava koha andmete vorm*

Pärast koha salvestamist nupuga *save* antakse kasutajale sellest tagasisidet automaatselt sulguva infotekstiga, mis kutsub üles ka järgmist kohta lisama (Joonis 46).

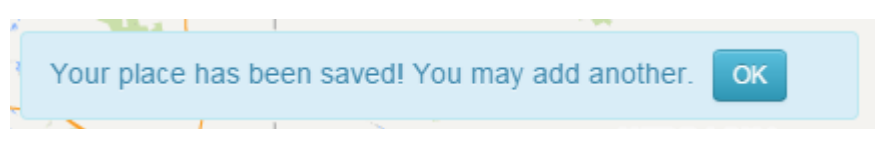

*Joonis 46. Koha lisamise kinnitus*

Kui kasutaja soovib kohale pilte või veebiaadresse lisada, peab ta vormis esmalt nende tekstilinkidele klõpsama. Klõpsamisel avanevad vastavad alad, kus on võimalik oma soovitud andmeid lisada (Joonis 47). Lingi lisamisel tekib järgmine tühi väli automaatselt, linkide arv ei ole piiratud. Piltide alasse on võimalik faile hiirega lohistada või sinna klõpsates failisirvijaga otsida, seejärel laaditakse need automaatselt üles. Nupp *save* muutub pildi üleslaadimise ajaks ajutiselt mitteaktiivseks, selle vajutamisel teavitatakse kasutajat vajadusest oodata.

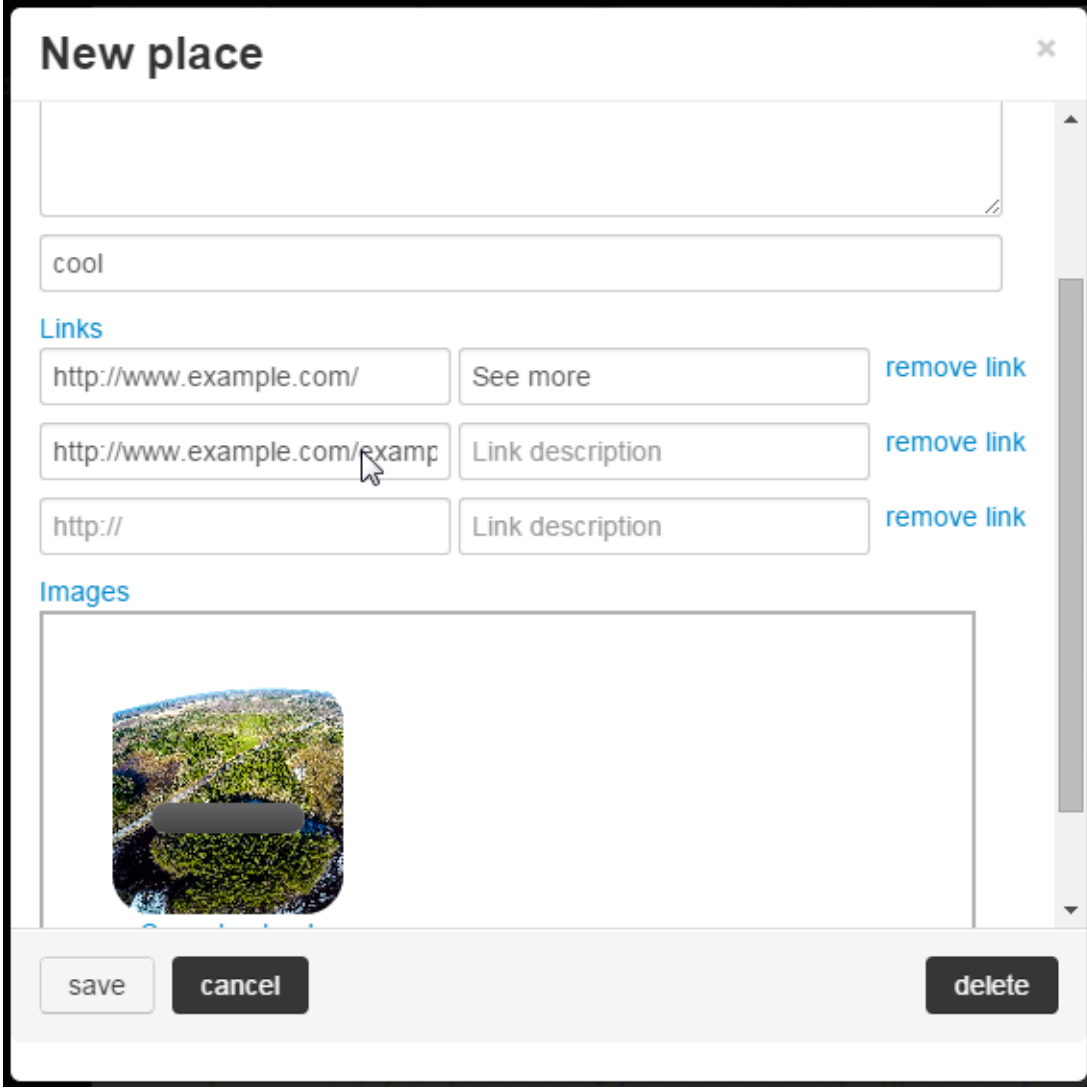

*Joonis 47. Koha lisamise vorm linkide ja pildiga*

#### **2.6.7. Koha muutmine**

Juba salvestatud koha muutmiseks on kokku kolm varianti, et võimaldada erinevate harjumustega inimestel neile meeldivat lahendust kasutada. Lisaks on tekitatud võimalus muuta andmeid igal ajal, kui kuvatakse koha andmeid. Selline võimalus kiirendab toiminguid.

Esimeseks variandiks on muutmise alustamine koha infoaknast, mis avaneb hiirekursoriga markeri peale liikudes (Joonis 48). Infoaknalt tuleb valida tekstilink *edit*, mis tähendab koha muutmist. Kujunduses kasutatakse tekstilinki, kuna see paistab vähem silma kui nupud, mis on infoaknas tähtsamal kohal.

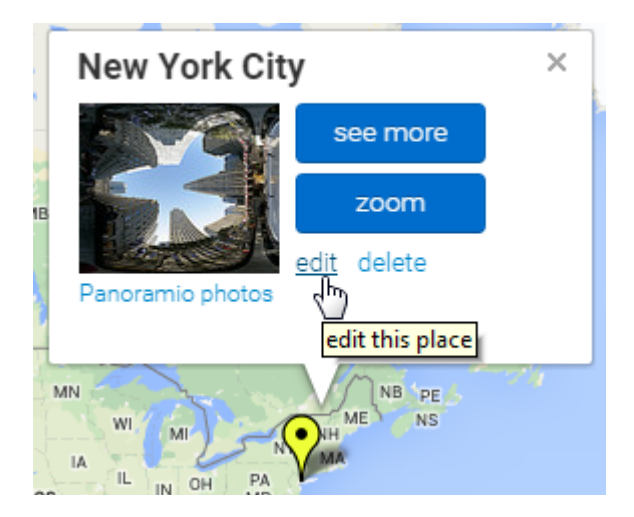

*Joonis 48. Koha muutmise alustamine infoaknast*

Teise variandina saab kohta muuta kaartide nimekirjast, liikudes hiirega koha nime peale ja klõpsates sellel (Joonis 49).

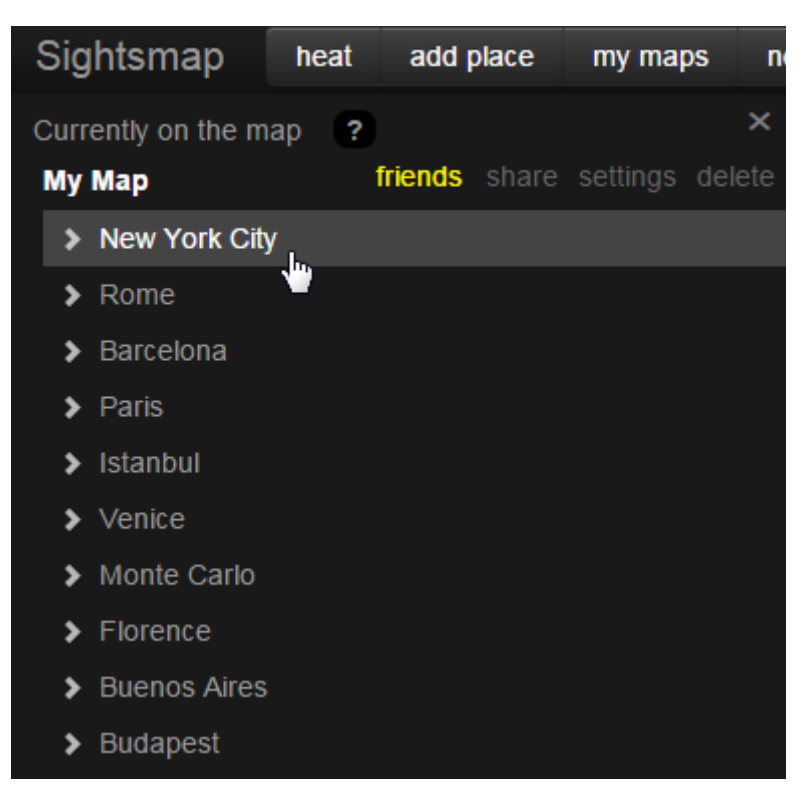

*Joonis 49. Koha muutmise alustamine kaartide nimekirjast*

Kolmandaks saab koha muutmist alustada ka detailinfo aknast. Selleks on akna alumises osas asuval ribal nupp *edit*, mida vajutades alustatakse muutmist (Joonis 50).

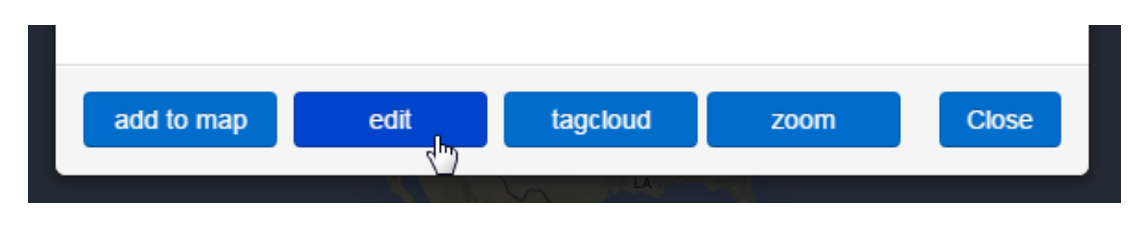

*Joonis 50. Koha detailinfo aknas olev muutmisnupp*

Igas kohas kasutatakse muutmise algatamiseks sama teksti *edit*, et täita ühtsuse nõuet [26]. Muutmise algatamine ükskõik millises variandis toob kasutaja sama vormi juurde, mis näeb välja täpselt nagu koha lisamise vorm (Joonis 47). Et säilitada ühtsust lisamisega, on vormid identsed kõiges peale pealkirja - muutmisvormil on selleks tekst, mis viitab muudetavale kohale ning selle muutmisele, näiteks *Edit New York City*.

Koha muutmisel ei ole võimalik punkti kaardil ümber paigutada. Kuna juba lisamisel on kasutajal olnud aega koht õigesse punkti sättida ja seda tuleb ka nupuvajutusega kinnitada, eeldatakse, et asukoht on õige. Süsteemselt on küll vastav funktsionaalsus olemas, kuid kasutaja võib punkti muutmise kogemata alustades segadusse sattuda, mis omakorda tekitaks tunde, et kasutajaliides on ebamugav.

#### **2.6.8. Koha kustutamine**

Kuna eeldatakse, et kohti kustutatakse kaardilt vähem kui muudetakse, on kustutamine tehtud sellest veidi keerulisemaks. Variante on siiski kaks.

Esimese võimalusena saab koha kustutada kursoriga markeri peale liikumisel avanenud infoaknast, vajutades seal olevat tekstilinki *delete* (Joonis 51). Kujunduses kasutatakse tekstilinki, kuna see paistab vähem silma kui nupud, mis on infoaknas tähtsamal kohal. Ennetamaks kasutajate võimalikke vigu, on suurema nupu asemel kasutatud väiksemat tekstilinki. Niimoodi on sellele kogemata vajutamine raskem.

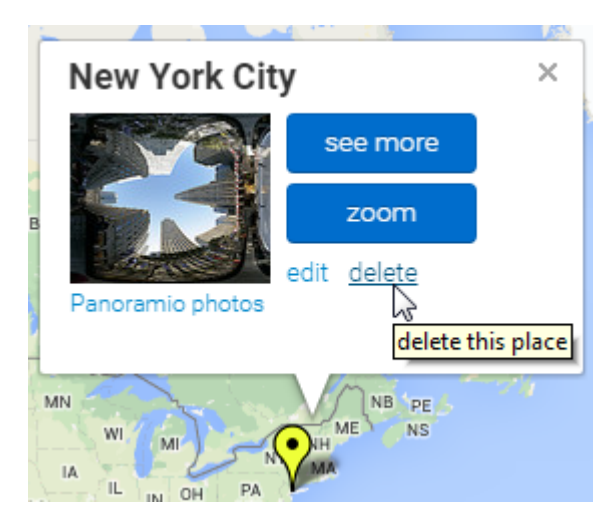

*Joonis 51. Koha kustutamise tekstilink infoaknas*

Teise variandina saab kustutamise algatada ka muutmise vormilt, kuhu kasutaja satub näiteks nimekirjas koha peale klõpsates. Vormi paremas alumises ääres on nupp *delete*, millelt algatatakse kustutamine (Joonis 52).

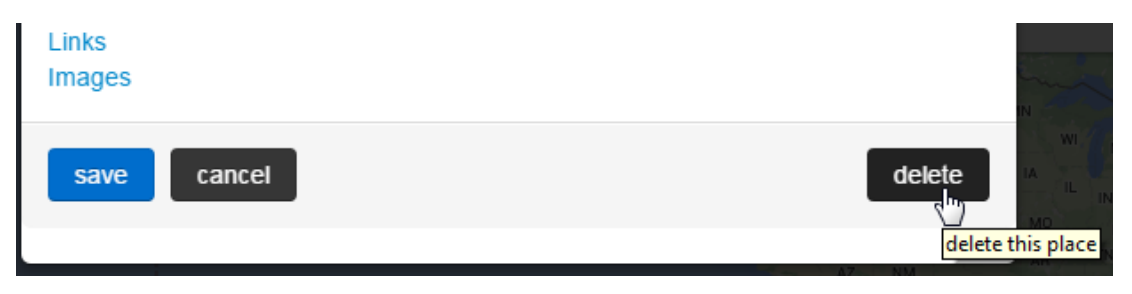

*Joonis 52. Koha kustutamise nupp muutmise vormil*

Mõlemal valikul kasutatakse sama teksti *delete*, lähtudes ühtsuse nõudest [26].

Kasutajate vigade ennetamiseks ja kohtade kogemata kustutamise vältimiseks küsitakse ka kinnitust (Joonis 53).

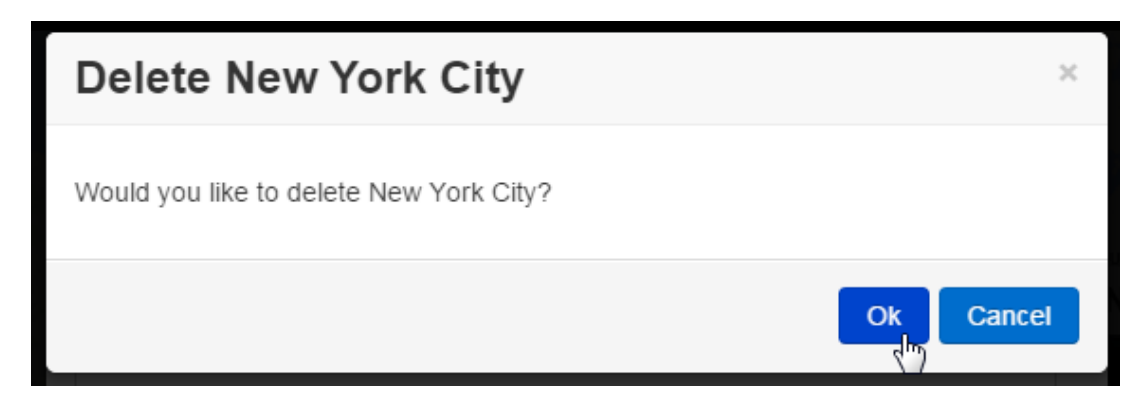

*Joonis 53. Koha kustutamise kinnitusaken*

# **2.7. Uue kasutajaliidese testimine kasutajatega**

Nagu esimeses peatükis vaadeldud süsteemidega, teostas käesoleva töö autor ka muudetud kasutajaliidesele testimise kasutajatega. Testimist soovitatakse kasutajaliideste arendamisel teha, et tuvastada võimalikud kitsaskohad ja saada tagasisidet arengusuundade kohta [30,21].

# **2.7.1. Testimise käik**

Testkasutajateks võeti samad inimesed, kes eelnevalt olid teisi kaardirakendusi testinud. Eelnevate lühikeste katsete põhjal ei tundnud keegi end veel spetsialistina kaartide koostamises, seetõttu võis neid endiselt tavakasutajateks lugeda. Lisaks olid nad teisi süsteeme juba katsetanud ja oskasid seetõttu ka võrdlevat infot enda seisukohast anda millised olid nende meelest paremad ja millised kehvemad lahendused.

Testimisel kasutati sama metoodikat ja samu ülesandeid nagu eelnevalt vaadeldud teiste rakenduste puhul. Ka siinkohal paluti kasutajatel oma mõtted testimise käigus välja öelda ning mõõdeti kulunud aega ja hiireklõpsude arvu.

#### **2.7.2. Testimise tulemused**

Sightsmapi jaoks oli positiivseks tulemuseks kõigi testkasutajate poolt antud hinnang, et seda on lihtne kasutada ja süsteem ei vaja õppimist. Samuti öeldi, et kaartide koostamiseks oleksid nad kõik valmis seda uuesti kasutama.

Keskmine aeg esimese punkti lisamisele Sightsmapis oli 10,9 sekundit, mis on teistest vaadeldud süsteemidest keskmiselt ligi kolm korda kiirem ning ka üldarvestuses parim. Kõigi ülesannete lahendamisele kulutatud ajaks oli 73 sekundit, mis on ligi kaks korda kiirem kui Google My Mapsi aeg ning üle kahe ja poole korra parem kui teiste süsteemide keskmine. Ainult lisamistele kulunud aeg 53,8, muutmistele kulunud 6,8 ja kustutamistele kulunud 12,4 sekundit on samamoodi kõigist teistest paremad. Esimeste toimingute ajad olid järgnevad: lisamine 10,9, muutmine 3,6 ja kustutamine 6,6 sekundit. Kõik need on teiste süsteemidega võrreldes tippaegade seas.

Kasutajad tõid negatiivsete hinnangutena välja halli kujunduse, mis esmapilgul halva mulje jätab. Kuna kuumuskaardi vaate väljalülitamisel muutub kaardi osa erksamaks, avaldati arvamust, et see võiks vaikevaade olla. Seda argumenti tuleks arvestada ning mõelda välja variant, kuidas seda ilma kuumuskaarti tahtvaid kasutajaid segadusse ajamata lahendada. Võimalikeks variantideks oleks kontrollküsimus lehele sisenemisel või kaardi koostamise ja kuumuskaardi erinevateks rakendusteks tegemine. Kaks kasutajat ütles, et neile ei meeldi punkti kustutamise üleküsimine süsteemi poolt. Ülejäänud kolm pidas seda heaks, avaldades arvamust, et nii välistatakse kogemata kustutamine, mida võib ette tulla.

Kasutajate vaatlemisel paistis põhiveana välja see, et näidatava punkti lisamise alustamiseks oma kaardile tahtis neli kasutajat testi käigus mingil hetkel selle markerile klõpsata. Kuna Sightsmapi kasutajaliides reageerib sellele suumimisega, sattusid nad hetkeks segadusse. Küll said kõik eksinuist aru, et sama vaate taastamiseks tuleks hiire rullikuga eelnev vaatekaugus taastada ning protsessi uuesti alustada. Kuna vigu tuleb siiski ennetada [26], tuleks mõelda klõpsu peale ainult infoakna avamisele või mõne eraldi menüü tekitamisele. Teise veana tuli välja, et punkti lisamisel selle kaardile asetamise järel ei pandud mitu korda tähele *Place added* nupu värvimuutust ja aktiveerumist. See ühtis reegliga, et kasutajad ootavad sarnastelt rakendustelt sarnast käitumist [26] ning eeldavad, et punkti asetamist pole vaja kinnitada. Seega tuleb mõelda ka lisamisprotsessi ülesehitusele - variantidena võib proovida kinnitusakna või -nupu esiletoomist kontrastsemate värvidega, kinnituse viimist markeri kõrvale tekkivasse menüüsse või lisamise vormi muutmist niisuguseks, et see ei varjaks enam markerit. Nii välistataks kinnituse küsimise vajadus.

# **2.8. Järeldused**

Sightsmapi täiendatud kasutajaliidese testimisest kasutajatega on näha, et üldjoontes on kasutajasõbraliku süsteemi loomine õnnestunud. Võrreldes esimeses peatükis vaadeldud sarnaste süsteemidega, oli Sightsmapi kasutajaliideses navigeerimine ja ülesannete täitmise keskmine aeg peaaegu kaks korda kiirem kui teiste süsteemide hulgast parim arvesse läinu ehk Google My Maps. Ka teistes ajaarvestustes oli Sightsmap kas parim või paremate seas, mis näitab, et kasutajad leidsid vajalikud elemendid kiiresti üles. Samuti olid kõik testgrupi liikmed valmis Sightsmapi oma kaardi koostamiseks uuesti kasutama.

Samas selgus ka probleemseid kohti nagu puudujäägid vaikimisi kujunduses. Kuigi need olid põhiliselt seotud enne kasutajaliidese muutmist koostatud piirangutega, tuleb siiski neid arvesse võtta ja edaspidisel arendusel võimalusel muuta, et muuta süsteem atraktiivsemaks ja paremat esmamuljet jätma. Samal ajal tuleb leida lahendus ka vana funktsionaalsuse säilitamiseks.

# **3. Kasutajate interaktsioonide salvestamise süsteem**

Käesolevas peatükis kirjeldatakse Sightsmapi kasutajaliidese kasutajasõbralikkuse täiendavaks analüüsiks arendatud interaktsioonide salvestamise süsteemi, selle ülesehitust ja toimimist.

# **3.1. Süsteemi eesmärk**

Kasutajaliidese muudatused on seotud eelnevalt välja toodud kasutajate arvamusega teiste kaardirakenduste kohta, võttes arvesse süsteemide kitsaskohti ja inimeste positiivseid ja negatiivseid hinnanguid. Lisaks on kontrollitud ka uue kasutajaliidese kasutatavust sama testgrupi peal. Sellest hoolimata võib ka niimoodi toimides vigu teha. Seega on mõistlik ka hiljem ja jooksvalt kontrollida, kuidas veebilehe külastajad rakenduse liideses käituvad, mida nad täpselt teevad ning sellest järeldada, mis nende jaoks keeruline võib tunduda.

Eraldi hinnangute küsimine võib segada kasutajaid ja olla ka liialt ebatäpne - näiteks mäletatakse hinnangu andmise ajaks, et mingi toiming oli ebamugav, kuid miks täpsemalt, seda enam mitte. Seetõttu otsustati liidese toimivust jälgida ja hinnata, ehitades Sightsmapi rakendusele külge süsteemi, mis kogub andmeid teostatavate toimingute kohta ning edastab need serverisse, et nende põhjal hiljem järeldusi teha.

Antud süsteemi abil oleks ka võimalik tuvastada, kui tihti teatud lehesiseseid nuppe kasutatakse. Näitena võib tuua nupu *tagcloud* ja Wikipedia lingid. Olemasoleval lehel on need küll olemas, kuid kui neid väga harva kasutatakse, siis raiskavad nad lihtsalt ruumi ning võtavad kasutaja tähelepanu endale. Niisugusel juhul saaks ebavajalikke elemente eemaldada või ümber paigutada.

Kuna ka interaktsioonide registreerimise süsteem on alles esimene versioon ja seda plaanitakse edasi arendada, on kogutud andmed lisaks Sightsmapi enda toimimise jälgimisele oluliseks infoks ka interaktsioonide süsteemi edaspidistel arendustel -
tulevad välja selle võimalikud vead ning puudujäägid ja selguvad uued vajalikud suunad kasutajate käitumise edaspidiseks jälgimiseks.

# **3.2. Nõuded interaktsioonide registreerimise süsteemile**

Sightsmapi põhiline navigatsioonivahend on arvutihiir, klaviatuuril saab sisestada vaid otsinguid ja andmeid objektide kohta. Seetõttu otsustati registreerida hiire liikumist ja klõpse veebilehel kasutaja arvutis ning edastada andmed seejärel serverisse.

Seoses kaardirakenduse ülesehituse ja juba olemasoleva programmikoodi mahu ning keerukusega otsustas autor, et interaktsioonide registreerimise süsteem peab suutma interaktsioone registreerida iseseisvana ning nõudma võimalikult vähe muudatusi nii olemasolevas HTML- kui ka programmikoodis. Seetõttu otsustati süsteem realiseerida eraldi moodulina JavaScriptis.

Kuna andmete edastamine kliendi arvutist serverisse toimub üle HTTP protokolli ning JSON andmed on juba kaardiandmete vahetusel kasutusel, otsustati ka siinkohal sama formaadi kasuks. Ülejäänud serveripoolsed moodulid on kirjutatud PHP-s, seega on ühtsuse mõttes mõistlik ka antud süsteemi serveris töötav kood samas keeles kirjutada.

Seoses kaardirakenduse ülesehituse, juba olemasolevate süsteemide keerukuse ja andmete edastamisest tuleneva võimaliku koormusega serverile otsustas autor arendada mooduli vastavaks järgnevatele nõuetele:

- Moodul ei tohi kasutajat häirida. Kuna interaktsioonide registreerimine pole oluline mitte kasutajale, vaid haldajale, ei tohi kasutajale mooduli tööst ühtegi teadet tekkida, sealhulgas ka võimalike vigade korral.
- Moodul peab edastama andmeid perioodiliselt. Nõue tuleneb vajadusest mitte koormata kasutajat ja serverit päringutega pärast igat interaktsiooni.

### **3.3. Süsteemi ülesehitus**

Kuna Sightsmap kasutab JavaScripti teeki jQuery, mis annab kergesti mitmeid lisavõimalusi, kasutatakse seda ka interaktsioonide registreerimise süsteemis. Võrreldes

koodi nullist kirjutamisega, säästab niisugune otsus aega. Serveri poolel töötav süsteemi osa on kirjutatud programmeerimiskeeles PHP.

Järgnevalt tutvustatakse süsteemi kaht põhilist osa: interaktsioonide registreerimist ning nende salvestamist.

#### **3.3.1. Interaktsioonide registreerimine**

Interaktsioonide registreerimiseks kasutati hiirega seotud sündmuste jälgimist, jälgimise alla võeti nii nupuvajutused kui ka liikumine. Nupuvajutuste järgi on hiljem võimalik tuvastada, millisel elemendil klõpsati. Hiire liikumise järgi on võimalik kontrollida, kus hiirekursor pikemat aega peatus.

Süsteem mõõdab toimingute aega, seega salvestati lehe laadimise kellaaeg millisekundites eraldi muutujasse, et seda hiljem kasutada. Kuna kellaaja täpsus pole oluline ning loeb vaid suhteline aeg, registreeritakse kliendi enda arvuti kellaaegu.

Hiireklõpsude tuvastamiseks jQuery abil lisati JavaScript *document* elemendile funktsioonid, mis reageerisid sündmuste *mousedown* ja *mouseup* (hiire nupu alla vajutamine ja vabastamine). Kuigi sündmuse *click* (hiireklõps) jälgimine oleks lihtsam olnud kui *mousedown* ja *mouseup*, ei saanud seda korralikult tuvastada. Mitmed funktsioonid süsteemis blokeerisid klõpsu saatmise selle registreerinud elemendist edasi, mistõttu need ei jõudnud elemendini *document*. Kuna sündmuste *mousedown* ja *mouseup* levimist ei takistatud, otsustas töö autor kasutada just neid. Lisaks oli niimoodi võimalik vajadusel ka teada saada, kui kaua kasutaja nuppu enne selle vabastamist all hoidis, millest saaks muuhulgas kasutaja võimalikke kõhklusi välja lugeda.

Süsteem on seotud dokumendi endaga, seepärast on vaja tuvastada kursori koordinaatide järgi teatud asukohas olevaid elemente. Tuvastamiseks konstrueeriti funktsioon *getElementsAtCoordinates*, mis võtab parameetriks koordinaadid *x* ja *y* ning lubatud kõrvalekalde *allowedDrift*. jQuery teeki kasutades otsitakse kõiki tavaolukorras klõpsatavaid elemente, mida Sightsmapis kasutatakse: HTML elemendid *a*, *button* ja *input*. Samuti otsitakse elemente klassiga *track*, et arendajal oleks võimalik ka teisi elemente jälgitavaks teha. Iga elemendi puhul tuvastatakse tema koordinaadid, laius ja kõrgus ning arvutatakse, kas koordinaadid või koordinaadid koos lubatud kõrvalekaldega mahuvad määratud piiridesse. Lubatud kõrvalekaldeks on vaikimisi 10 pikslit. Funktsioon tagastab nii leitud kõrvalekaldeta elemendid kui teised, kasutades erineva nimega massiive tagastatavas objektis.

Klõpsude tuvastamise süsteem toimib järgnevalt:

- 1. Hiire nupu allavajutamisel registreeritakse nupuvajutuse aeg kasutaja arvuti kella järgi.
- 2. Hiire nupu vabastamisel kontrollitakse kursori koordinaatide all olevaid klõpsatavaid elemente, nii täpseid kui lähedasi, kasutades eelnevalt kirjeldatud funktsiooni *getElementsAtCoordinates*.
- 3. Kui leitakse vähemalt üks element, salvestatakse kogutud andmete massiivi järgnevad andmed:
	- kursori koordinaadid x ja y;
	- kasutaja arvuti kellaaeg millisekundites;
	- ooteaeg nupu allavajutamisest lahtilaskmiseni;
	- sisselogitud välise süsteemi (nt Facebook) kasutaja identifikaator, kui on;
	- lehe esmase laadimise kellaaeg millisekundites kasutaja arvuti järgi;
	- leitud HTML elemendid (täpsed vasted);
	- leitud HTML elemendid lubatud kõrvalekalde ulatuses.

Teiseks osaks interaktsioonide registreerimisest on hiire liikumise jälgimise süsteem. Esimeses versioonis salvestab süsteem vaid olukorda, kus hiirekursor jääb tükiks ajaks ühte kohta seisma, mis võib viidata sellele, et kasutaja mõtleb või kahtleb milleski.

Selleks jälgitakse sündmust *mousemove*, mis tähendab igasuguseid hiirekursori liikumisi dokumendi ulatuses. Süsteemile antakse parameetritena ette seadistused, mitme piksli ulatuses võib kursor liikuda, et teda veel endiselt samas kohas asuvaks loetaks. Iga kursori liigutusega väljapoole lubatud ala luuakse taimer, mille lõppemisel registreeritakse paigalseis, kui kursor pole vahepeal lubatud alast välja liikunud. Kui selline taimer oli enne uue loomist juba olemas, tühistatakse eelmine, et vältida sündmuste mitmekordset registreerimist ning kasutaja arvuti koormamist. Kui kursor

pole lubatud alast välja liikunud ning paigalseis registreeritakse, salvestatakse ka see info andmete kogumise massiivi samade andmetega nagu hiireklõpsude korral.

#### **3.3.2. Andmete edastamine serverisse ja salvestamine**

Andmete edastamisel serverisse on kaks osa - üks asub kliendi arvutis ja on mõeldud interaktsioonide edastamiseks; teine asub serveris ning on mõeldud edastatud andmete vastuvõtmiseks ja salvestamiseks.

Interaktsioonide edastamine toimub üle HTTP protokolli, selleks kasutatakse kliendi poolt jQuery teegi funktsioone. Süsteem on suhteliselt lihtne, et programmikoodi väiksena hoida.

Koormuse ühtlasemaks jaotamiseks andmeid serverisse pidevalt ei saadeta, infoedastus toimub kogumina iga viie minuti tagant. Lehe laadimisel tekitatakse intervalltaimer, mis kontrollib perioodiliselt, kas interaktsioonide registreerimise süsteemi tekitatud massiivis on andmeid või mitte. Kui andmed on olemas, konverteerib süsteem massiivi JSON formaati, kasutades JavaScripti *JSON.stringify* funktsiooni ning tühjendab seejärel kohe massiivi, et vältida võimalike kõrvalekallete korral andmete mitmekordset saatmist. JSON formaadis massiiv edastatakse serverisse asünkroonselt, et mitte kasutaja tööd segada. Vastust ei loeta ega töödelda, vigade korral peavadki andmed kaduma minema, et mitte kasutaja arvutit liialt suure andmemahuga koormata.

Lisaks perioodilisele edastamisele on vajalik serverisse saata ka juba kogunenud andmed, kui kasutaja rakendusest lahkub. Vastasel juhul läheksid kaduma kõigi kasutajate jälgimise andmed, mis on kogutud kahe intervalli täitumise vahel. Selleks kasutatakse JavaScripti *window* elemendi atribuuti *onbeforeunload*, mis määrab ära toimingud enne lehelt lahkumist. Asünkroonse saatmise puhul võib leht enne edastuse algust sulguda, seega kasutatakse siinkohal sünkroonset edastust - veebibrauser blokeerub seniks, kuni andmed on edastatud, ja sulgub alles seejärel. Võimalike rikete puhuks on siiski piirangud määratud - kui viie sekundi jooksul andmed saadetud pole, tühistatakse päring, blokeering kaob ning brauser saab edasi tegutseda ja lehelt lahkuda. Ka siin ei loeta serverilt saadud vastust ning sidetõrgete korral andmeid uuesti ei saadeta.

Serveri poolel asuv PHP programmikood on samuti lihtne. See võtab andmed vastu ja kontrollib JSON formaadile vastavust. Järgmiseks teeb neist massiivi ning käib ükshaaval massiivi elemendid läbi, kirjutades need tekstifaili uuele reale. Failinimi konstrueeritakse järgnevatest parameetritest:

- PHP sessiooni identifikaator (*session\_id*);
- kliendi poolt saadetud lehe laadimise kellaaeg millisekundites.

Nii saadud failinimi on eeldatavasti iga lehe laadimise korral unikaalne, sest tõenäosus, et täpselt samal millisekundil laaditakse samal veebisessioonil sama leht, on nullilähedane. Seega on igas failis ainult ühe lehelaadimisega seotud toimingud.

# **4. Kasutajate interaktsioonide analüüs**

Käesolevas peatükis kirjeldatakse eelnevalt realiseeritud interaktsioonide registreerimise süsteemi abil saadud andmete analüüsi.

# **4.1. Analüüsi ülevaade ja ettevalmistus**

Testimiseks kasutati kümnepäevase perioodi jooksul kogutud andmeid. Selle ajaga kogutud andmete maht oli kokku 612 MB ja andmefailide ehk lehe laadimiste arv 3 855.

Kuna andmefailidest oli võimalik saada nii veebibrauseri sessioon kui ka sisselogimise korral kasutaja identifikaator välises süsteemis, antud juhul Facebookis, seostati sisseloginud kasutajate puhul kõigepealt omavahel sessioon ja Facebooki kasutaja. Ülevaatamisel selgus, et iga kasutajaga oli seotud täpselt üks sessiooni identifikaator. Seetõttu eeldati käesolevas analüüsis, et Facebooki kontoga seostatud sessiooni muud toimingud kuuluvad samale kasutajale, isegi kui need tehti sisselogimata. Ülejäänute puhul eeldati, et iga sessioon on omaette kasutaja.

Pärast kasutajaandmete sidumist seostati ühtlasi ka kõik ühe sessiooni toimingud omavahel, sõltumata lehe laadimise ajast. Eesmärgiks oli saada täpsemaid andmeid just erinevate kasutajate kohta. Lisaks otsiti järjest tehtud toimingute kombinatsioone kahest kaheksa tegevuseni ning arvutati nende kordumise arv. Selle eesmärgiks oli vaadelda, mida erinevad kasutajad lehel kõige rohkem ühtmoodi teevad või milles nad eksivad.

Kuna testperiood oli lühike, siis kõik siinkohal toodud andmed on esialgsed. Analüüsi põhiliseks eesmärgiks on kontrollida interaktsioonide registreerimise süsteemi tööd ja leida muutmist vajavaid parameetreid. Analüüsi tulemuste põhjal plaanitakse süsteemi edasi arendada, et hiljem teha järeldusi kasutajaliidese toimimise ja võimalike probleemide kohta.

### **4.2. Esialgsed tulemused**

Andmete esialgsel analüüsil selgus, et paljudes failides olid kirjed topelt või mitmekordselt. Kuna süsteem registreeris kasutaja toiminguid millisekundi täpsusega ja lisas sinna veel eelnevast toimingust möödunud aja, oli võimalik selliseid kirjeid siiski kergesti tuvastada - kui kõik toiminguga seotud andmed kattusid eelmise või eelmistega, siis oli näha, et näiteks sama nupuvajutust ei saanud kaks korda järjest samal millisekundil alustada, kui nupp vabastati andmefailist nähtavast järgmise toimingu algusajast hiljem. Sama loogika järgi oli võimalik analüüsist korduvad read kõrvale jätta, samuti leida üles viga, mis põhjustas süsteemi lisatavaid topeltkirjeid. Vea põhjuseks oli teatud tingimustel mitmekordselt lisatav andmete edastamise taimer veebilehe poolses osas, mis hakkas põhitaimeriga samal hetkel käivitumise korral serverisse samu andmeid uuesti saatma. Nimetatud viga parandati, et mitte andmete mahtu topeltkirjetega ebavajalikult suurendada ning kasutaja ja serveri internetiühendust vähem koormata.

Pärast korduvate ridade eemaldamist olid tulemused kõigi tehtud toimingute kohta järgnevad:

- Sessioone: 2 976
- Sisseloginud kasutajaid: 39
- Sisselogimisi: 229
- Hiireklõpse: 31 853
- Nupu kohal ootele jäämisi: 4 105
- Lisatud kaarte: 61
- Kaardi muutmistoiminguid (näiteks punkti lisamine või kustutamine): 424
- Jagatud kaartide vaatamisi: 33

Populaarsemateks vajutatud nuppudeks kasutajaliideses olid nii eraldi kui ka kõigis järjestustes Panoramio piltide vaate eelmise ja järgmise pildi nupud ning vaate sulgemine. Kuna antud vaates on võimalik vaadata objektide pilte ja neid võib olla palju, oli see oodatav. Kõige populaarseks nupuks osutus oodatult *Ok* nupp rakenduses automaatselt avanevas infoaknas, mida vajutati 1622 korda, sellele järgnesid Panoramio pildivaate nupud. Infoakna sulgemine toimus keskmiselt vähem kui kahe sekundi jooksul, millest võib järeldada, et suurem osa inimestest pani selle lugemata kinni, mistõttu võib kaaluda automaatse avanemise eemaldamist või paigutamist kohta, kus see vähem segaks.

Toimingute jadade nimekirjas neljast kaheksa järjestikuse toiminguni ühtegi palju korduma hakanud toimingute jada ei olnud. Ainsana jääb silma, et ligi 20 kasutajat on järjest vajutanud kuumuskaardi nuppu *heat*. See võib viidata mõnele ühilduvusprobleemile, kuna ka vajutuste vaheline viide on lühike. Kuigi probleemi ulatus ei paista suur olevat, tasub kindluse mõttes kuumuskaardi ja selle nupu toimimist rohkem ja erinevatel platvormidel testida.

Vähemate toimingute hulgast on võimalik kontrollida, milliste elementide peale jäi kasutaja hiirekursor vähemalt kolmeks sekundiks seisma või millest alguses mööda vajutati. Möödavajutamistest tõusis esile lehe laadimise järel avaneva abiinfo akna *Ok* nupp, millest esimese korraga vajutas mööda 42 külastajat. Kursori seismise andmetest oli näha, et 111 kasutajat jäi enne klõpsamist sama nupu peale ootama - arvatavasti lugesid nad ka tutvustavat teksti. Lisaks oodati veel reisiplaneerija tekstilingil *trip plan* nii enne planeerija avamist kui ka laienenud menüü sulgemise X-märgiga nupul, kuumuskaardi nupul ja huvipunkti infoaknas oleval nupul *see more*.

Samuti on võimalik näha uue elemendina lisatud koha detailinfo akna kastutatavuse infot, mis avati kokku 684 korral. Selle allosas olevaid teiste teenuste juurde suunavaid ikoone vajutati kokku 77 korda, neist Google Street View'd 21, Wikipediat 16, TripAdvisorit 15, Wikivoyage'it 4, FourSquare'i 14, Google'i otsingut 5 ning Panoramio fotode ikooni kõigest kaks korda. Panoramio oli tegelikult küll kõige populaarsem teenus, kuid fotod avati suuremas osas eelvaate ning lingi *Panoramio photos* abil. Märksõnapilv (*tagcloud*) avati kokku 18 korral. Nuppu *zoom* vajutati 41 korda. Need arvud üksikute teenuste kaupa viitavad sellele, et väga populaarne nende vajutamine pole, mille võib põhjustada asjaolu, et ikoonid ei pruugi igale kasutajale midagi öelda. Tasuks lisada elementidele kursori peale liigutamisel automaatselt avanev seletav tekst või hakata ebavajalikke nuppe lihtsalt eemaldama, et hoida liides puhtamana. Lisatud uutest elementidest vajutati detailinfo aknas Wikipedia ja Wikivoyage'i lühikokkuvõtte juures paiknevat allikaviite linki kokku 33 korda.

#### **4.3. Järeldused**

Kuigi leiti üks viga, toimis süsteem üldjoontes hästi. Testperiood kestis kõigest kümme päeva ning midagi väga esiletõusvat sellega saadud andmetest ei paistnud. Sellest hoolimata oli juba selle aja jooksul näha detailinfo aknas olevate ikoonide ja nuppude vähene kasutatavus, automaatselt avaneva infoakna kiire sulgemine, selle lugejate võimalik vähesus ning anomaaliaid nagu kuumuskaardi nupu klõpsutamine.

Vastavalt saadud andmetele on võimalik otsustada, milliseid elemente lehel esile tuua, ümber paigutada või hoopis eemaldada. Lisaks on näha, milliste toimingutega kasutajad paistavad hätta jäävat - näiteks võiks avanevas infoaknas *Ok* nupu suuremaks teha, kuna osa inimestest on sellest esimesel katsel mööda vajutanud ning aknas on vaba ruumi. Teise variandina võib kaaluda selle akna eemaldamist, kuna inimesed panid selle väga kiiresti kinni. Samuti oli statistikast näha, et üle kolme sekundi oodati nii reisiplaneerija avamise nupul kui ka kaherealise menüü sulgemise märgil - mõlema puhul tasub seda arvesse võtta ning nende olemus selgemaks teha.

Kindlasti ei saa ainult nende arvude põhjal mingeid suuri muudatusi ette võtta, kuid leitud andmeid saab võtta aluseks kasutajatega testimise ülesannete koostamisel ning testkasutajaid nendes kohtades ka põhjalikumalt jälgida.

Registreerimise süsteemi kasutamisel oli näha ka, et seda tuleks edasi arendada, et rohkem andmeid koguda. Andmete vaatlemisel tekkis vajadus saada ka infot, milliseid funktsioone kasutaja tegelikkuses ja mis ulatuses kasutas, mitte piirduda ainult hiireklõpsude ja viivituste salvestamisega. Selleks tuleks süsteemile lisada ka JavaScripti funktsioonide logimise tugi ning arvatavasti ka Sightsmapi enda programmikoodi ümber ehitada. Samas on aga juba olemasolevate andmete pealt näha, et teatud mustrid hakkavad juba välja joonistuma.

# **Kokkuvõte**

Käesoleval magistritöö ülesandeks oli luua kasutajasõbralik süsteem kasutajate oma huvipunktide lisamiseks veebipõhisesse kaardirakendusse ning luua sellele kasutajate interaktsioonide registreerimise süsteem.

Töö käigus vaadeldi olemasolevaid kaardirakendusi, kus on võimalik oma kaarte koostada. Rakendusi analüüsiti tavakasutaja seisukohast kaartide koostamisega seotud kasutajaliidese osas. Kasutajatega testimisel selgus, et olemasolevatel rakendustel on probleeme kasutajasõbralikkusega ja need tunduvad mõnele esmakülastajale keerulised.

Probleemi lahendamiseks täiendati kaardirakendust Sightsmap süsteemiga oma kaartide koostamiseks ja huvipunktide haldamiseks. Töö käigus koostati nõuded kasutatavale tehnoloogiale ja piirangud muudatustele, lähtudes süsteemi olevasoleva funktsionaalsuse säilitamisest ja kasutajasõbralikkusest. Samuti täiendati ja muudeti rakenduse liidest ning võeti arvesse ka teiste süsteemide testimisel tehtud tähelepanekuid. Muudetud rakendust testiti kasutajatega. Testimise tulemused kinnitasid, et kasutajasõbraliku kaartide koostamise süsteemi loomine õnnestus, sest kõik testgrupi liikmed hindasid selle heaks. Samas selgusid ka mõned probleemsed kohad, mille parandamiseks töö autor ettepanekud tegi.

Magistritöös anti ka ülevaade kasutajate interaktsioonide registreerimise süsteemi arendamisvajadusest, pandi kirja selle üldnõuded ja loodi selle esimene versioon. Interaktsioonide süsteem ühendati kaardirakendusega Sightsmap ja koguti esmaseks hinnanguks vajalikud testandmed. Kogutud andmete põhjal selgitati välja interaktsioonide registreerimise süsteemi edasised arendusvajadused ja võimalikud probleemid Sightsmapi kasutajaliideses. Testperioodil ilmnenud vead ja võimalikud probleemid fikseeriti ja pakuti välja lahendused.

Magistritöö eesmärkideks olnud kaardirakendusele kasutajasõbraliku oma kaartide koostamise süsteemi ja interaktsioonide registreerimise süsteemi loomine on täidetud.

## **Kasutatud allikad**

- 1. About. [WWW] http://www.pinmaps.net/About.aspx (11.05.2015)
- 2. About the ZeeMaps Mapping Service. [WWW] https://content.zeemaps.com/mapping/ (11.05.2015)
- 3. About us. [WWW] https://www.mapbox.com/about/ (11.05.2015)
- 4. Add photos and more to your map. [WWW] https://support.google.com/mymaps/answer/3433053? hl=en&ref topic=3024924 (11.05.2015)
- 5. Bennett, S. The 10 Biggest Social Networks Worldwide. [WWW] http://www.adweek.com/socialtimes/largest-social-networks-worldwide/504044 (25.04.2015)
- 6. Bing Maps. [WWW] http://onlinehelp.microsoft.com/en-us/bing/ff808582.aspx (11.05.2015)
- 7. Bootstrap 2.1.1 released. [WWW] http://blog.getbootstrap.com/2012/09/04/bootstrap-2-1-1-released/ (06.05.2015)
- 8. Company Info | Facebook Newsroom. [WWW] http://newsroom.fb.com/company-info/ (25.04.2015)
- 9. Create your map. [WWW] https://support.google.com/mymaps/topic/3024924? hl=en (11.05.2015)
- 10. Draw On Maps And Make Them Easily. [WWW] http://www.scribblemaps.com/ (11.05.2015)
- 11. Facebook Login Overview. [WWW] https://developers.facebook.com/docs/facebook-login/overview/v2.3 (11.04.2015)
- 12. Fu, L., Salvendy, G., Turley, L. Effectiveness of user testing and heuristic evaluation as a function of performance classification. - *Behaviour & Information Technology*, 2002, 21 (2), 137-143. [*Online*] Taylor & Francis Online (12.04.2015)
- 13. Garrett, J. J. The Elements of User Experience: User-Centered Design for the Web. Berkeley : New Riders, 2010.
- 14. Google 'heatmap' reveals New York, Rome and Barcelona as the most photographed places on Earth. [WWW] http://www.dailymail.co.uk/sciencetech/article-2530004/Google-heatmapreveals-New-York-Rome-Barcelona-photographed-places-Earth.html (22.05.2015)
- 15. Google Maps overview. [WWW] https://support.google.com/maps/answer/144349?hl=en&ref\_topic=3092425 (11.05.2015)
- 16. Gould, J. D., Lewis, C. Designing for usability: key principles and what designers think. - *Communications of the ACM*, 1985, 28 (3), 300-311. [*Online*] ACM Digital Library (12.04.2015)
- 17. HERE, the leading location cloud. [WWW] https://company.here.com/here/ (11.05.2015)
- 18. Here.com Site Overview. [WWW] http://www.alexa.com/siteinfo/here.com (16.05.2015)
- 19. Introduction to Google My Maps. [WWW] https://support.google.com/mymaps/answer/3024396? hl=en&ref topic=3188329 (11.05.2015)
- 20. Keep track of what you find. [WWW] http://onlinehelp.microsoft.com/enus/bing/ff808584.aspx (11.05.2015)
- 21. Krug, S. Don't make me think!: A Common Sense Approach to Web Usability. Berkeley : New Riders, 2006.
- 22. Mapbox | Design and publish beautiful maps. [WWW] https://www.mapbox.com/editor/ (11.05.2015)
- 23. Mapbox.com Site Overview. [WWW] http://www.alexa.com/siteinfo/mapbox.com (16.05.2015)
- 24. MapQuest Company Information. [WWW] http://company.mapquest.com/ (11.05.2015)
- 25. Mapquest.com Site Overview. [WWW] http://www.alexa.com/siteinfo/mapquest.com (16.05.2015)
- 26. Nielsen, J. 10 Usability Heuristics for User Interface Design. [WWW] http://www.nngroup.com/articles/ten-usability-heuristics/ (26.04.2015)
- 27. Nielsen, J. Guerrilla HCI: Using Discount Usability Engineering to Penetrate the Intimidation Barrier. [WWW] http://www.nngroup.com/articles/guerrilla-hci/ (07.05.2015)
- 28. Nielsen, J. How Many Test Users in a Usability Study?. [WWW] http://www.nngroup.com/articles/how-many-test-users/ (26.04.2015)
- 29. Nielsen, J. How to Conduct a Heuristic Evaluation. [WWW] http://www.nngroup.com/articles/how-to-conduct-a-heuristic-evaluation/ (26.04.2015)
- 30. Nielsen, J. Usability 101: Introduction to Usability. [WWW] http://www.nngroup.com/articles/usability-101-introduction-to-usability/ (26.04.2015)
- 31. Nielsen, J. Why You Only Need to Test with 5 Users. [WWW] http://www.nngroup.com/articles/why-you-only-need-to-test-with-5-users/ (27.04.2015)
- 32. Plans | Mapbox. [WWW] https://www.mapbox.com/plans/ (11.05.2015)
- 33. Plans and Pricing. [WWW] http://www.pinmaps.net/pricing/ (11.05.2015)
- 34. Porter, J. Testing The Three-Click Rule. [WWW] http://www.uie.com/articles/three\_click\_rule/ (13.05.2015)
- 35. Tuch, A. N., Presslaber, E. E., Stöcklin, M., Opwis, K., Bargas-Avila, J. A. The role of visual complexity and prototypicality regarding first impression of websites: Working towards understanding aesthetic judgments. - *International Journal of Human-Computer Studies*, 2012, 70 (11), 794-811. [*Online*] ScienceDirect (15.04.2015)
- 36. ZeeMaps Pricing. [WWW] https://www.zeemaps.com/pricing (11.05.2015)